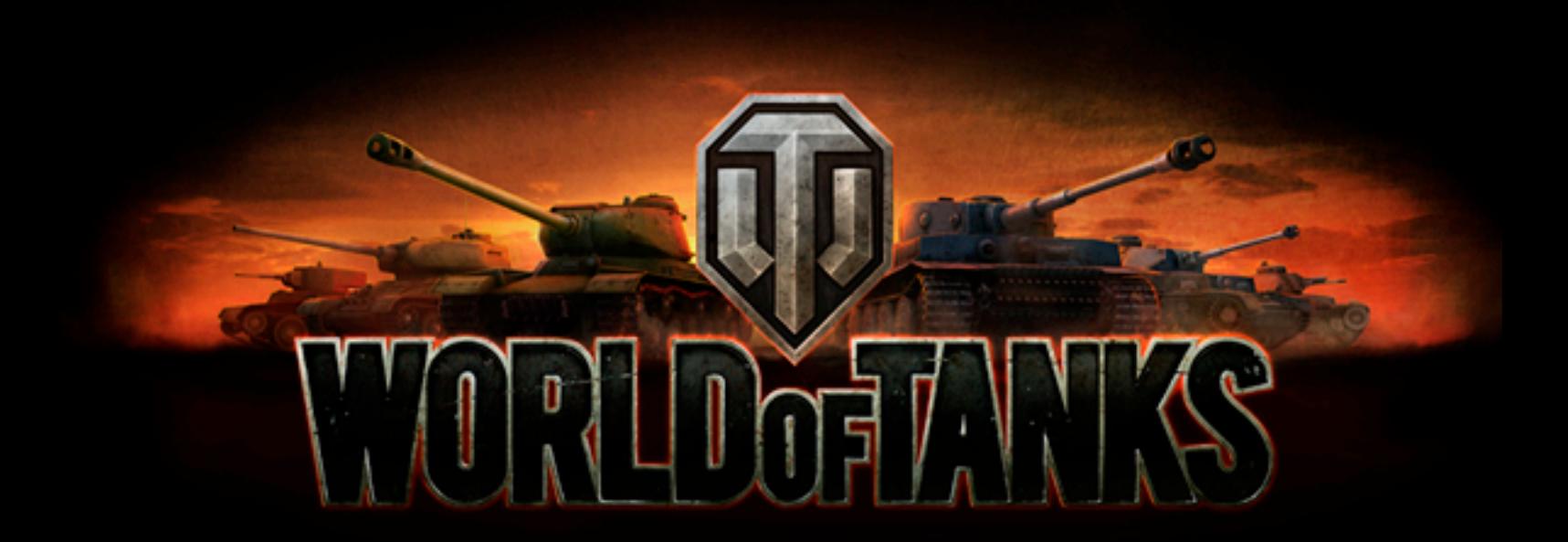

# **GAME MANUAL**

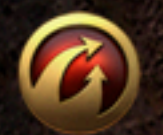

**WARCAMING NET** 

**© 20082011. ALL RIGHTS RESERVED.**

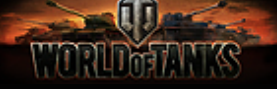

# <span id="page-1-0"></span>**Photosensitive Seizure Warning**

### **Important Health Warning About Playing Video Games**

A very small percentage of people may experience a seizure when exposed to certain visual images, including flashing lights or patterns that may appear in video games. Even people who have no history of seizures or epilepsy may have an undiagnosed condition that can cause these "photosensitive epileptic seizures" while playing or watching video games.

These seizures may have a variety of symptoms, including light-headedness, altered vision, eye or face twitching, jerking or shaking of arms or legs, disorientation, confusion, or momentary loss of awareness. Seizures may also cause loss of consciousness or convulsions that can lead to injury from falling down or hitting oneself on nearby objects.

Immediately stop playing and consult a doctor if you experience any of these symptoms. Parents should watch for or ask their children about the above symptoms - children and teenagers are more likely than adults to experience these seizures.

### **The risk of photosensitive epileptic seizures may be reduced by taking the following precautions:**

- Do not sit too close to the screen.
- Preferably play the game on a small screen.
- Avoid playing if you are tired or have not had much sleep.
- Make sure that the room in which you are playing is well lit.
- Rest for at least 10 to 15 minutes per hour while playing a video game.

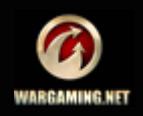

# <span id="page-2-0"></span>**Contents**

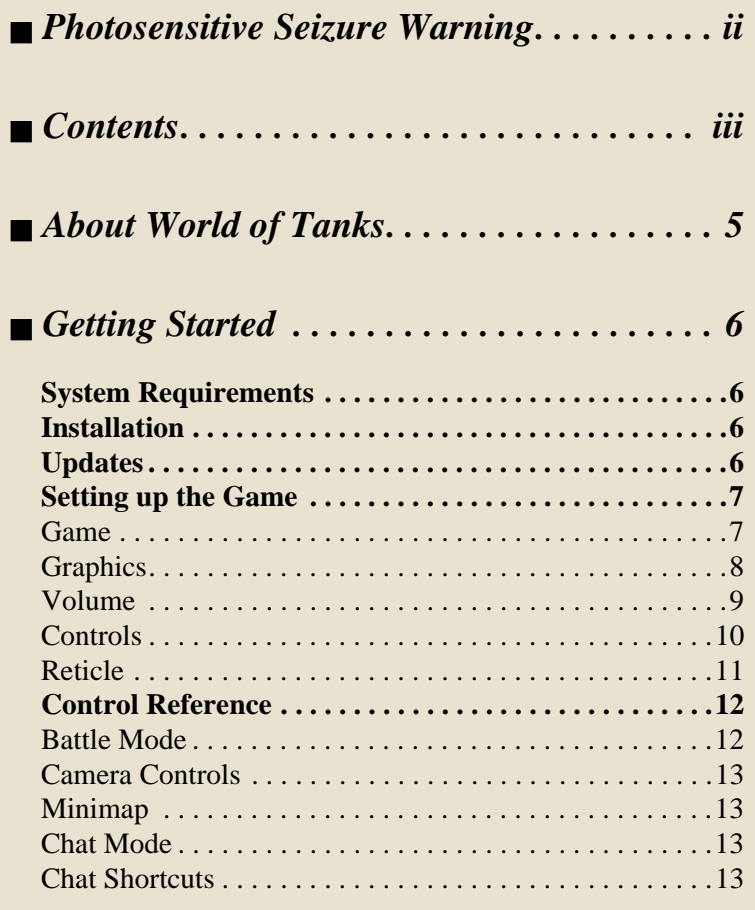

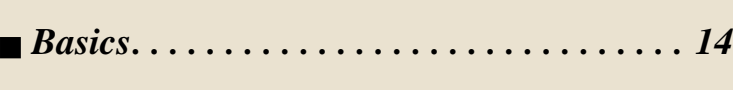

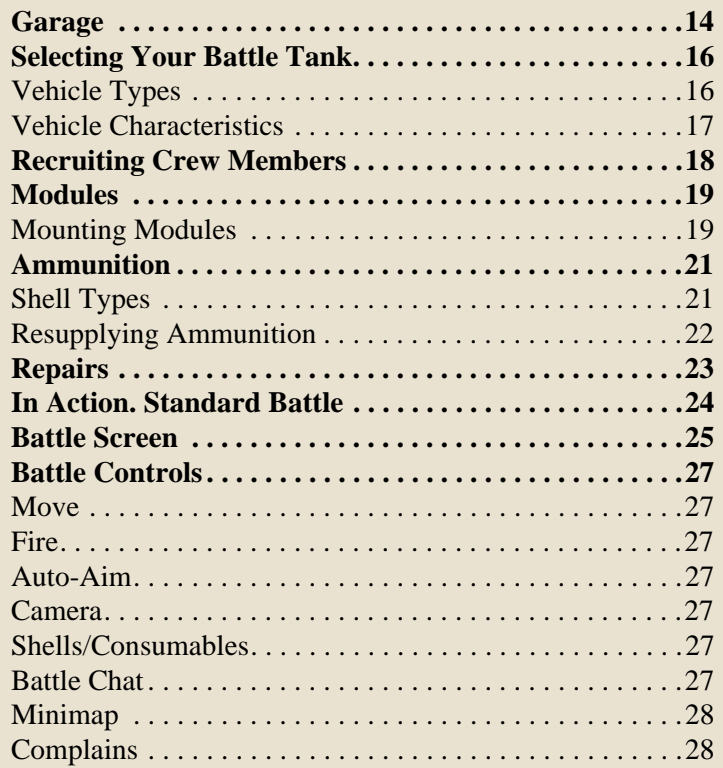

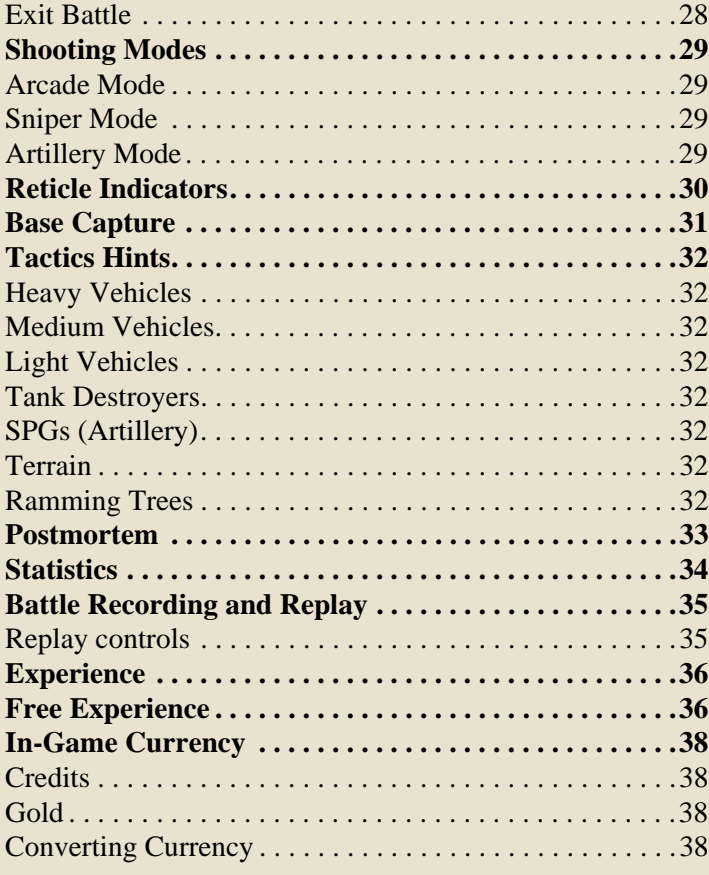

# *[Advanced . . . . . . . . . . . . . . . . . . . . . . . . . . . 39](#page-38-0)*

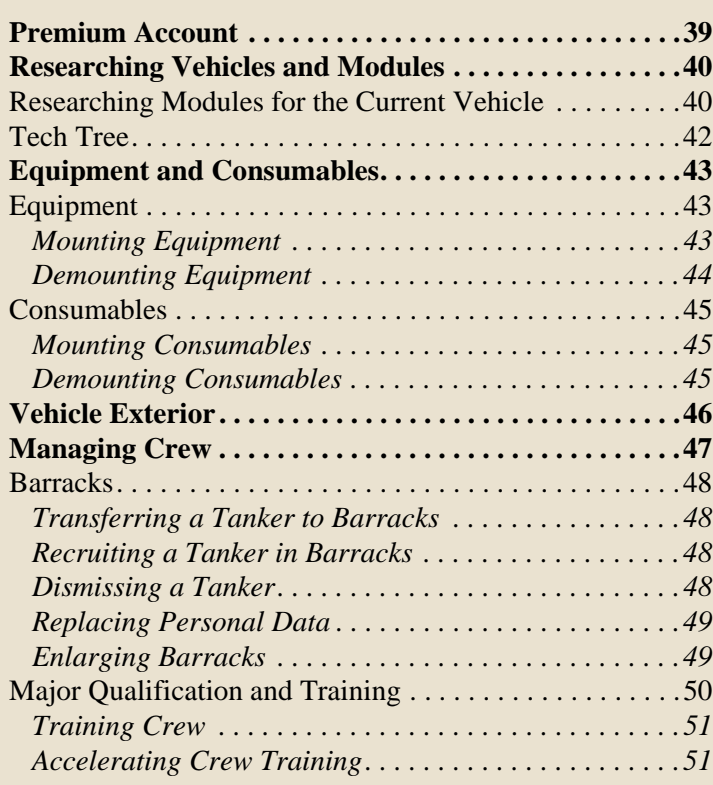

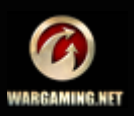

# *CONTENTS*

# WORLDWING

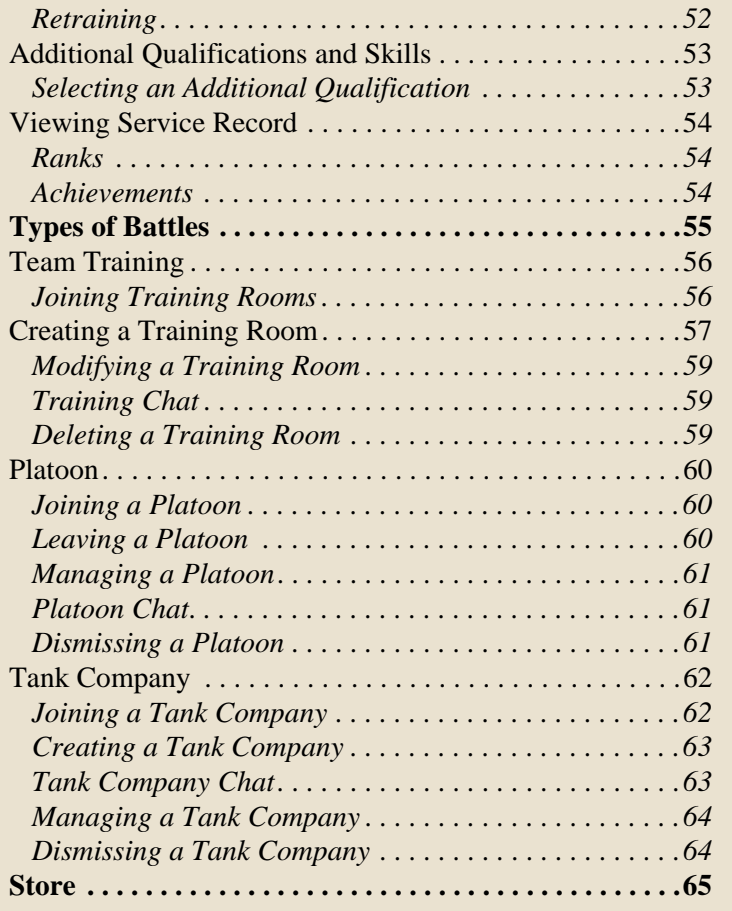

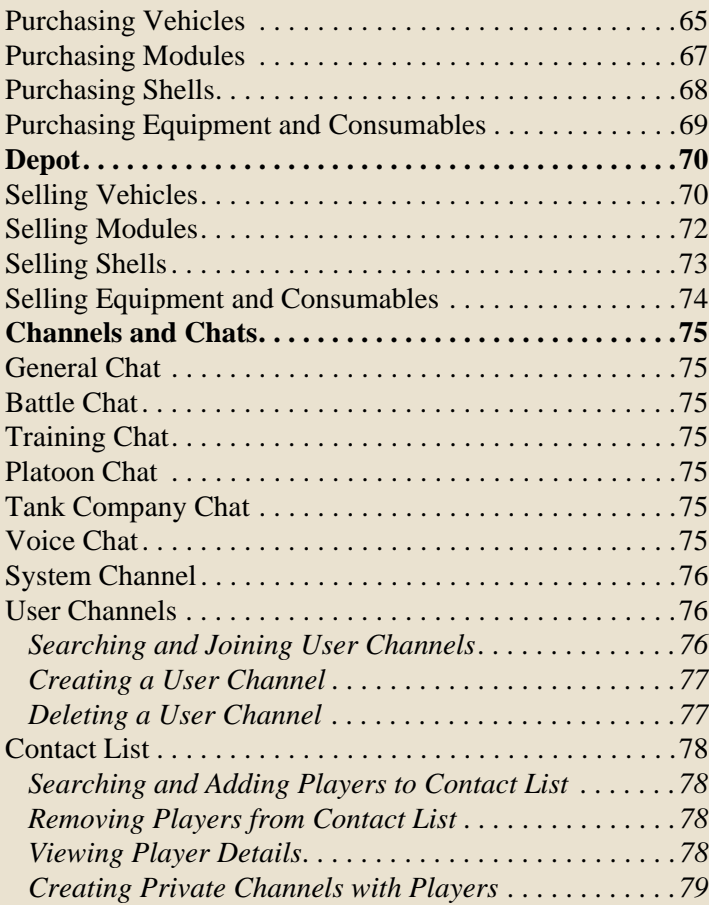

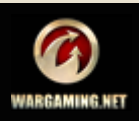

# **A TELEVISION**

# <span id="page-4-0"></span>**About World of Tanks**

World of Tanks is a team-based massively multiplayer online game dedicated to armored warfare of the mid-20th century. The game gives you a unique opportunity to feel like a real tank commander taking part in a furious armored offensive!

The game features various types of battles, which allows you either to fight against random opponents of your skill level, or form teams and prove your worth in combat against other teams, or train together with your friends, sharpening various combat skills. All battles are staged on diverse detailed battlefields which offer not only an impressive spectacle, but also the tactical challenge of a variety of battle conditions.

You start your tank career in World of Tanks with a selection of three basic vehicles of each nation — Germany, USA, USSR, or China— at your disposal. Select a tank, choose a desired battle type and roll out! Your main goal is to receive as much experience and credits in battles as possible.

Use credits to repair your vehicles and resupply ammunition, and to enhance your vehicle's performance on the battlefield by mounting various additional equipment and consumables or training the crew members of your tanks.

Use experience to advance in the game by researching and upgrading your tanks and modules and unlocking more sophisticated vehicles. Thanks to an advanced system of vehicle upgrade and development you have the possibility to try out virtually all the vehicles and weapons featured in the game! The enormous tank fleet at your disposal features American, German, Soviet, and Chinese historically authentic, light, medium and heavy tanks, as well as SPGs and Tank Destroyers, including both legendary tanks and experimental prototypes.

There is nothing that can stop you on your way to becoming a true tank ace!

Good luck and enjoy!

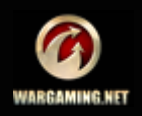

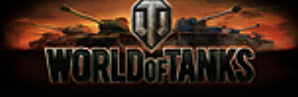

# <span id="page-5-0"></span>**Getting Started**

# <span id="page-5-1"></span>**System Requirements**

The client size is about 1.8 GB. Make sure you meet the minimum system requirements and have the latest drivers for your video card and sound card installed:

- **Operating system:** Windows 2000/XP/Vista/7
- **Processor:** Intel (2.2 **GHz**) or equivalent AMD processor
- **RAM: 1.5 GB** for Windows 2000/XP, 2 GB for Windows Vista/7
- **Free Disc Space:** 3.5 GB or more
- **Graphics: GeForce 6600GT** with **256 MB** of RAM **/ ATI X800** with **256 MB** RAM**, DirectX 9.0c**
- **Audio card: DirectX 9.0c** compatible
- **Connection speed: 128 Kbps** or faster

# <span id="page-5-2"></span>**Installation**

It doesn't take much to start playing right away!

 1. Just register with World of Tanks at [https://](https://worldoftanks.com/registration/new/) [worldoftanks.com/registration/new/.](https://worldoftanks.com/registration/new/)

2. Download and run the game.

 3. Enter the **email address** and **password** you used when registering with World of Tanks.

4. Click **Connect!**

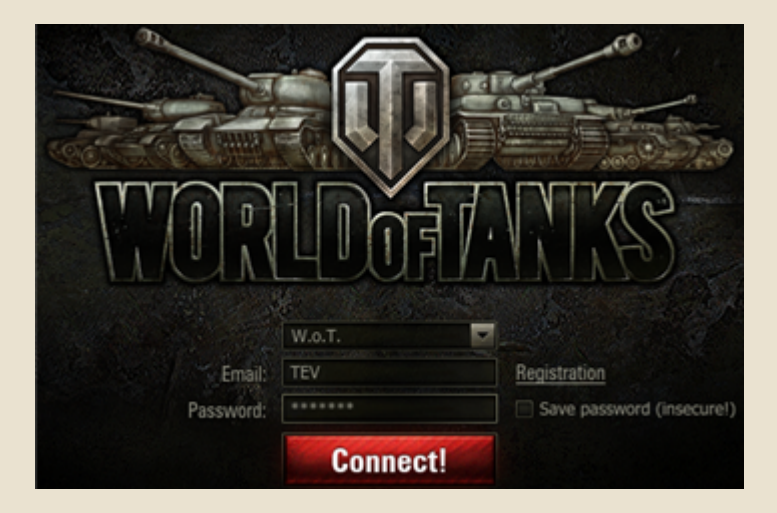

**!**To recover you password, use [password recovery](https://worldoftanks.com/personal/password_reset/new/) feature. If you experience any other problems, contact World of Tanks [support service.](https://support.worldoftanks.com/index.php?/Tickets/Submit)

# <span id="page-5-3"></span>**Updates**

When you start World of Tanks, you are presented with the game launcher. The launcher is your gateway into the game. Each time you run the game, the launcher will check for updates and automatically install available updates – no more hunting around on the Internet for the latest update information! Once the updates are installed successfully, press **Play** to start the game.

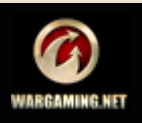

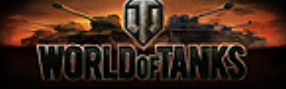

# <span id="page-6-0"></span>**Setting up the Game**

Use the Settings menu to customize volume, graphics, sound, controls, chat, and reticle settings. To access game settings, click **Menu**>**Settings.**

#### <span id="page-6-2"></span><span id="page-6-1"></span>*Game*

Go to Game tab to customize chat settings, vehicle marker settings, intensity of effects and enable voice chat and post-effects, as well as a number of other parameters including Gametrix JetSeat (if connected) parameters and Minimap transparency.

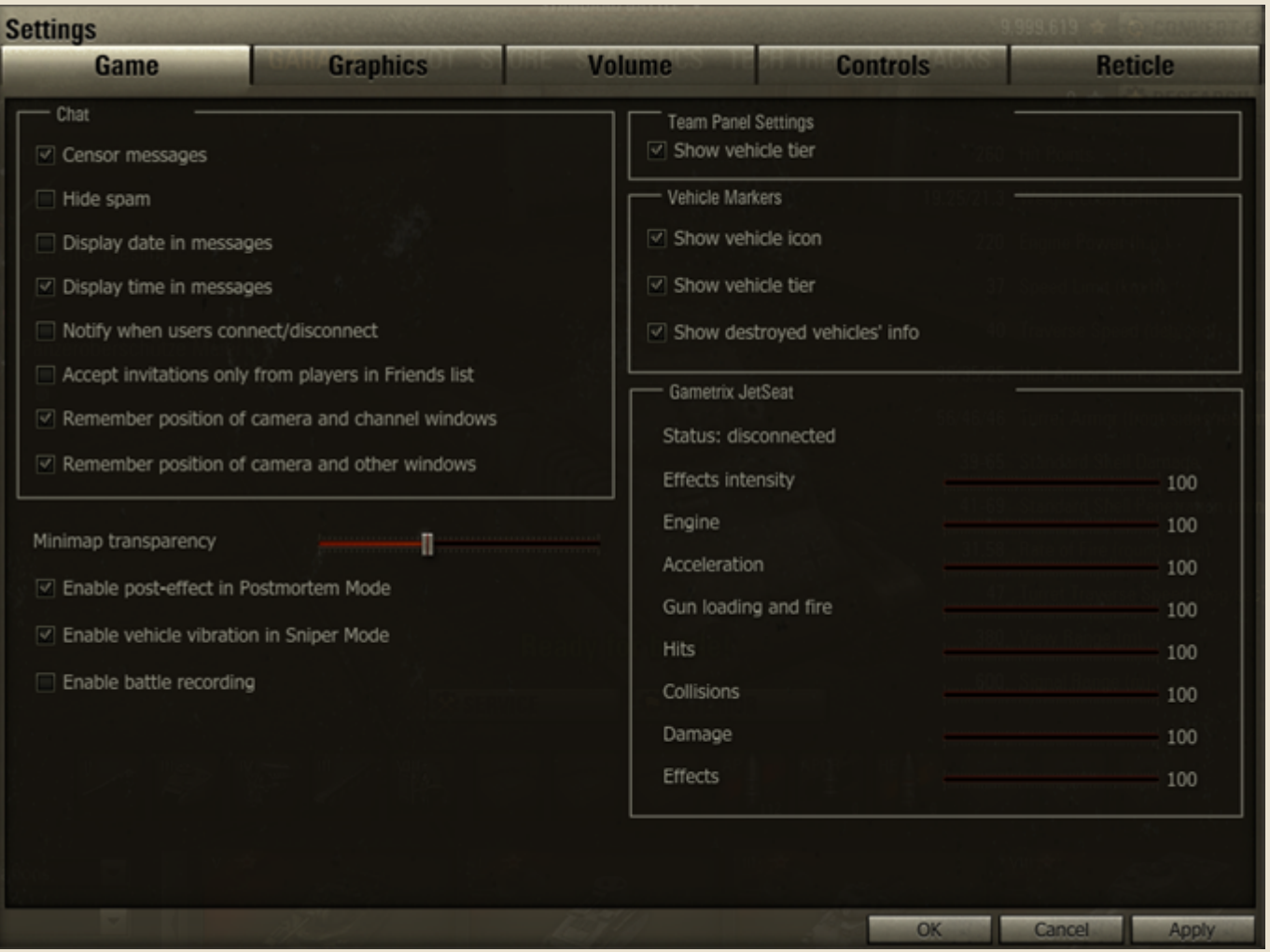

#### **To modify Game settings:**

- 1. Click Menu>Settings>Game.
- 2. Make necessary adjustments.
- 3. Click **Apply** > **OK**.

**!**"Enable battle recording" option enables you to replay the battles you participated in. The logging into the game is not required under replay mode. See also *[Battle Recording and Replay](#page-34-2)*.

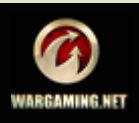

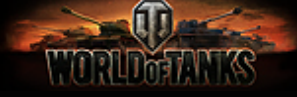

#### <span id="page-7-1"></span><span id="page-7-0"></span>*Graphics*

Use Graphics settings to set necessary graphics quality and screen resolution, enable full-screen mode, vertical synchronization and other parameters.

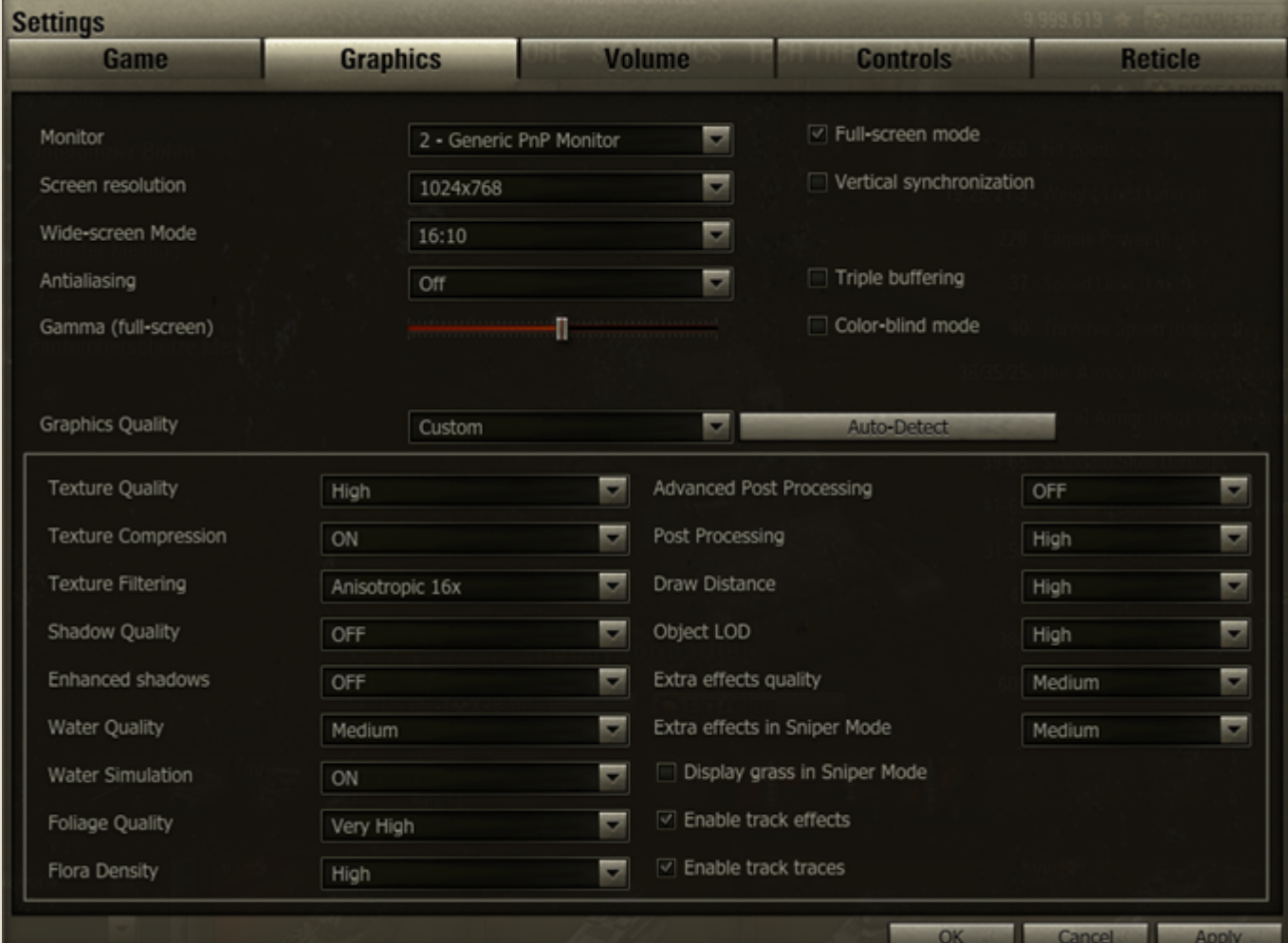

#### **To modify Graphics settings:**

- 1. Click Menu>Settings>Graphics.
- 2. Choose necessary resolution.
- 3. For best performance, set the Graphics Quality setting to Low or Medium.
- 4. Make other necessary adjustments.
- 5. Click **Apply > OK**.

**!**Use Auto-Detect option to automatically adjust graphics quality settings according to your system settings.

#### **To set up optimal brightness:**

- 1. Click **Menu**>Settings>Graphics.
- 2. Select Full-screen mode option otherwise the Gamma option will be disabled.
- 3. Move Gamma slider to adjust brightness settings.
- $4.$  Click **Apply**  $>$  **OK**.

**!**Select Color-blind mode option to exclude red and green colors from the Battle screen palette.

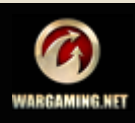

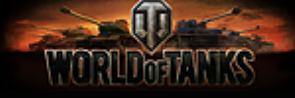

#### <span id="page-8-0"></span>*Volume*

Go to Volume tab to modify the volume of music, voice messages, tanks, effects and ambiance, general volume of the game as well as to enable voice chat and customize its settings

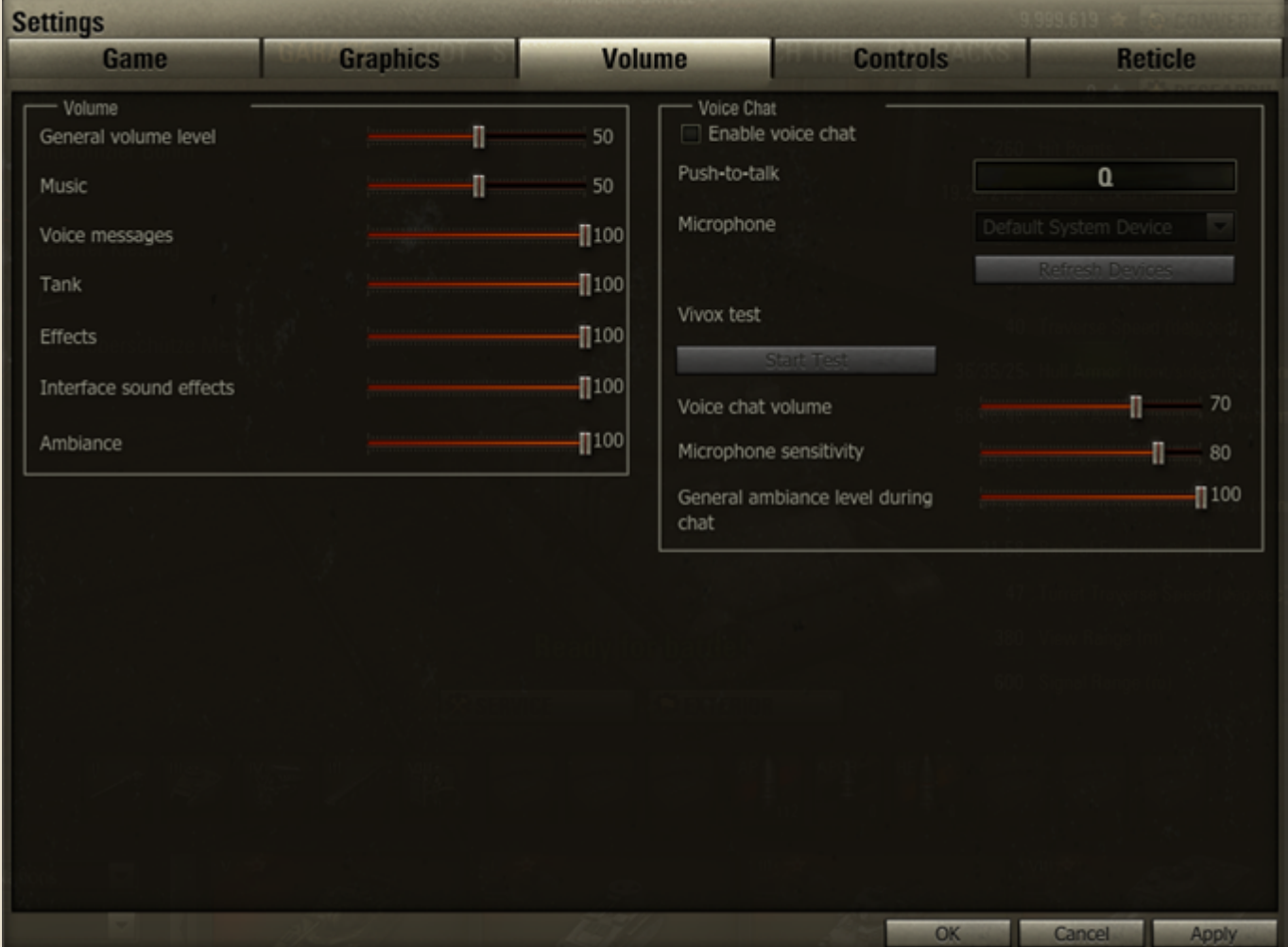

#### **To modify Volume settings:**

- 1. Click Menu>Settings>Volume.
- 2. Move the slider to adjust the desired level of volume next to the selected parameter.
- 3. Click **Apply > OK**.

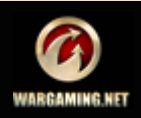

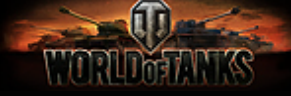

#### <span id="page-9-1"></span><span id="page-9-0"></span>*Controls*

Go to Controls tab to assign key combinations to major in-game operations, set mouse sensitivity in different modes and adjust camera position.

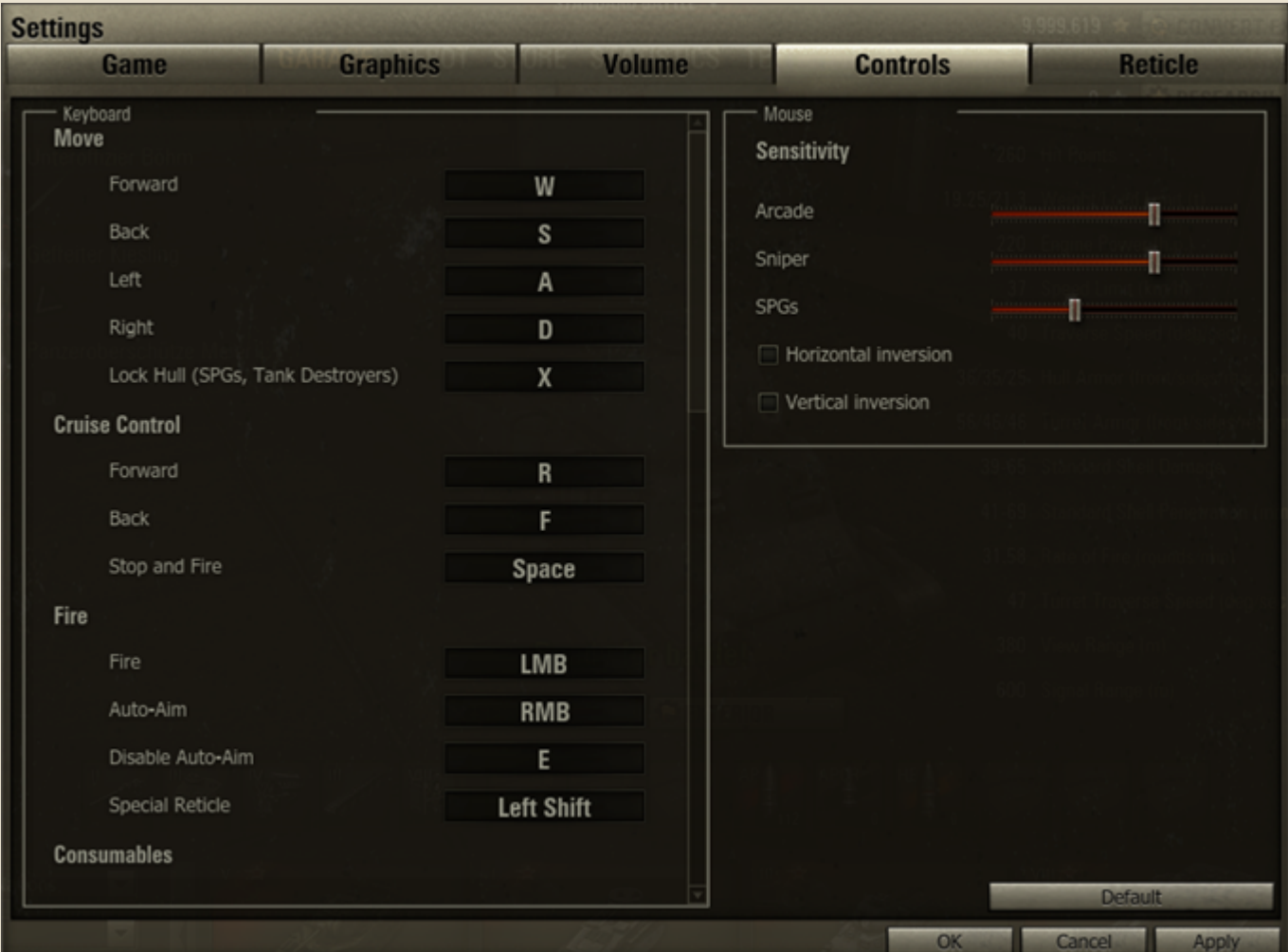

#### **To modify Controls settings:**

- 1. Click Menu>Settings>Controls.
- 2. Make necessary adjustments. Use the scroll bar to view all available settings.
- 3. Click **Apply**.
- 4. Click **OK**.

**!** Click **Default** button to restore control settings to defaults. Click **Apply** and then **OK** to save changes.

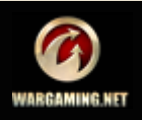

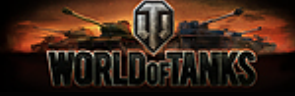

#### <span id="page-10-1"></span><span id="page-10-0"></span>*Reticle*

Use Reticle tab to select and modify various reticle markers and indicators.

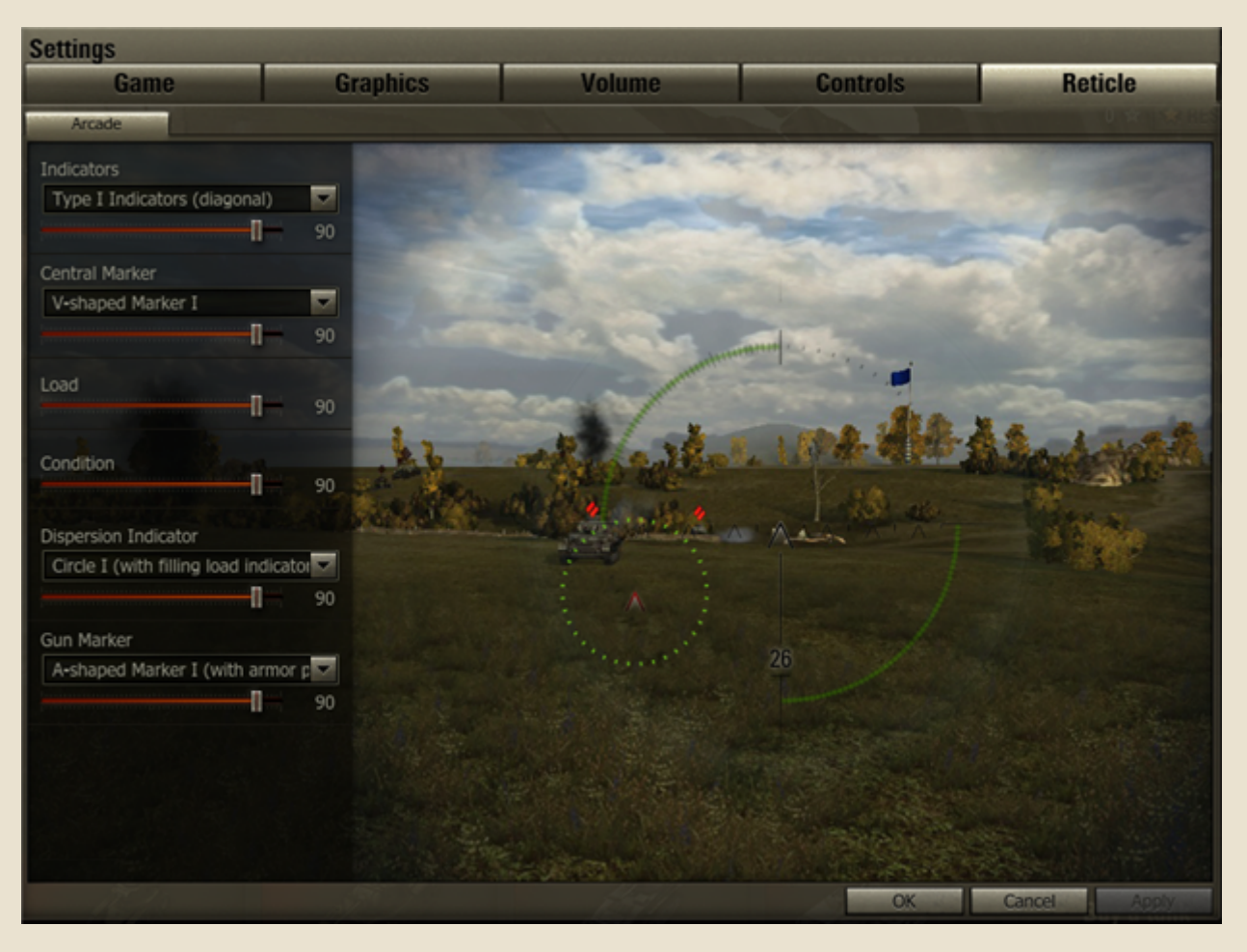

#### **To modify Reticle settings:**

1. Click Menu>Settings>Reticle.

2. Select the desired reticle type and markers from the menus.

3. Use the appropriate sliders to adjust the intensity of indicator and marker display. Make other necessary adjustments.

4. Click **Apply** > **OK**.

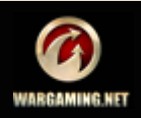

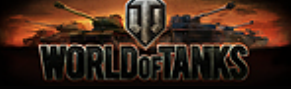

# <span id="page-11-2"></span><span id="page-11-0"></span>**Control Reference**

On the battlefield, there is a slim margin for error. Learn the following commands until they are second nature, and use them to operate your vehicle as necessary.

Note that you can customize some of the controls exactly how you like them in the *[Controls](#page-9-0)* menu, or just use the defaults shown here:

#### <span id="page-11-1"></span>*Battle Mode*

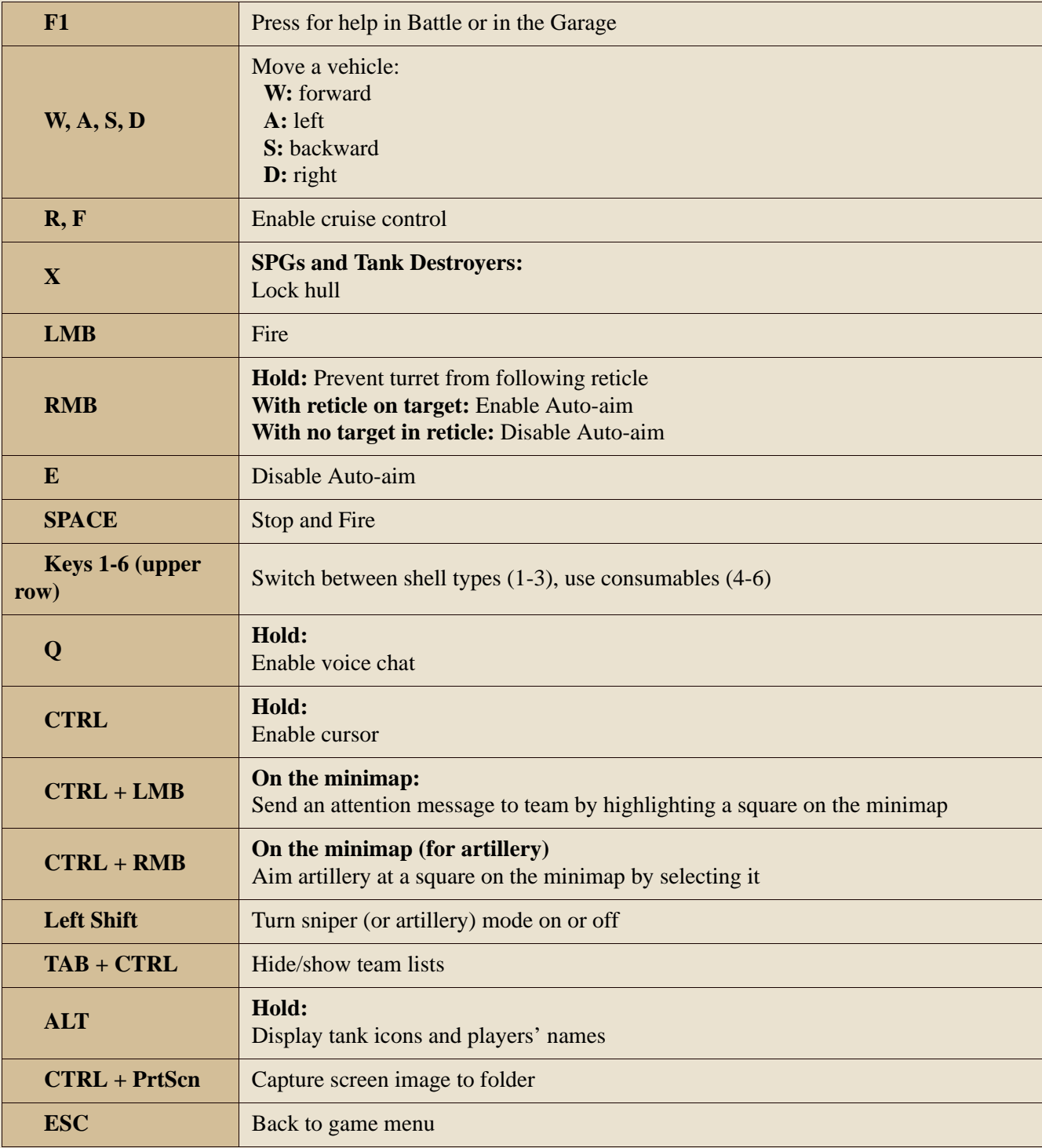

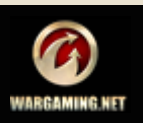

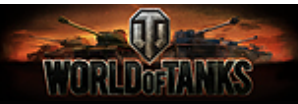

#### <span id="page-12-0"></span>*Camera Controls*

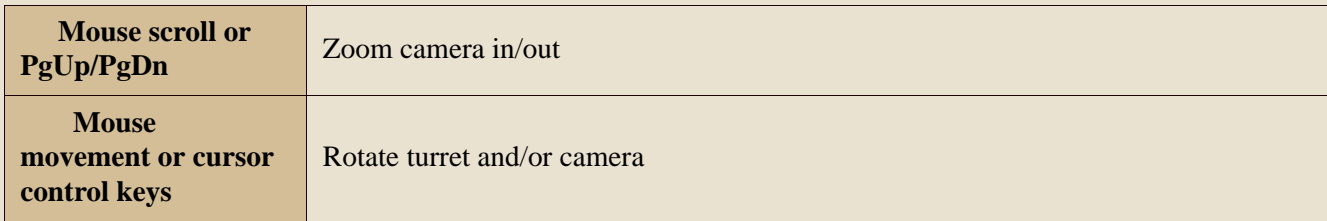

# <span id="page-12-1"></span>*Minimap*

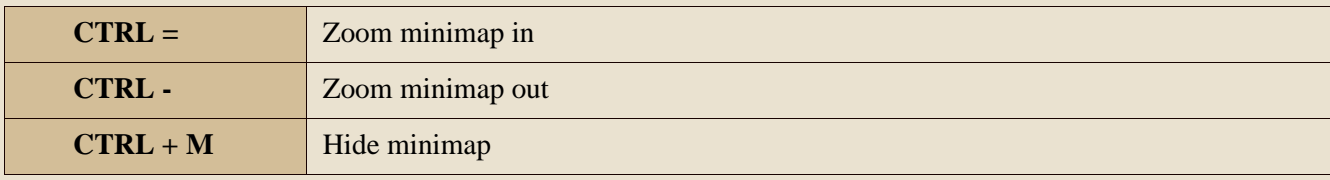

# <span id="page-12-2"></span>*Chat Mode*

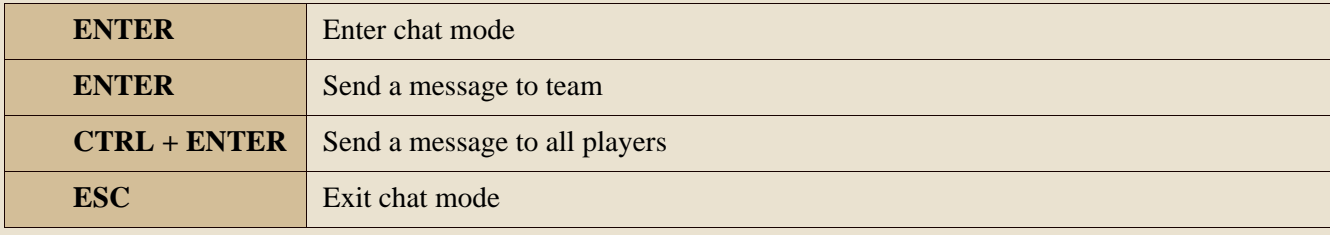

# <span id="page-12-3"></span>*Chat Shortcuts*

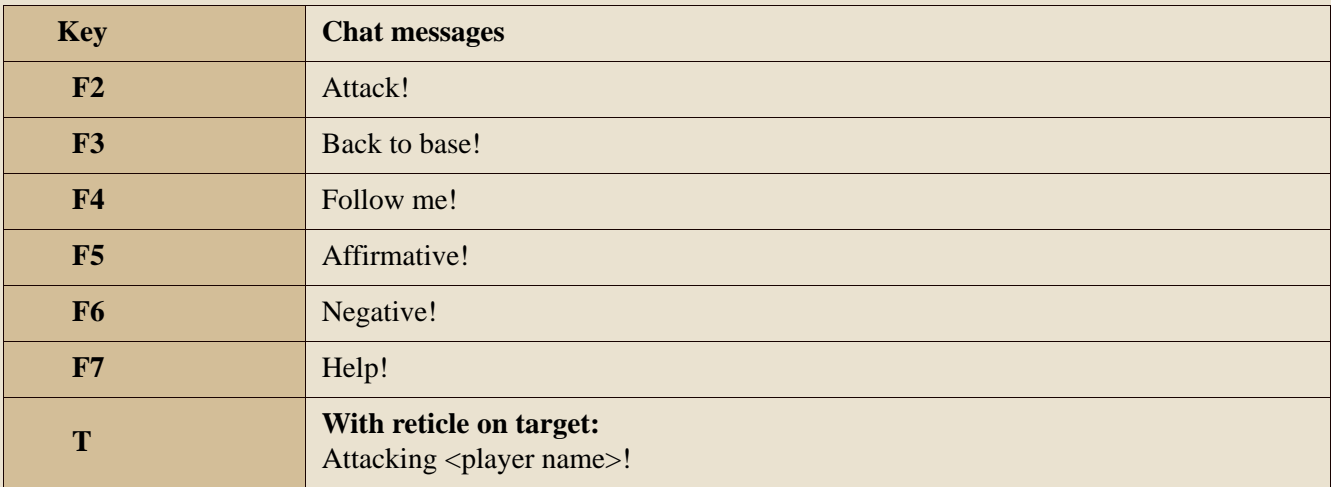

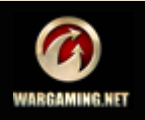

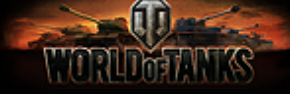

# <span id="page-13-0"></span>**Basics**

If you're eager to get started right away, skip this section, select a tank, click **Battle!** and roll out! For more options, read below.

The Basics section provides you with everything you need to get started with World of Tanks. If you are new to the game, take a few minutes to read this section and learn how to prepare your vehicle for a battle: recruit crew, mount modules, resupply ammunition and perform repairs.

Once you are ready, check out the Advanced section for more info on World of Tanks.

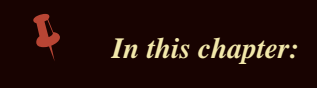

#### *[Garage](#page-13-1)*

- *[Selecting Your Battle Tank](#page-15-0)*
- *[Vehicle Characteristics](#page-16-0)*
- *[Recruiting Crew Members](#page-17-0)*
- *[Modules](#page-18-0)*
- *[Ammunition](#page-20-0)*
- *[Repairs](#page-22-0)*

#### <span id="page-13-1"></span>**Garage**

After logging in, you will see the Garage screen. Listed below are the main elements of this screen.

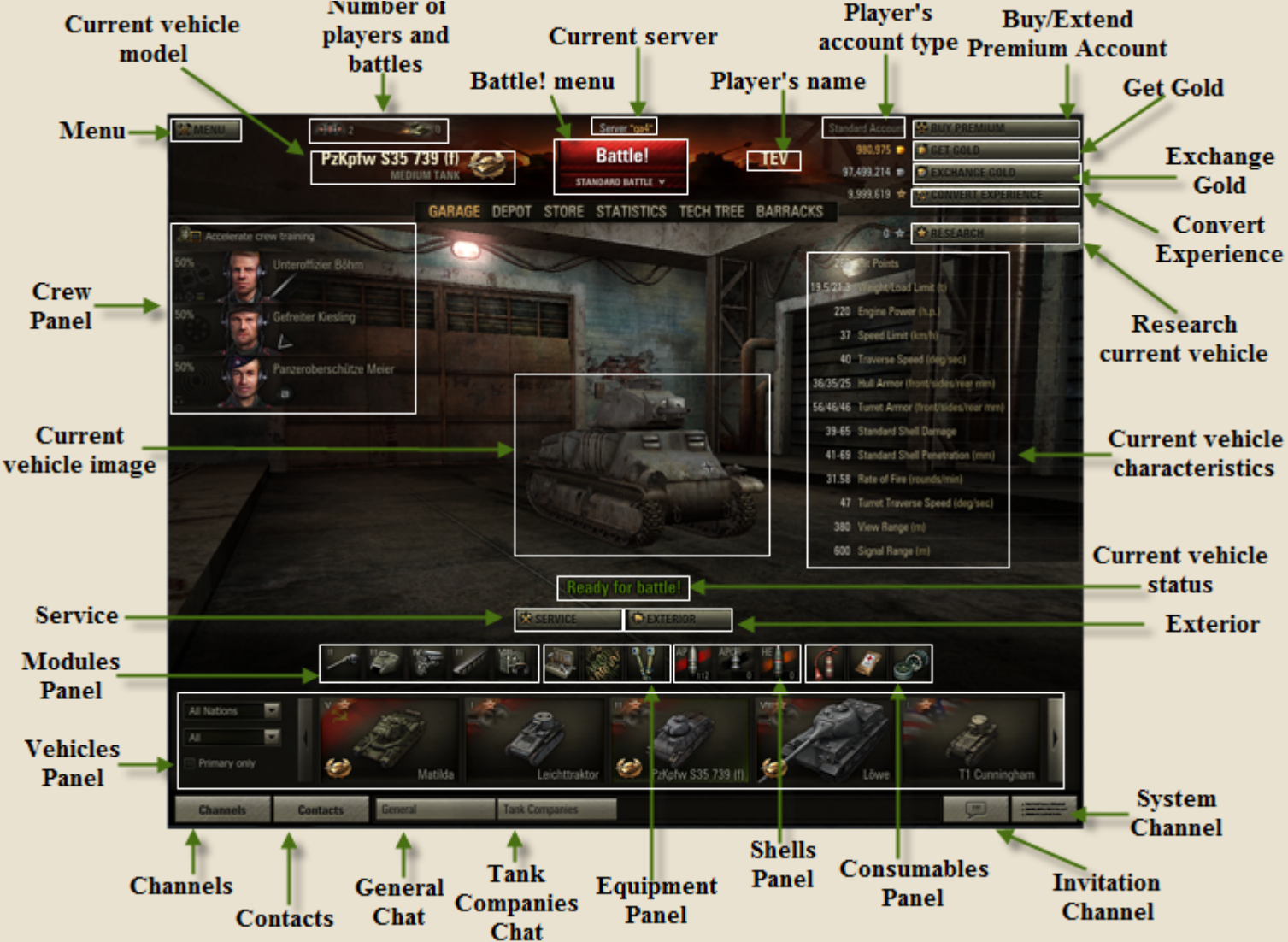

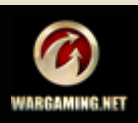

# **A THE REAL PROPERTY OF**

**Menu.** Enter game settings, disconnect from server, exit game or return to it.

**Current vehicle model**. Model and name of your current vehicle.

**Number of players and battles online**. The number of players online and current battles.

**Battle! menu**. Join a desired battle type.

**Current server**. The name of the server you are currently playing on.

**Player's name**. Your name.

**Player's account type**. Your current account type.

**Buy/ Extend Premium Account**. Purchase or extend Premium Account. See *[Premium Account](#page-38-2)* for details.

**Get Gold**. Refill your balance with gold. See *[Gold](#page-37-2)*.

**Exchange Gold**. Convert gold into credits. See *[Converting Currency](#page-37-3)*.

**Convert Experience**. Convert battle experience into Free Experience. See *[Free Experience](#page-35-1)*.

**Research current vehicle**. Research new modules for the current vehicle. See *[Researching Vehicles and Modules](#page-39-2)*.

**Current vehicle characteristics.** General characteristics of the current vehicle. See *[Vehicle Characteristics](#page-16-0)*.

**Current vehicle status**. Status of your current vehicle. See *[Selecting Your Battle Tank](#page-15-0)*.

**Exterior**. Customize your vehicle exterior by applying camouflage. See *[Vehicle Exterior](#page-45-1)*.

**System Channel**. Channel type used for system notifications. See *[System Channel](#page-75-3)*.

**Invitation Channel**. Channel type used for receiving and viewing invitations.

**Consumables Panel**. Consumables mounted on your current vehicle. See *[Consumables](#page-44-3)*.

**Shells Panel**. Type and number of shells loaded to the current vehicle. See *[Ammunition](#page-20-0)*.

**Equipment Panel**. Equipment mounted on the currently selected vehicle. See *[Equipment](#page-42-3)*.

**Tank Companies Chat.** Create a company, invite players and exchange messages within a company. See *[Tank](#page-61-2)  [Company](#page-61-2)*.

**General Chat**. Chat available to all players. See *[General Chat](#page-74-7)*.

**Contacts**. Your contact list. See *[Contact List](#page-77-4)*.

**Channels**. Search, join and create channels. See *[User Channels](#page-75-4)*.

**Vehicles Panel**. All vehicles available to you at the moment. For more information, see *[Selecting Your Battle Tank](#page-15-0)*.

**Modules Panel**. Modules mounted on the current vehicle. See *[Modules](#page-18-0)*.

**Service**. Repair your current vehicle, resupply and purchase ammo and consumables for it. See *[Repairs](#page-22-0)* and *[Ammunition](#page-20-0)*.

**Current vehicle image**. Image of the currently selected vehicle.

**Crew Panel**. Crew of your current vehicle. See *[Recruiting Crew Members](#page-17-0)*.

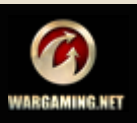

The game features vehicles of three nations to choose from:

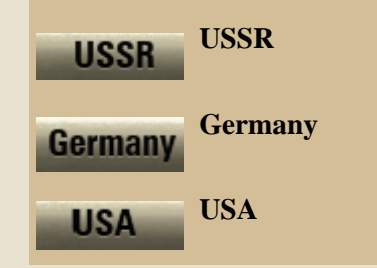

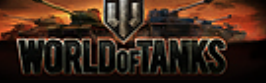

# <span id="page-15-0"></span>**Selecting Your Battle Tank**

To get ready for a battle, first you need to select a battle vehicle. All vehicles available to you are displayed in Vehicles panel.

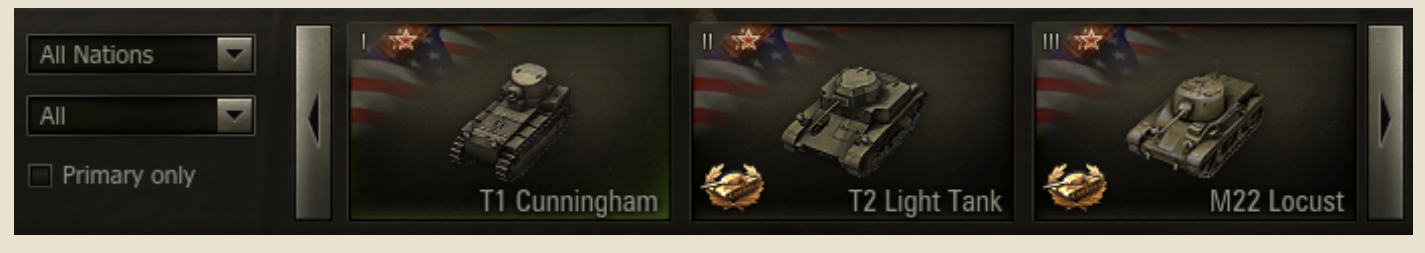

Scroll Vehicles panel to view all available vehicles. Note that vehicles you select may have different status.

You may also filter the Vehicles panel content by nation, vehicle type or status if the panel becomes too large. To setup filters choose required nation or/and vehicle type from corresponding drop-down menus and/or check "Primary only" box to display, for example, only those type of primary light tanks that belong to a particular nation.

■ **To select a vehicle,** left-click the required vehicle in the tank panel. The selected vehicle appears on the main screen, with its characteristics and crew information displayed next.

■ **To rotate the selected vehicle, left-click on the** vehicle image and move the mouse holding the left button down. Use mouse scroll to zoom in/out.

**To set a vehicle as primary,** right-click a vehicle in the Vehicles panel and select Set as Primary. The selected tank will be moved to the front of your tank panel.

#### **Note that your vehicle will not be allowed in battle in the following cases:**

- $\blacksquare$  The vehicle crew is incomplete.
- The vehicle has been damaged in a previous battle. To enter battle on this vehicle, repair it. See *[Repairs](#page-22-0)*.

# <span id="page-15-1"></span>*Vehicle Types*

**Standard vehicle.** A standard configuration vehicle is available to all players from the beginning of the game. Each nation is represented by one standard vehicle. Once you have researched all available modules for a standard vehicle, you can unlock and purchase more sophisticated vehicles of this nation. Experience earned on standard vehicles is bound to these particular tanks and can be distributed only towards researching these vehicles.

**Premium vehicle.** Available for gold. Premium vehicles do not require additional research; however, they cannot be upgraded. Experience

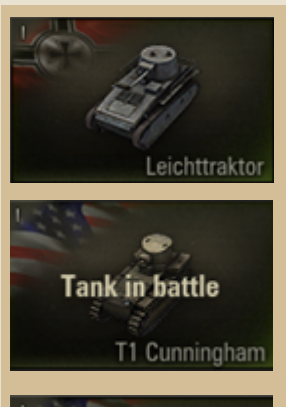

**Tank damaged** 

T1 Cunningham

T1 Cunningham

T1 Cunningham

**Ready for battle.** Your current vehicle must be ready for battle to participate in combats.

**Tank in battle**. This status appears when you leave an active battle or your vehicle is destroyed. To join a new battle on this vehicle, wait until the current battle is over.

**Tank damaged.** The vehicle was damaged in a previous battle and requires repairs before joining new **battles** 

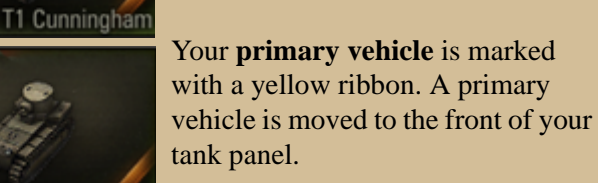

**Elite vehicles** are marked with a special icon. Elite status is awarded to vehicles with all available modules and technical branches researched.

A vehicle awaiting its **first battle** today**.** Winning a battle on this vehicle will bring you double experience and credits.

earned on a Premium vehicle can be converted to Free Experience (See *[Free Experience](#page-35-1)*) or distributed towards accelerating crew training (See *[Accelerating Crew Training](#page-50-2)*).

**Elite vehicle.** A vehicle with all available modules and technical branches already researched. An Elite vehicle receives all capabilities of a Premium vehicle.

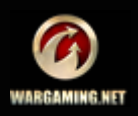

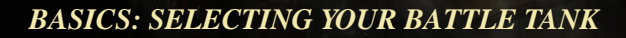

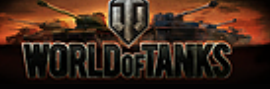

#### <span id="page-16-0"></span>*Vehicle Characteristics*

When choosing one vehicle over another, consider characteristics that best suit your strategy.

General vehicle characteristics are displayed next to your current vehicle in the Garage. For more details, right-click on a vehicle in the Vehicles panel and select View Characteristics.

**Hit Points**. Determine the vehicle resistance to damage.

**Weight/Load Limit (t)**. Determines the vehicle maneuverability. In this respect light tanks have the advantage over medium and heavy vehicles.

**Engine Power (h.p.)**. Determines the vehicle acceleration capacity.

**Speed Limit (km/h)**. Determines the vehicle top speed.

**Traverse Speed (deg/sec)**. Determines the speed of the hull rotation.

#### **Hull Armor (front/sides/rear, mm)**.

Determines resistance of vehicle parts to damage.

**Turret Armor (front/sides/rear, mm)**. Determines the damage resistance of the vehicle turret.

**Standard Shell Damage**. Measured in Hit Points. Determined by gun and shell types. Powerful guns deal higher damage.

**Standard Shell Penetration (mm)**. Determines the maximum penetration by a standard Armor-Piercing shell.

**Rate of Fire (rounds/min)**. Determines the ability of a gun to fire a specific number of shells per minute. Guns with a better rate of fire are advantageous at close range, while guns with a slower rate of fire are best suited for long-range combat and sniping.

**Turret Traverse Speed (deg/sec)**. Determines how fast the turret will rotate and detect the target.

**View Range (m)**. Determines the view range of the turret.

**Signal Range (m)**. Determines the signal range between vehicles.

**!**Currently a number of tank characteristics differ from their real historic prototypes. Some of the characteristics (e.g. rate of fire or turret traverse speed) were intentionally changed for all vehicles, with view to improve game dynamics and performance.

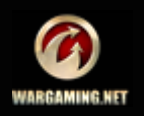

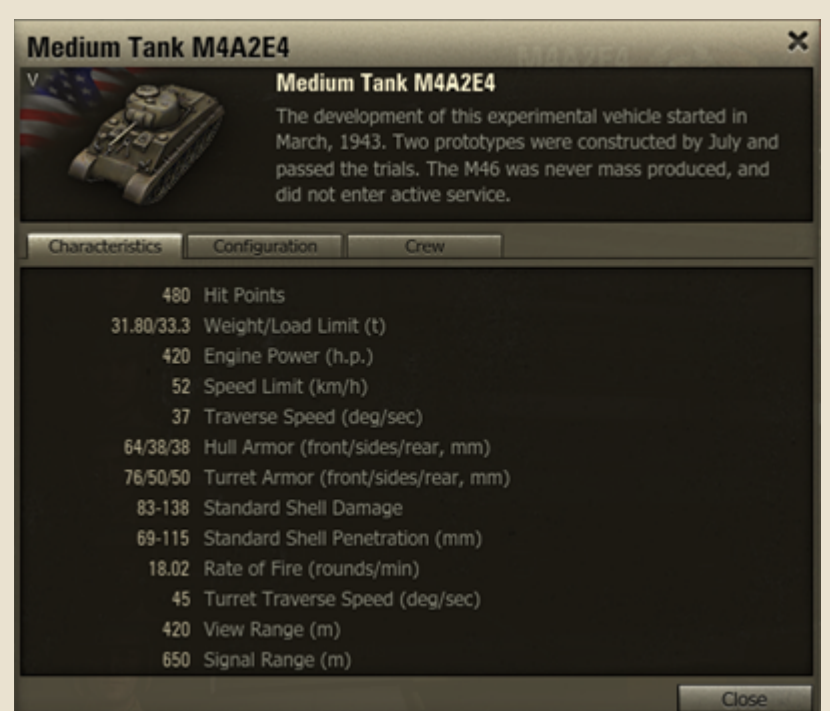

# <u>umin<del>a</del>m k</u>

# <span id="page-17-0"></span>**Recruiting Crew Members**

Each vehicle is operated by crew, which may consist of Commander, Gunner, Loader, Radio Operator and Driver. Note that different vehicle types have different number of crew members. For more info on crew, see *[Managing Crew](#page-46-1)* in the Advanced section.

You cannot start a battle with an incomplete crew. The crew of your current vehicle is displayed in the crew panel in the Garage. Use it to recruit or replace tankers.

# **To recruit a tanker from the Crew panel:**

1. Click a required slot in the Crew panel.

# *See also:*

- *[Recruiting a Tanker in Barracks](#page-47-4)*
- *[Training Crew](#page-50-3)*

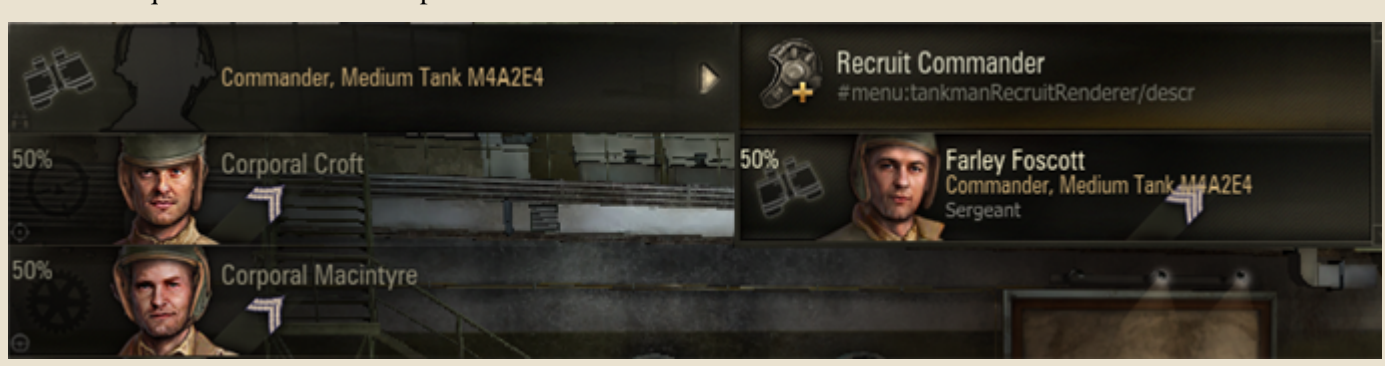

2. Select Recruit. The Recruit a Crew Member window is displayed.

3. Select a required training level. For details, see *[Training](#page-50-3)  [Crew](#page-50-3)*.

4. Click **Recruit**. The new tanker appears in the crew panel. The cost of the selected training level is charged from your balance.

**!**You can also recruit crew members in the Barracks. See *[Recruiting a Tanker in Barracks](#page-47-4)*.

#### **To replace a crew member:**

1. Left-click a tanker you wish to replace in the Crew panel.

2. Select another tanker of the same nation and competence. The tanker is replaced. The previous tanker appears in the Barracks (See *[Recruiting a Tanker in Barracks](#page-47-4)*).

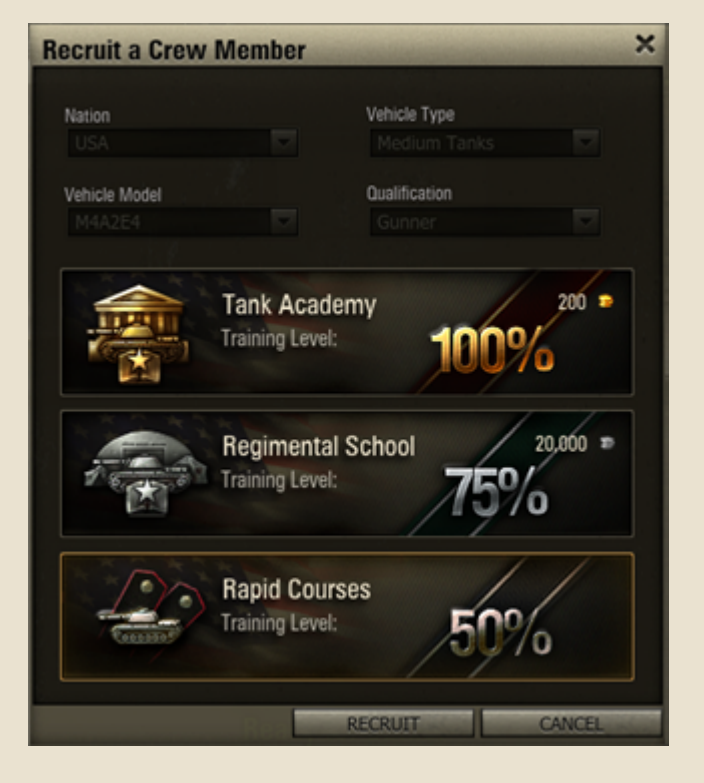

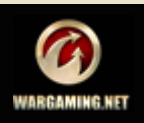

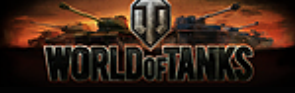

# <span id="page-18-0"></span>**Modules**

Modules are replaceable parts of vehicle configuration and include gun, turret, suspension, engine and radio. Each module has a range of specific characteristics which determines the vehicle overall technical performance on the battlefield. These characteristics are: speed, rate of fire, aiming time, view range, etc. Upgrade modules to enhance your vehicle characteristics.

You cannot join a battle with a vehicle that is missing one or more modules.

#### *See also:*

- *[Researching Modules for the](#page-39-3)  [Current Vehicle](#page-39-3)*
- *[Purchasing Modules](#page-66-1)*

**!**Each vehicle has a specific weight. Total weight of all modules mounted on a vehicle should not exceed the load limit of the vehicle's suspension.

**!**The configuration of SPGs and Tank Destroyers includes four modules: gun, engine, suspension and radio. The turret cannot be replaced.

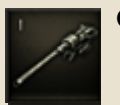

**Gun**. Guns have different penetration, damage, accuracy and rate of fire characteristics.

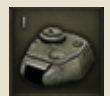

**Turret**. Determines the vehicle endurance and view range.

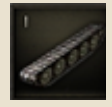

**Suspension**. Determines the vehicle terrain crossing capacity, traverse speed and load limit.

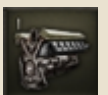

**Engine**. Determines the vehicle dynamic performance.

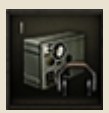

**Radio**. Determines the vehicle signal range.

# <span id="page-18-1"></span>*Mounting Modules*

Please note that before mounting new modules on a vehicle, you first need to research and purchase those modules (See chapters *[Researching](#page-39-2)  [Vehicles and Modules](#page-39-2)* and *[Purchasing](#page-66-1)  [Modules](#page-66-1)*).

Once the module is purchased, it becomes available for mounting on the current vehicle from the module panel in the Garage.

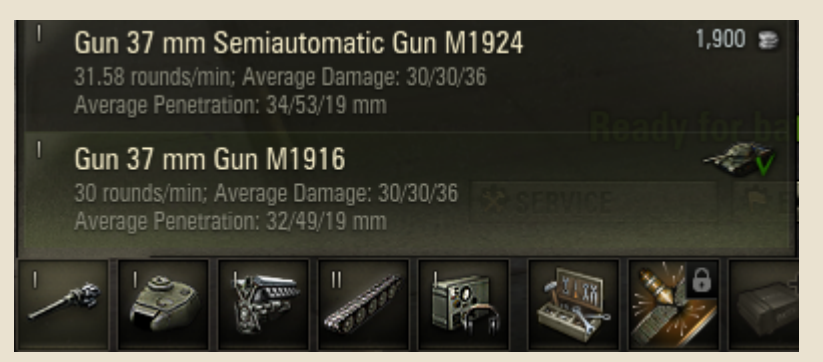

**To view the list of upgrades available for your vehicle modules**, left-click the required module in the module panel.

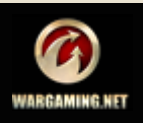

#### *BASICS: MODULES*

# a madamatan

**To view current module characteristics and other compatible modules,** right-click the required module in the modules panel.

The Characteristics dialog displays the following module characteristics:

■ General characteristics. Basic characteristic specific to each module that influence module performance.

■ Compatible modules/vehicles. Modules and vehicles compatible with the current module. The number of compatible elements may vary depending on module type.

Current vehicle type/model and mounted modules are displayed in green.

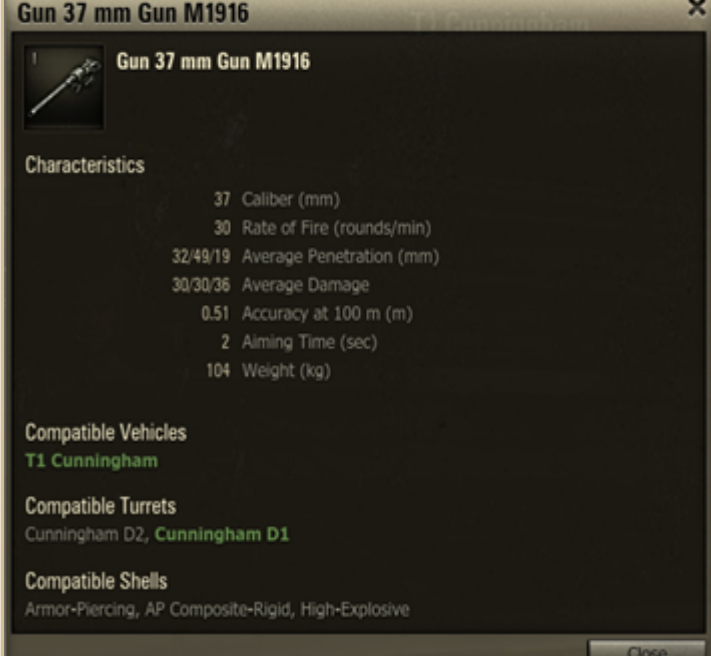

#### **To mount a module**:

1. Click a module in the module panel to view the list of available upgrades.

2. To view more details, right-click the required module.

3. Click on a module in the list of available upgrades. Make sure that the module you select is available for purchase.

4. Click **Purchase** to confirm. The selected module is purchased and mounted on the current vehicle. A notification about successful mounting is displayed in

the system channel. The module cost is charged from your balance.

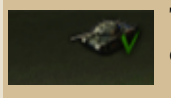

The module is mounted on the current vehicle.

The module has been researched and purchased and is available for mounting.

The module is reseached and available for purchase (the price is displayed).

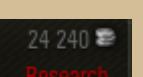

2 750 章

The module requires research.

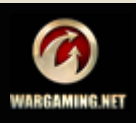

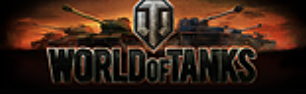

# <span id="page-20-0"></span>**Ammunition**

Before entering a battle, make sure that your ammunition is fully loaded. The amount of ammo that can be loaded on each vehicle depends on its gun caliber, current turret and the total weight.

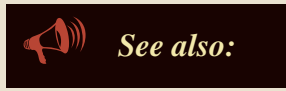

 *[Purchasing Shells](#page-67-1) [Selling Shells](#page-72-1)*

### <span id="page-20-1"></span>*Shell Types*

There are four types of shells for you to choose from. Each type of ammo serves a specific purpose and is designed for different combat situations. Shell types differ in capacity, penetration and damage.

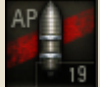

#### **Armor-Piercing (AP)**

#### **High armor penetration, moderate damage**

The AP shell remains the preferred round in tank warfare, as it has a greater "first-hit kill" probability than a highly explosive anti-tank (HEAT) round, especially against a target with composite armor. Due to its higher muzzle velocity (the speed at which the projectile leaves the muzzle of the gun), is also more accurate than a HEAT round.

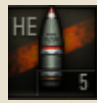

#### **High-Explosive (HE)**

#### **Low armor penetration, serious damage**

At close range, seriously damages a tank even without penetrating the armor (can easily damage the tracks). Well armored tanks and SPGs are quite resistant to HE damages. Most of the damage to soft targets such as

unprotected personnel is caused by shell pieces rather than by the blast. However large-caliber shells can cause severe damage both to light and heavy vehicles.

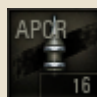

#### **Armor-Piercing Composite Rigid (APCR)**

#### **High penetration at close range, minor damage**

APCR and HEAT shells cannot be employed simultaneously due to different initial velocity. APCR shells need long barrels and therefore APCR shells are used by specific gun models. They are lighter by weight and therefore faster. The kinetic energy of the shot is concentrated in the core and hence on a smaller impact area, which improves its chances of penetrating the target armor. However, because these shells are lighter but still the same overall size, they have poorer ballistic qualities, and lose velocity and accuracy at longer range.

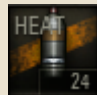

# **High-Explosive Anti-Tank (HEAT)**

#### **High penetration, moderate damage**

HEAT shells need short barrels. The effectiveness of the shell is independent of its velocity and, therefore, the firing range. It is as effective at 1000 meters as at 100 meters. It cannot be employed simultaneously with Armor-Piercing Composite Rigid shells.

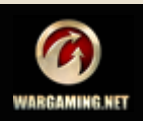

Number of shells of each type available in the Depot (purchased previ-

Number and cost per shell of ammo

Number and cost per shell of Premium ammo available for gold.

Number of shells of each type loaded on your current vehicle.

ously).

In Depot

35

 $22 \times 14$   $\equiv$ 

 $5 \times 2$ 

available for credits.

# <span id="page-21-0"></span>*Resupplying Ammunition*

#### **To resupply ammunition:**

- 1. Go to Garage.
- 2. Click a required shell icon on Shells panel or click **Service** to open the Service window.

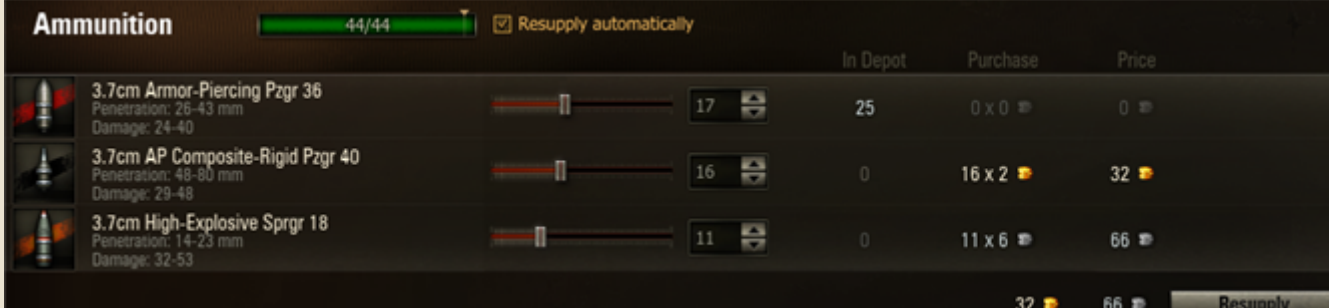

3. Use sliders to adjust the number of shells you want to resupply.

4. Click **Resupply**. A notification about purchasing and loading shells is displayed. The cost of the purchased ammo is charged from your balance.

5. Check "Resupply automatically" to restore the ammunition settings to the previous state after each battle automatically.

**!**To apply all changes in vehicle's ammunition and consumables click **Accept** > **OK** to confirm.

**!**You can also purchase shells from the Store. See *[Purchasing Shells](#page-67-1)*.

Here you can also adjust the order of switching between shells when in battle. **To change the order of shell allocation**, left click a slot and choose a shell type you wish to place in this slot. The shells change the order of allocation.

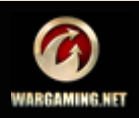

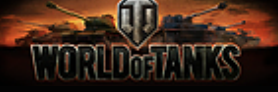

# <span id="page-22-0"></span>**Repairs**

After a battle your vehicle is likely to be damaged or destroyed. Before joining a new battle on the same vehicle make sure it is repaired. You can join a new battle on a fully repaired vehicle only.

#### **To make necessary repairs:**

1. Click **Service** on the Garage screen. The Service window is displayed.

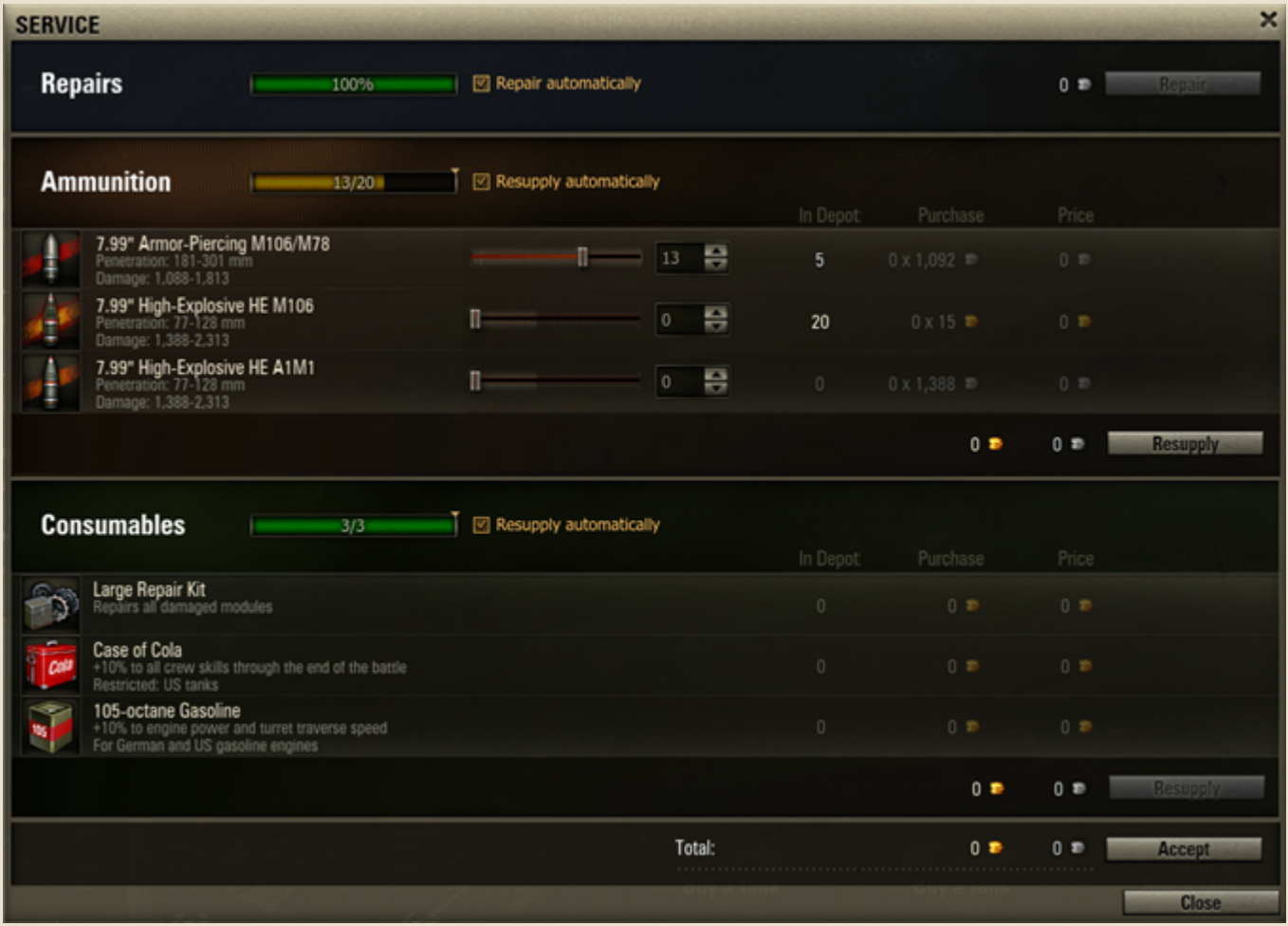

2. Click **Repair** in Repairs field. Vehicle health restores to 100% and the bar turns green. The vehicle is repaired. The cost of repairs is charged from your balance.

3. Check "Repair automatically" box to repair the vehicle automatically after each battle.

You can also use the Service window:

- To resupply the vehicle ammunition. See *[Resupplying Ammunition](#page-21-0)*.
- To purchase necessary consumables for the current vehicle. See *[Mounting Consumables](#page-44-4)*.

*See also:*

- *[Resupplying Ammunition](#page-21-0)*
- *[Purchasing Shells](#page-67-1)*
- *[Mounting Consumables](#page-44-4)*

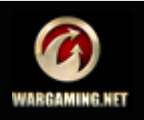

# <span id="page-23-0"></span>**In Action. Standard Battle**

l Tirklingi

Once you have selected a vehicle and it is ready for battle (See *[Selecting Your](#page-15-0)  [Battle Tank](#page-15-0)*), challenge your skills with experienced soldiers in a standard battle. In this mode the map and players are selected randomly. The battle lasts until all enemy tanks are destroyed or one of the bases is captured.

**To start a standard battle**, click **Battle!** or select Standard Battle from the Battle! menu in the Garage. The Pre-battle Lobby is displayed, followed by the Random Battle screen general for all battle types.

#### **The screen provides the following information:**

- The title and preview image of the map randomly selected for the current battle.
- **Margin of victory.**
- **Example 1** Lists of the two competing teams with players' names, as well as models and icons of the participating vehicles.
- The battle load bar. The battle screen appears once the loading completes. The battle starts in 30 seconds after all players joined it.
- Random tips on combat tactics.

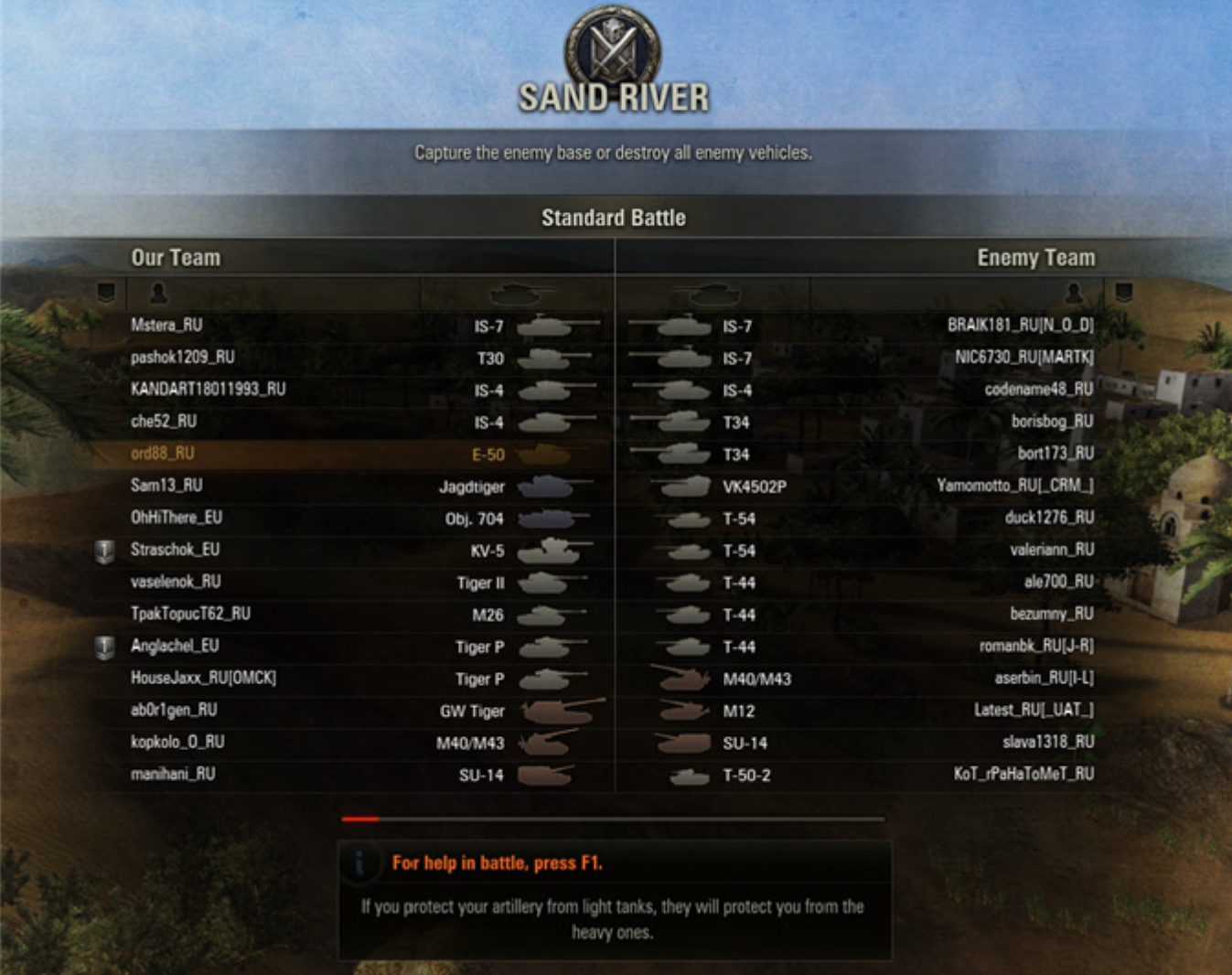

# *In this chapter:*

- *[Battle Screen](#page-24-0)*
- *[Battle Controls](#page-26-0)*
- *[Shooting Modes](#page-28-0)*
- *[Reticle Indicators](#page-29-0)*
- *[Base Capture](#page-30-0)*
- *[Tactics Hints](#page-31-0)*
- *[Postmortem](#page-32-0)*
- *[Statistics](#page-33-0)*

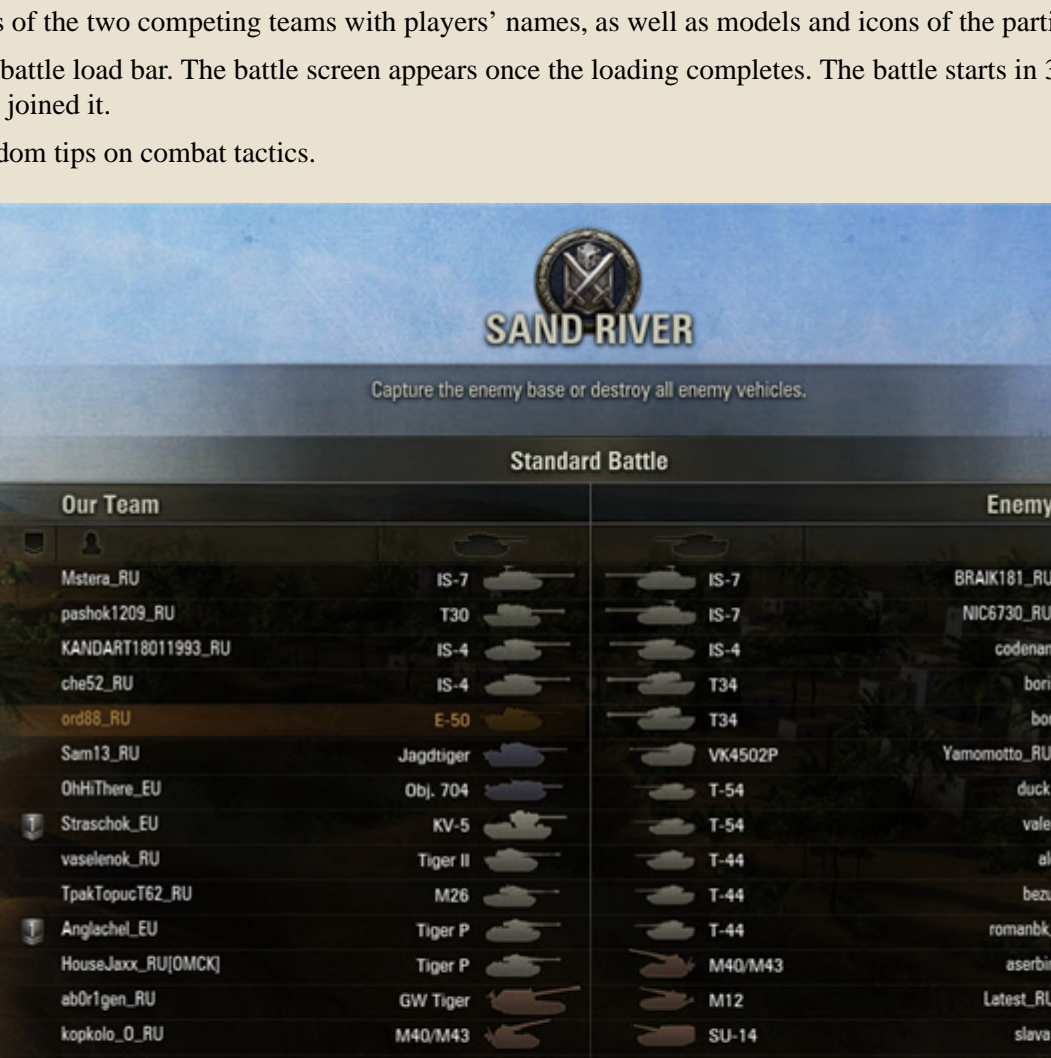

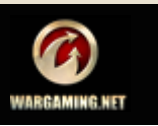

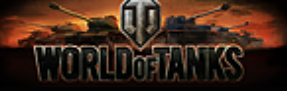

# <span id="page-24-0"></span>**Battle Screen**

After the battle starts, the Battle screen is displayed. This is the screen where you'll spend most of your game time.

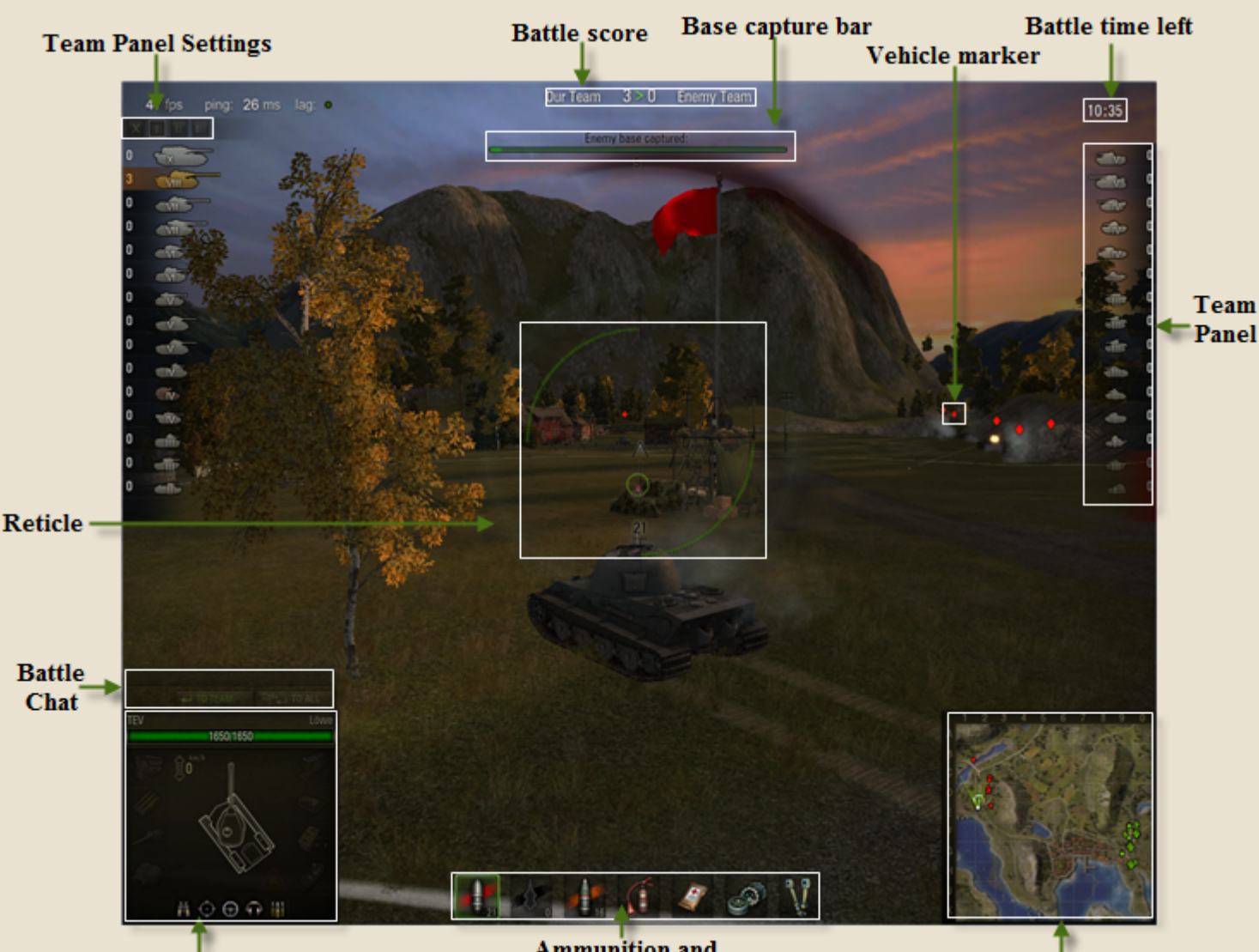

**Vehicle Condition Panel** 

**Ammunition** and **Consumables Panel** 

**Minimap** 

**Base capture bar.** Base capture progress. For details on capturing bases, see *[Base Capture](#page-30-0)*.

**Battle score.** Number of vehicles destroyed by each team. Note that destroying your team mate vehicle results in reduction of total battle score. Base capture bar. Base capture progress. For details on capturing bases, see *[Base Capture](#page-30-0)*.

**Vehicle marker.** All targets on the battlefield are indicated with markers specific to various vehicle models. Enemy vehicles are marked red, your allies are marked green. Markers of destroyed vehicles turn black and disappear.

**Battle time left.** Battle time countdown. A battle lasts up to 15 minutes. If there are vehicles of both teams left on the battlefield once the battle time expires, the battle ends in a draw.

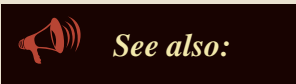

- *[Base Capture](#page-30-0)*
- *[Reticle Indicators](#page-29-0)*
- *[Battle Controls](#page-26-0)*

**Team Panel.** Includes members of two competing teams along with short information on each player: name, number of frags and the vehicle icon.

**Battle notifications.** Notifications about various battle events.

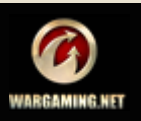

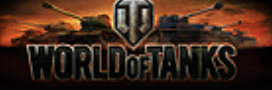

**Minimap.** Map of the battlefield. The minimap gives you an overall view on the battlefield. It displays the terrain, your vehicle (white dot), friendly vehicles (green dots), enemy vehicles (red dots) and bases of both teams.

**Ammunition and Consumables Panel.** Displays information on the number and type of available shells, as well as consumables mounted on your vehicle. The current shell type is highlighted with green.

Notifications about damaged and repaired modules, as well as injured or healed crew members of your vehicle will be displayed above this panel. See also *[Shells/Consumables](#page-26-5)*.

**Vehicle Condition Panel.** Displays information on the vehicle speed and health left, damaged and knocked out modules, injured crew members, etc. Damaged modules (highlighted with orange) operate at reduced capacity. Modules, which were knocked out of action, turn red and don't function at all until they are repaired.

**!**Colliding with other vehicles damages your tank. The amount of damage depends on specific circumstances.

**Vehicle Markers** Light vehicle Medium vehicle Heavy vehicle SPG Tank Destroyer

**Battle Chat.** Once in game, open up the battle chat to chat live to other players. See also *[Battle Chat](#page-26-6)*.

**Reticle.** Use the reticle to aim the gun at targets. For details, see *[Reticle Indicators](#page-29-0)*. To customize your reticle settings, see *[Reticle](#page-10-1)*.

**Team Panel Settings**. Use this panel to set up team panel display mode or hide the team panels completely. To switch between modes, press and hold **CTRL** and click the required mode on the panel.

**!**Click Menu>Settings>Graphics>Color-blind mode to switch to the color-blind mode. Under this mode the Battle screen does not rely on red ad green color.

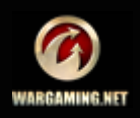

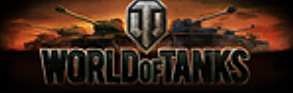

# <span id="page-26-0"></span>**Battle Controls**

To move your vehicle, aim, fire and perform other actions on the battlefield, use the controls listed below. See *[Control Reference](#page-11-2)* for complete list of controls.

**!**To display the Help screen when in battle, press and hold **F1**.

#### <span id="page-26-1"></span>*Move*

- **Use keys W, A, S, D** to move your vehicle.
- **Press R/F** to enable cruise control.
- **Press R** twice to switch to full speed forward.
- **Press F** twice to switch to full reversing speed.

#### <span id="page-26-2"></span>*Fire*

- Left-click to fire.
- **Press Space** to stop and fire while moving.

#### <span id="page-26-3"></span>*Auto-Aim*

- Right-click a target to enable auto-aim.
- Right-click outside the target or press **E** to disable auto-aim.

#### <span id="page-26-4"></span>*Camera*

- Move the mouse or use cursor keys to control the camera.
- Scroll the mouse wheel or press **PgUp/PgDn** to zoom in/out.
- Hold **RMB** to prevent the turret from following the reticle.

**!**The turret and the gun of your vehicle follow the camera as you move it, although with a small lag. Watch the gun position indicator and the accuracy markers around it on the screen to see where your gun is aimed.

#### <span id="page-26-5"></span>*Shells/Consumables*

**Use keys 1-3 to switch between shells.** 

Use keys **4-6** to select consumables. Select the damaged module or the injured crew member to repair the module or heal the tanker.

**!**Note that pressing the key once will cause the gun to fire the current shell and only then switch to the new one. Press the key twice to start loading the new shell immediately (loading will take the standard amount of time) without firing the already loaded shell.

**!**Consumables that activate automatically or that function throughout the entire battle are displayed without a number.

#### <span id="page-26-6"></span>*Battle Chat*

- **Press ENTER** to activate the chat.
- **Press ENTER** to send a message to your team.
- **Press CTRL+ENTER** to send a message to both teams.
- **Press ESC** or left-click once outside the chat window to exit the chat.

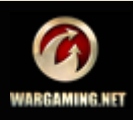

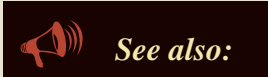

 *[Controls](#page-9-1) [Control Reference](#page-11-2)*

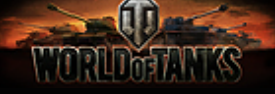

#### <span id="page-27-0"></span>*Minimap*

- **Press CTRL** = to zoom the minimap in.
- **Press CTRL to zoom the minimap out. This option is available only when the minimap is zoomed in.**
- **Press CTRL+M** to hide/display the minimap.

#### <span id="page-27-1"></span>*Complains*

If you feel that a player violates the rules of the game or is abusive n any way, you may report on the issue.

#### **To complain while in battle**:

- 1. Press and hold **CTRL** when in battle.
- 2. Right-click the player name on the team panel.
- 3. Select complaint type that best suits the issue.

#### <span id="page-27-2"></span>*Exit Battle*

You are free to exit the battle any time you wish. In such case your vehicle will be destroyed at the end of the battle even though you left the vehicle intact.

**To exit battle** press **Esc** and then click **Yes** .

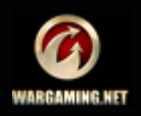

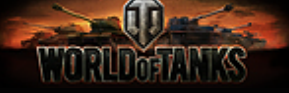

# <span id="page-28-0"></span>**Shooting Modes**

To fire at a target, use one of the three shooting modes featured in the game: arcade, sniper or artillery. Choose a mode which best suits the combat situation or your strategy.

**!**When switching between shooting modes, the camera stays focused on the same target.

#### <span id="page-28-1"></span>*Arcade Mode*

This is a standard mode available to all vehicles. Arcade mode is best suited for dynamic short- and middle range battles.

#### <span id="page-28-2"></span>*Sniper Mode*

Sniper mode is available to all vehicles, excepting SPGs. Use the sniper mode to hit long-range targets.

#### **To switch to sniper mode, do either of the following:**

- Scroll the mouse wheel three clicks forward.
- Press **LShift.**

#### **To exit the sniper mode, do either of the following:**

- Scroll the mouse wheel three clicks backward.
- **Press LShift.**

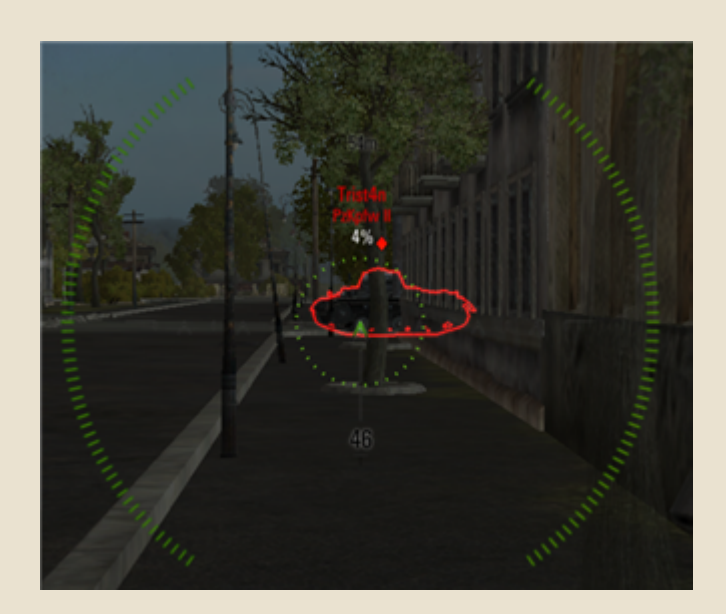

#### <span id="page-28-3"></span>*Artillery Mode*

Artillery mode is available to SPGs only.

- To switch to artillery mode, press **LShift**.
- To exit artillery mode, press **LShift**.

To aim artillery at a square on the minimap, right-click the required square while holding **CTRL.** The map will be aligned so that the selected square is displayed in the center of the screen.

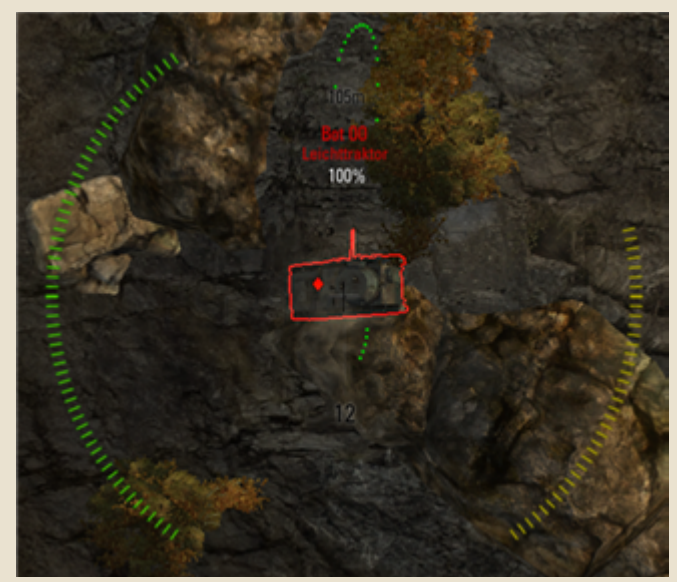

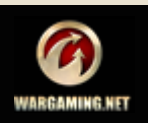

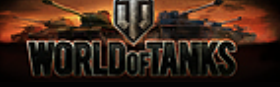

# <span id="page-29-0"></span>**Reticle Indicators**

The reticle is displayed in the center of Battle screen. Use it to point the aim, see target details, etc.

To customize reticle settings, see *[Reticle](#page-10-1)*.

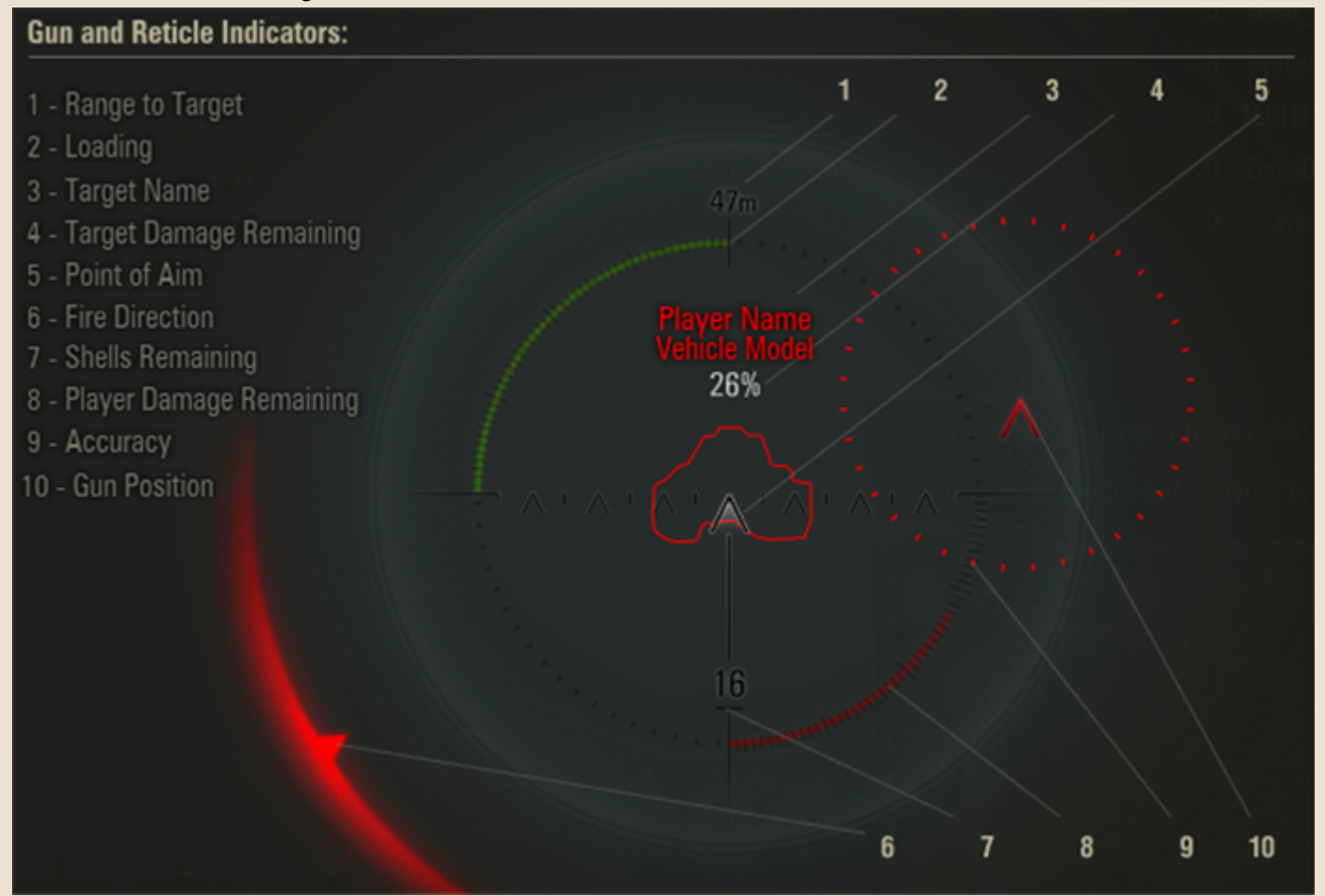

**Range to Target**. Distance to target (another vehicle or a landscape element).

**Loading**. Indicates gun loading progress. After a shot was made, wait for the gun to reload and the indicator turn green before firing again.

**Target Name**. Your opponent's name and vehicle's model.

**Target Damage Remaining**. Target condition.

*See also: [Reticle](#page-10-1) [Shooting Modes](#page-28-0)*

**Point of Aim**. The center of the reticle used to point the aim. To view another vehicle's details, aim the reticle on the vehicle. The vehicle gets highlighted, with its details (player name, model and damage remaining) are displayed on the screen.

**Fire Direction**. Displays the direction from which your vehicle is being attacked by fire.

**Shells Remaining**. The amount of ammo remaining in your vehicle.

**Player Damage Remaining**. Your vehicle condition and amount of health left.

**Accuracy**. Your gun firing accuracy. The accuracy decreases when the vehicle is moving, the turret is rotating, the gun is damaged or the Gunner is injured.

**Gun Position**. Displays the current gun position.

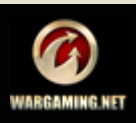

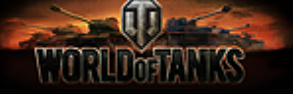

### <span id="page-30-0"></span>**Base Capture**

At the start of a battle your friendly team appears within or close to your base, with the flagpole in the center.

The enemy base and the opponent team appear on the opposite side of the map.

To win a battle, either destroy all enemies or capture an enemy base. Do both to ensure the victory.

As you occupy the enemy base you gain capture points. Note that the more friendly vehicles occupy the enemy base, the faster the base is captured.

Also note the following when capturing a base:

 $\blacksquare$  If an occupying vehicle leaves the enemy base, the base capture progress returns to zero.

If an occupying vehicle is damaged during capture, the progress returns to zero, but the capture continues.

 $\blacksquare$  If a vehicle is destroyed while capturing a base, the progress returns to zero, and capture discontinues.

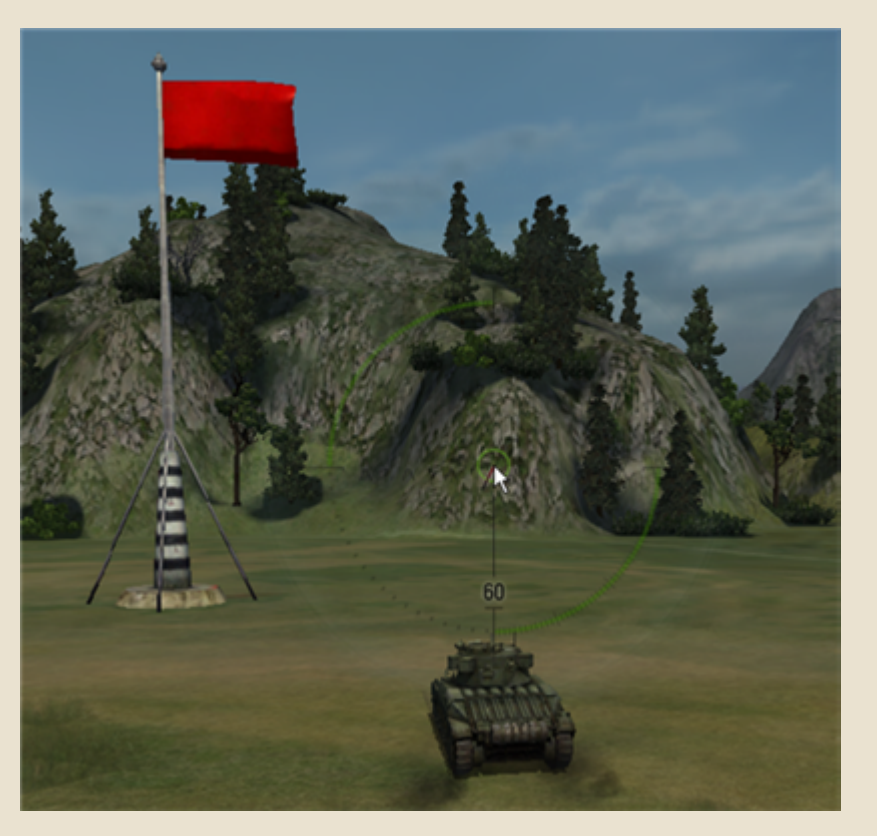

You can capture the enemy base even if enemy tanks appear within the base circle (if you manage to repel the attack and survive long enough).

**!**When in color-blind mode, the flag-indicator of the enemy base is displayed in bluish color. See also *[Graphics](#page-7-1)*.

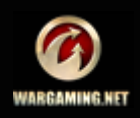

<span id="page-31-0"></span>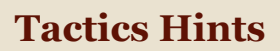

**MARLING AN** 

Victory in a battle can only be achieved through the combined efforts of every member of the team, each playing their own role on the battlefield.

Protect your SPGs, preventing your opponents from penetrating your lines. Destroy opposing artillery, detect enemy vehicles and capture bases. Attack cooperatively, devise strategies. And keep your base safe at all times!

See below for basic scenarios for various vehicle models.

#### <span id="page-31-1"></span>*Heavy Vehicles*

Move forward shooting targets and eliminating medium and light enemy vehicles. Protect friendly SPGs or remain in the background to cover your comrades in an emergency.

#### **Basic Tactics Hints:**

- The higher your speed, the lower your accuracy.
- A vehicle armor is thinner on sides and rear.
- The closer to the target, the easier to penetrate its armor.
- A stationary tank is more difficult to detect, but shooting reveals your position.
- Buildings and destroyed vehicles are a good shield against enemy fire, unlike trees and bushes.
- Use bushes to make your vehicle harder to detect.

#### <span id="page-31-2"></span>*Medium Vehicles*

Attack enemy heavy vehicles and Tank Destroyers by aiming at their sides and rear, or eliminate light vehicles. Punch deep into enemy lines and destroy opposing SPGs or protect friendly artillery.

#### <span id="page-31-3"></span>*Light Vehicles*

Light vehicles are the eyes and ears of the team. Use them to detect and neutralize opposing artillery and tanks and deliver their coordinates to friendly SPGs. The main advantage of light vehicles is their maneuverability. Exhaust your foes in close-range combats. If you are lucky, you can even capture the enemy base.

#### <span id="page-31-4"></span>*Tank Destroyers*

Tank Destroyers are intended for ambush operations. Hide in the bushes, switch to sniper mode and wait for easy targets. But do not drop guard! Move to find a new position at the slightest scent of danger.

Tank Destroyers are also perfect for protecting other vehicles. Their guns are powerful and the front armor is very thick, which makes them hard to destroy.

#### <span id="page-31-5"></span>*SPGs (Artillery)*

SPGs are slow and clumsy but have immense fire power. Use their specific artillery shooting mode to destroy targets in any square of the map.

SPGs send shells in parabolic arches which allows you to fire from behind cover. All you have to do is take up a good position and hope that enemy vehicles do not detect you. Timely use of direct fire may provide artillery a good chance of survival even in close combats.

#### <span id="page-31-6"></span>*Terrain*

Various terrains featured in the game influence your vehicle speed:

- Vehicles move at full speed on asphalt and roads.
- Vehicles move at medium speed on grass, ground and on ploughed fields.
- Vehicles move at low speed on swamps and marshes.

#### <span id="page-31-7"></span>*Ramming Trees*

- The success of ramming a tree is determined by the weight of your vehicle.
- Vehicles do not sustain any damage from ramming trees (nor from colliding with destroyed vehicles).
- Vehicles cannot ram bushes.
- Fallen trees do not affect vehicle view range or movement.

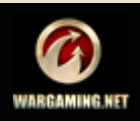

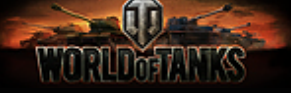

# <span id="page-32-0"></span>**Postmortem**

If your vehicle is destroyed or knocked-out during a battle, there are two options for you to choose from: return to Garage and start another battle (remember that you cannot use the same vehicle as long as it stays in battle or is damaged, see *[Selecting Your Battle Tank](#page-15-0)*) or stay on the battlefield and watch your comrades in arms fight to the end in Postmortem mode.

Postmortem mode is activated immediately on destruction of your vehicle. Enable the post-effect in Postmortem in the Game settings (See *[Game](#page-6-2)*). With the post-effect enabled, the screen turns darker after the destruction of your vehicle.

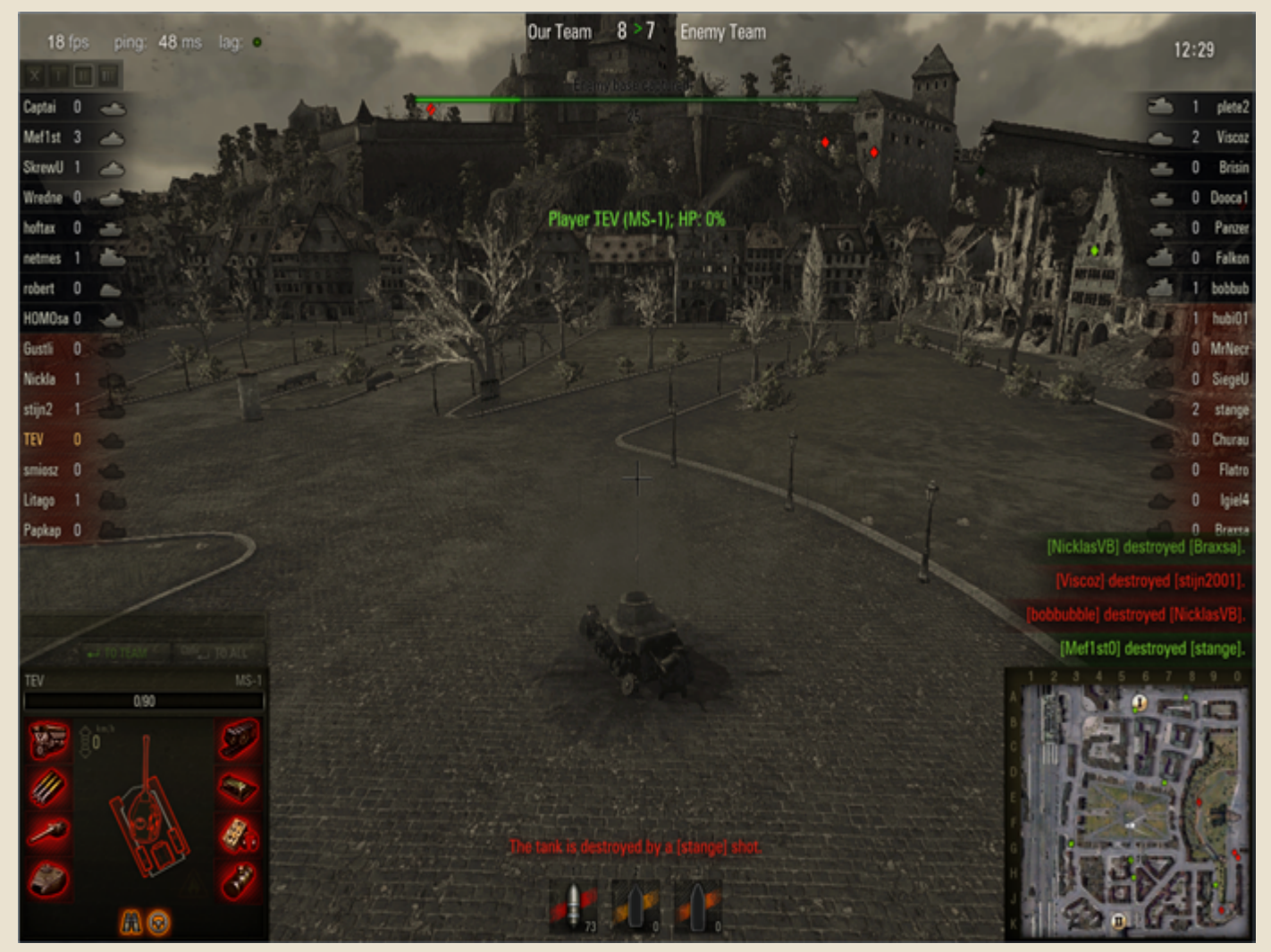

Postmortem mode allows you to use the chat and the minimap, e.g. send attention messages to team by highlighting a square on the minimap.

- Right-click to switch between allies remaining on the battlefield to watch the battle from their point of view.
- Left-click to return to the remnants of your vehicle.
- Press **CTRL** and left-click the square on the minimap to send attention message to your teammates.
- **Press Esc** key then click **Yes** to return to the Garage.

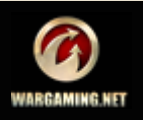

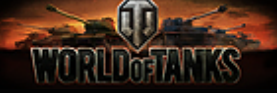

# <span id="page-33-0"></span>**Statistics**

The Statistics screen is displayed when the battle is finished. View team and personal achievements, as well as battle heroes. Check out the amount of credits and experience received in the battle (See *[Experience](#page-35-0)* and *[Credits](#page-37-1)*).

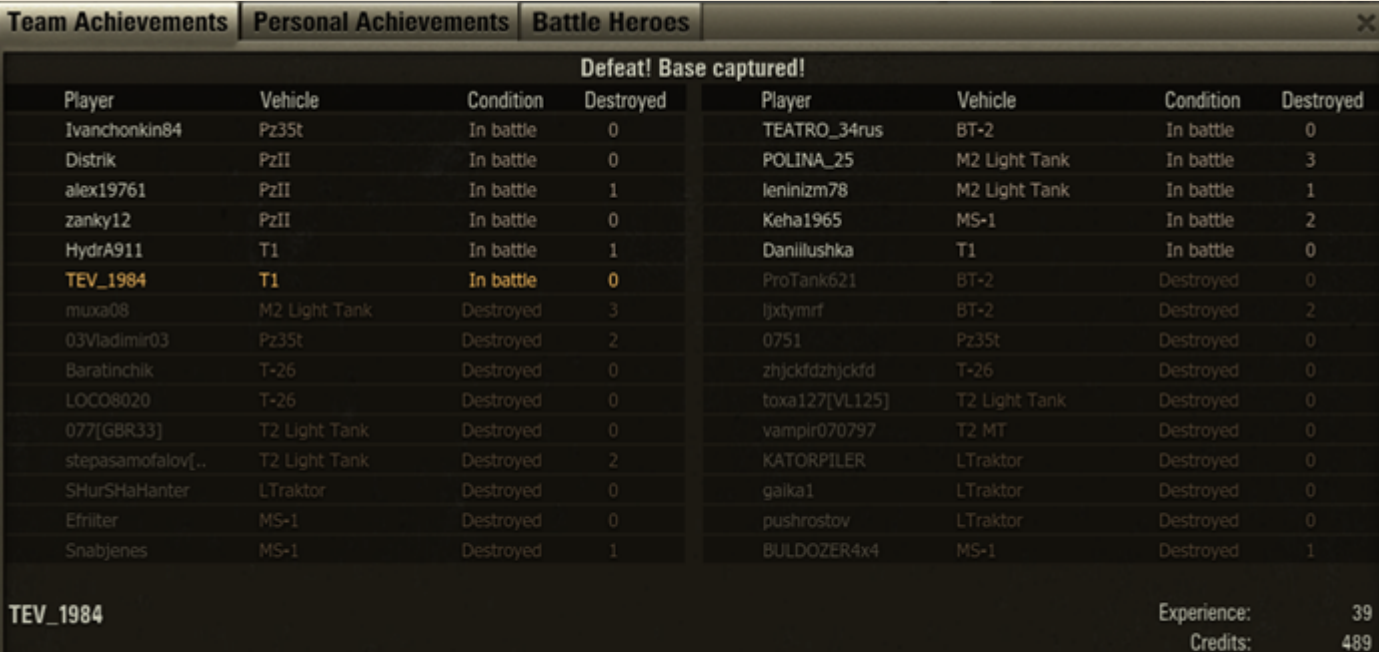

Press Esc to return to Garage...

Repairs:  $\mathbf{0}$ 

#### For more information on your overall battle performance, go to Statistics tab.

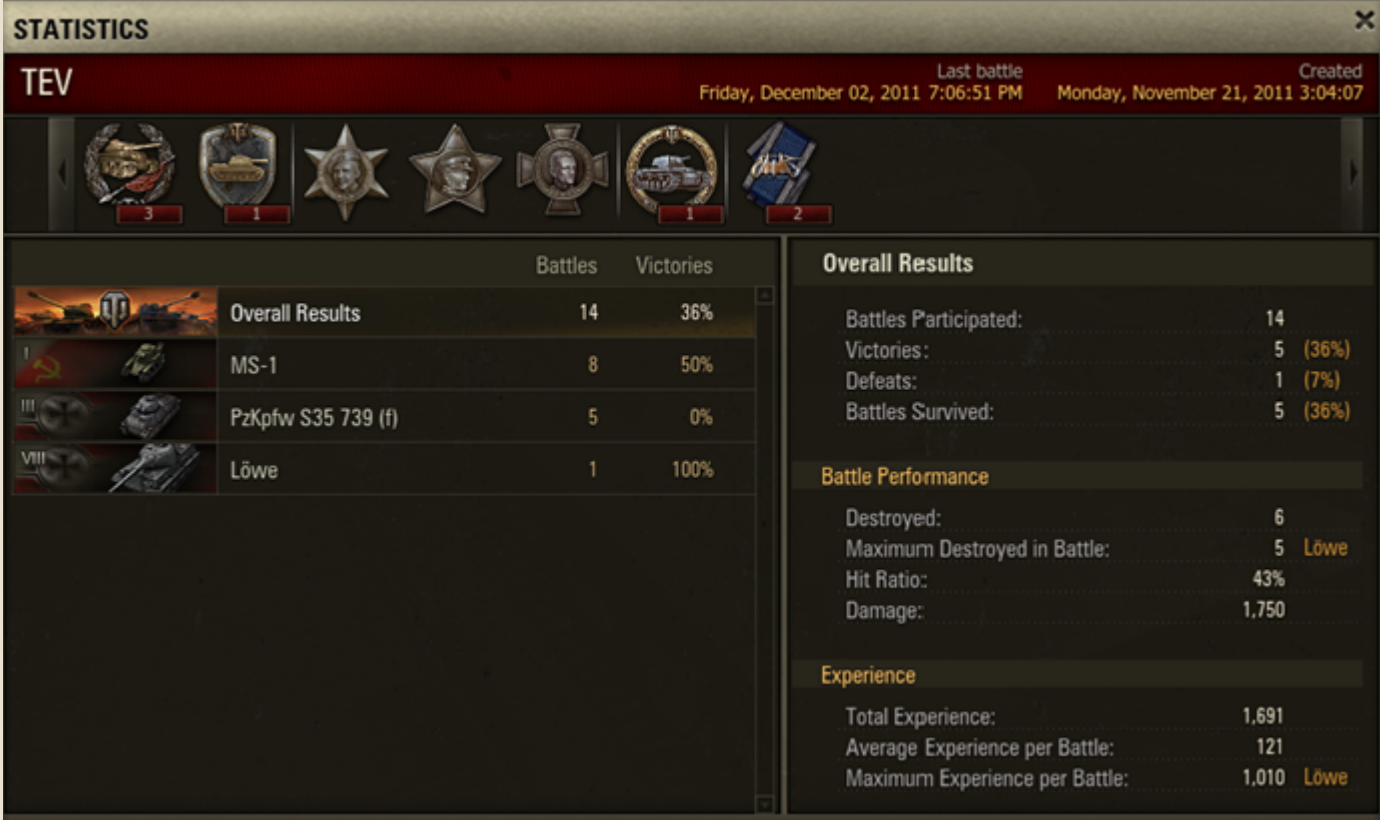

The screen contains details on your overall combat results as well as results for each of your tanks. The results include the number of participated and survived battles, the victory/defeat ratio, and the amount of experience received.

Medals and achievements you receive in battles are displayed in the medal panel. Use the mouse wheel to scroll the medal panel. Right-click a medal to view its description.

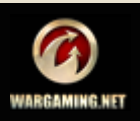

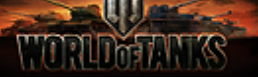

# <span id="page-34-2"></span><span id="page-34-0"></span>**Battle Recording and Replay**

Battle recording and replay functionality enables you to analyze the battle, share your experience, or simply watch and enjoy your triumph. No matter what the reason is, with recording function you can:

- Replay a battle record many times.
- Replay the record forward up to 16 times faster.
- Pause the replay.
- Switch between free and fixed camera of the vehicle.
- Select the replay speed.

**To record a battle** click **Menu** > Settings > Game > Enable battle recording.

Once the battle is ended, you will see Replays folder in the Game directory on your computer. The folder contains the recorded battle and record log in .txt format. The record file name includes the name of the map and the vehicle model.

#### **To replay the battle**:

- 1. Close the game client once the battle is ended.
- 2. Navigate to the Replays folder.
- 3. Open the .wotreplay file.

The game will start automatically. You will see the battle load screen immediately without registration. The battle record will start replaying and will stop on appearance of the battle statistics screen.

When replaying, you can switch between two types of cameras:

- Fixed camera of the vehicle you participated in battle on.
- Free camera which enables you to adjust the view angle.

#### <span id="page-34-1"></span>*Replay controls*

- **Press Right arrow key to increase the replay speed.**
- **Press Left arrow key to decrease the replay speed.**
- **Press Space to pause/continue the replay.**
- Left-click to switch between free and fixed cameras.

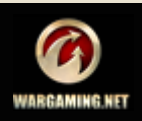

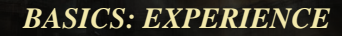

# <span id="page-35-0"></span>**Experience**

# $2.049 \div$   $\sqrt{3.2}$  RESEARCH

Information on your experience is displayed on the Garage screen next to

Research button.

Nearly everything you do on the battlefield — destroying enemy vehicles, attacking targets by fire, obtaining achievements, etc — brings you experience points (XP). You even earn experience for losing a combat, as long as you keep fighting to the dirty end!

*In this chapter: [Experience](#page-35-0)*

*[Free Experience](#page-35-1)*

Experience is used for upgrading modules and vehicles and advancing in the game (see *[Researching Vehicles and Modules](#page-39-2)*).

**!**Battle experience is bound to the vehicle on which it was earned and can be distributed towards upgrading that precise vehicle only.

**!**Users with Premium Account receive 50% more of experience for each battle which allows them to develop faster. See *[Premium Account](#page-38-2)* for details.

#### **The amount of experience you receive after each battle depends on various parameters, including:**

- Your team overall performance during the battle
- Your vehicle survival
- Your combat activity: actively attacking targets and being attacked by enemies
- Number of targets detected (SPGs bring more than regular tanks)
- Number of targets destroyed (including the difference in the tier between your tank and the target)
- Amount of critical damage caused to enemy (including the tier difference)
- Amount of enemy base capture points received. For details, see *[Base Capture](#page-30-0)*.

# <span id="page-35-1"></span>**Free Experience**

 $567*$ Information on your Free Experience is displayed in the Garage screen next to **Convert Experience** button.

Experience received in battles on Premium and Elite vehicles can be converted to Free Experience, which is not bound to a particular vehicle, unlike common battle experience, and can be spent on unlocking modules and vehicles. When researching modules and vehicles, Free Experience is spent last.

Free Experience also makes up to 5% of general battle experience received on standard vehicles in each battle.

You can continue by accumulating Free Experience with each battle on a standard vehicle or obtain a Premium tank and proceed with upgrades much faster.

**!**Also use Free Experience to accelerate crew training. This training mode is available to Premium and Elite vehicles only. All experience received in battles on such tanks can be distributed towards crew training. See *[Accelerating](#page-50-2)  [Crew Training](#page-50-2)*.

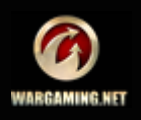
# WORLDWINTS

#### **To convert experience to Free Experience:**

- 1. Click **Convert Experience**.
- 2. Check the vehicles you wish to convert experience from.
- 3. Enter the amount of experience you wish to convert.
- 4. Click **Convert**.

5. Click **Transfer** in confirmation dialog. The specified amount of experience is converted to Free Experience. The specified amount of gold is charged from your balance.

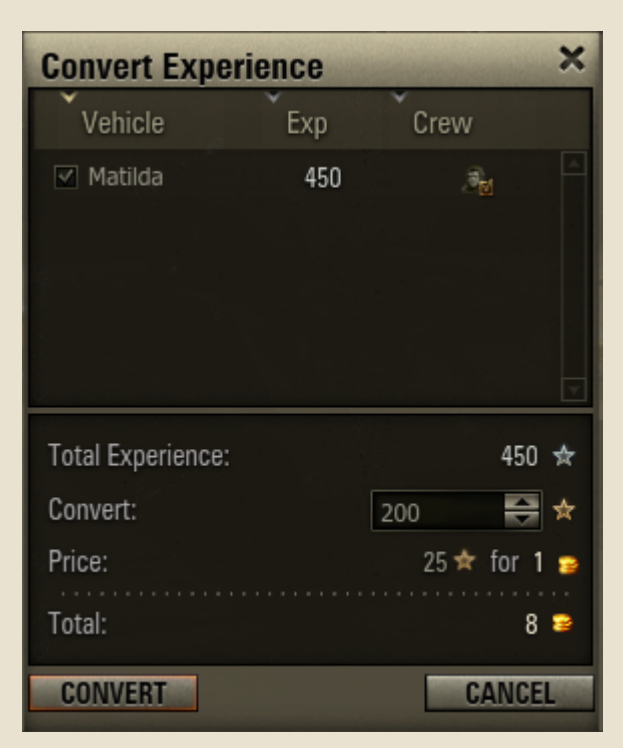

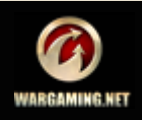

# **In-Game Currency**

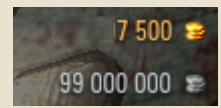

World of Tanks features two in-game currencies: credits and gold. The amount of gold and credits on your balance is displayed in the upper right corner across all screens.

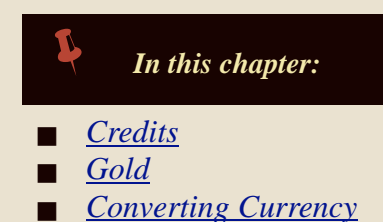

#### <span id="page-37-0"></span>*Credits*

Main in-game currency that can be earned in battles, received for selling

modules and vehicles, or purchased for gold. Use credits to repair your vehicles, purchase modules and vehicles, and other game needs.

#### **The amount of credits you receive after each battle depends on certain conditions, including:**

- The battle outcome (victory brings more credits than defeat)
- The tier of your battle vehicle (higher-tier vehicles receive more credits)
- The amount of damage caused to enemy
- The number of targets detected (SPGs receive more than regular tanks)

**!**Credits are charged from your account if you damage or destroy a friendly vehicle in a battle. The notification on the amount of credits charged is displayed in the System channel.

#### <span id="page-37-3"></span><span id="page-37-1"></span>*Gold*

Additional in-game currency used for purchasing Premium Accounts, premium shells and other premium content. Gold is purchased for real money and can be converted to credits.

Click **Get Gold** to purchase gold on World of Tanks website. Follow the instructions on the site to refill your balance.

#### <span id="page-37-2"></span>*Converting Currency*

Don't worry if you are running out of credits. You can easily exchange gold for credits any time:

1. Click Garage>**Exchange Gold**.

2. Select the amount of gold you wish to convert to credits.

3. Click **Exchange**. A notification about successful conversion is displayed in the system channel. Your balance refills with the specified amount of credits.

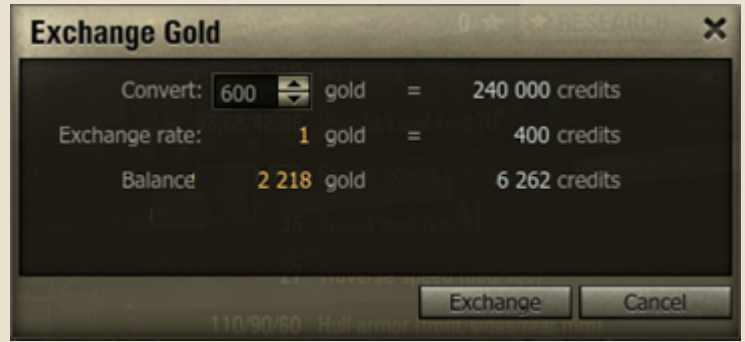

**!**You cannot buy gold for credits.

**!**You cannot use gold outside World of Tanks or convert it to any real or virtual currency.

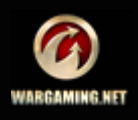

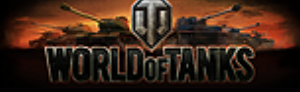

*In this chapter:*

*[Researching Vehicles and](#page-39-0)* 

 $\overline{\mathbf{x}}$ 

anld

**2500** 

*[Premium Account](#page-38-0)*

*[Modules](#page-39-0)*

**Buy Premium Account** 

For a month (30 day

Provides 50% more credits and XP per battle.

# **Advanced**

If you are already familiar with World of Tanks basics and feel ready to dig deeper into the game, read on for more exciting options.

Check out this section to learn how to research vehicles and modules, manage your crew, participate in advanced battle types, purchase and sell vehicles and components, use chats and channels.

# <span id="page-38-0"></span>**Premium Account**

To advance in the game and unlock more sophisticated vehicles faster, consider purchasing the Premium Account. The Premium Account provides 50% more credits and experience per battle, enables you to create platoons for up to 3 players, and allows you to purchase various premium content that makes your time in the game more enjoyable. The Premium Account is purchased for gold (See *[Gold](#page-37-3)*).

#### **To buy the Premium Account:**

- 1. Click **Buy Premium**.
- 2. Select the desired period you wish to buy the account:
- For 12 months  $(360 \text{ days})$
- $\blacksquare$  For 6 months (180 days)
- For a month  $(30 \text{ days})$
- For a week  $(7 \text{ days})$
- For three days  $(72 \text{ hours})$
- For a day  $(24 \text{ hours})$

3. Click **Purchase**. A notification about a successful purchase of the Premium Account along with its expiry date is displayed in the system channel. The related cost is charged from your balance.

Once the Premium Account expires, extend it or continue playing with the Standard Account. To extend the Premium Account, click **Extend Premium** and repeat the steps specified above.

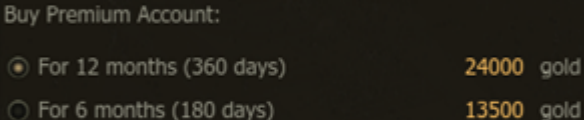

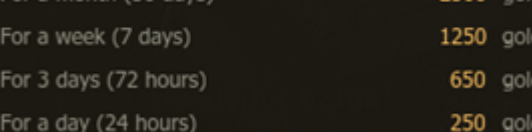

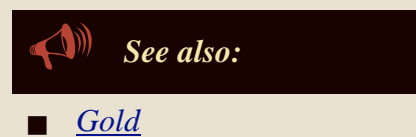

*[Vehicle Types](#page-15-0)*

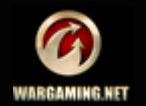

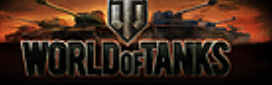

# <span id="page-39-0"></span>**Researching Vehicles and Modules**

Research new vehicles and modules to advance in the game and broaden your vehicle fleet, and, therefore, obtain more capabilities on the battlefields and more fun. Use experience earned in battles to unlock advanced modules and vehicles (See *[Experience](#page-35-0)*).

**There are two ways of researching vehicles:**

**Research modules for the current vehicle.** 

Unlock and purchase advanced modules to upgrade a specified vehicle.

**Research vehicles successively moving along the Tech Tree from one vehicle to another.** In this case you unlock vehicles successively.

**!**You cannot purchase new high level vehicles without research or move to Tech Trees of other nations even if there are vehicles of the same tier in various Trees.

**!**Basic configuration modules are modules mounted on a vehicle during purchase. Basic modules do not require research and cannot be sold separately from the vehicle. Such modules are marked as Reserved in the Depot.

# *Researching Modules for the Current Vehicle*

#### **To research modules for the current vehicle:**

1. Click Garage>**Research** or right-click on a vehicle in the Vehicles panel and select Research. The Research Modules window is displayed. The window provides information on all available upgrades for the current vehicle modules, as well as the vehicles following the current tank in the Tech Tree.

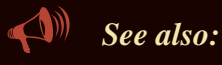

- *[Purchasing Modules](#page-66-0)*
- *[Mounting Modules](#page-18-0)*

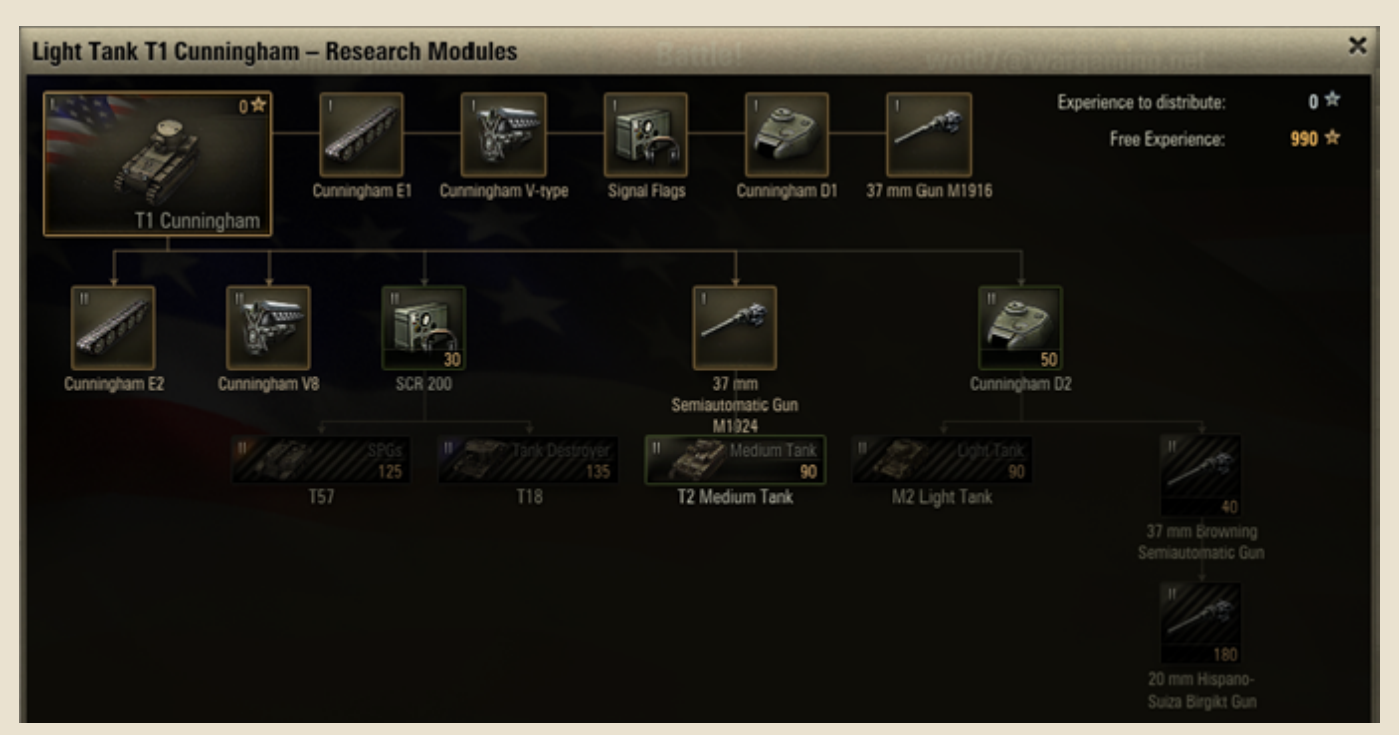

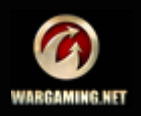

#### *ADVANCED: RESEARCHING VEHICLES AND MODULES*

The module is researched.

2. To view module details, right-click a module and select Characteristics.

V TIRUTATIY

3. Left-click a module. Confirm Research dialog appears.

4. Click **Yes**. The module is researched and becomes available for purchase (See *[Purchasing Modules](#page-66-0)*). The specified amount of experience is charged from your balance.

5. Click **Purchase** in confirmation dialog to buy and mount the module on the current vehicle. The specified amount of credits is charged from your game account.

The vehicle with all modules researched acquires elite status.

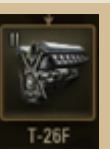

The module is available for research. The amount

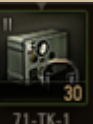

The module is not available for research.

of experience required is displayed.

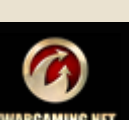

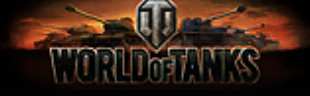

#### *Tech Tree*

Tech Tree is a hierarchical visual representation of all possible sequences of vehicle upgrades you can research. It features all available tech branches of each nation and displays the overall picture of the research progress.

#### **To research a vehicle on the Tech Tree screen:**

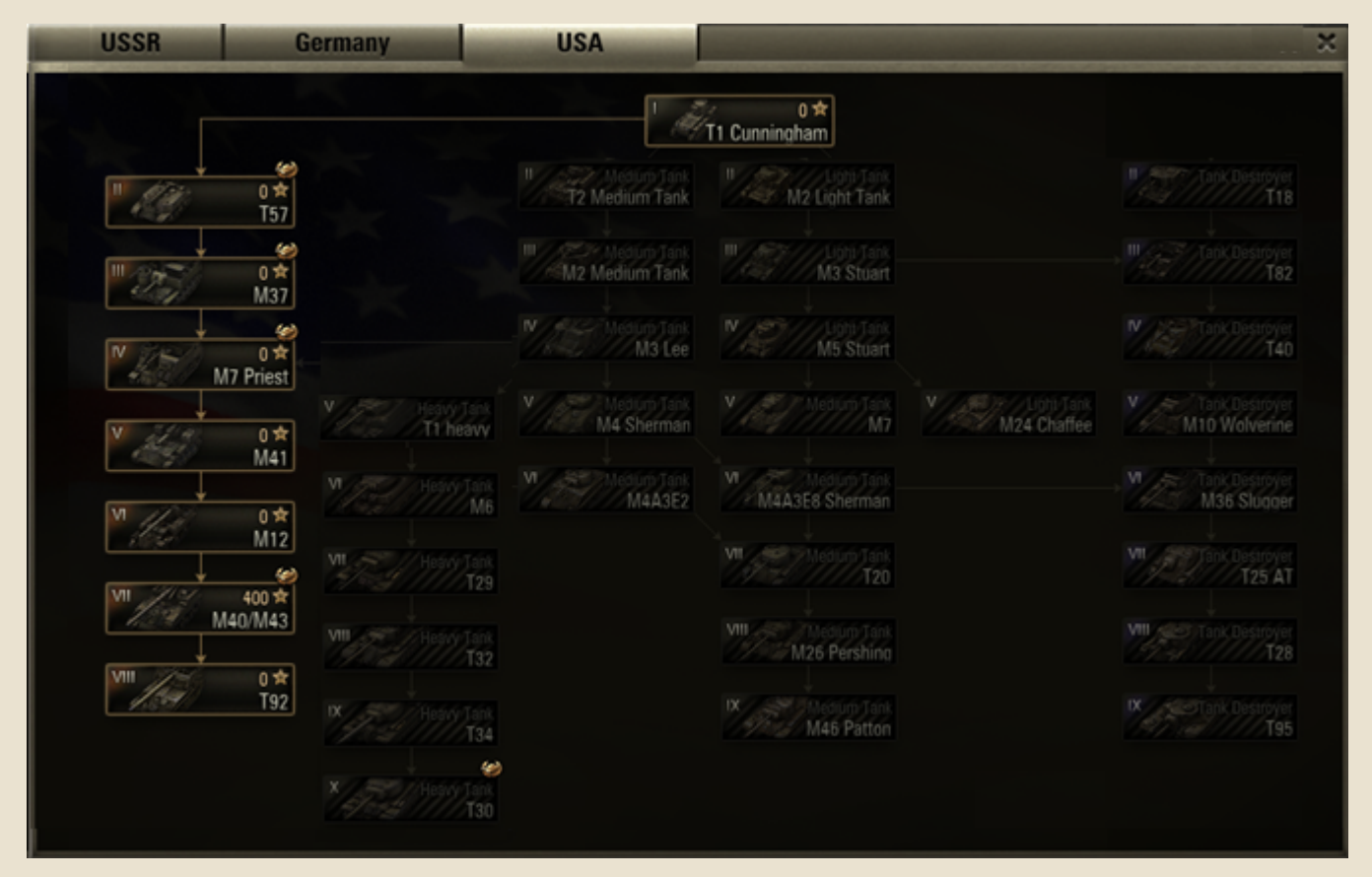

#### 1. Go to Tech Tree.

2. Select USSR, Germany or USA to view the Tech Tree for each nation. The vehicles available for research are highlighted.

3. Right-click a vehicle to view its characteristics.

4. Left-click a vehicle to open the Research Modules window. The modules available for research are highlighted, displaying the amount of experience required for research.

5. Left-click a required module or right-click it and select Research.

*See also: [Purchasing Vehicles](#page-64-0)*

- *[Purchasing Modules](#page-66-0)*
- *[Mounting Modules](#page-18-0)*

6. Click **Yes**. The module is researched and becomes available for purchase (See *[Purchasing Modules](#page-66-0)*). The specified amount of experience is charged from your balance.

7. Click **Purchase** to buy the module and mount it on the current tank. It is not necessarily that you mount the newly researched module at once. You may purchase and mount it later.

**!**To mount a module on a vehicle, research and purchase it first. See *[Purchasing Modules](#page-66-0)*.

**!**To use a researched vehicle, purchase it first. See *[Purchasing Vehicles](#page-64-0)*.

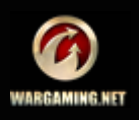

# **Equipment and Consumables**

Smart tank commanders keep their vehicles better equipped than the opposition. That means enhancing your vehicle characteristics and performance on the battlefield by mounting various equipment and consumables. Select the equipment or consumables that best fit the trouble you're expecting or the trouble you want to cause.

# <span id="page-42-0"></span>*Equipment*

**MATTER** 

Equipment improves various vehicle characteristics. Equipment doesn't require research and cannot be bartered.

Equipment can be demountable or non-demountable. Demountable equipment can be mounted and demounted from vehicles freely, while non-demountable equipment is destroyed when replaced.

Equipment influences the vehicles permanently. Some equipment items need certain conditions to take effect (e.g., a vehicle must be stationary for the Camouflage Net or the Binocular Telescope to activate, etc.)

Each vehicle has a list of available equipment. The list of such equipment depends on the vehicle's nation, model, type and tier.

**!**Vehicles of a higher tier have access to more advanced equipment.

# <span id="page-42-1"></span>**Mounting Equipment**

You can mount equipment only on fully repaired vehicles. Each vehicle has three slots for equipment.

Equipment is purchased for gold or credits in the Store or from the equipment panel in the Garage.

#### **To purchase and mount equipment on the current tank:**

1. Go to Garage.

2. Select a slot in the Equipment panel. The list of available equipment is displayed.

3. Select a required equipment item from the list.

4. Click **Purchase**. The selected equipment is purchased and mounted on your current vehicle. The specified cost is charged from your balance.

**!**If you mount non-demountable equipment, click **Mount** > **Purchase**.

**!**See also *[Purchasing Equipment and](#page-68-0)  [Consumables](#page-68-0)*.

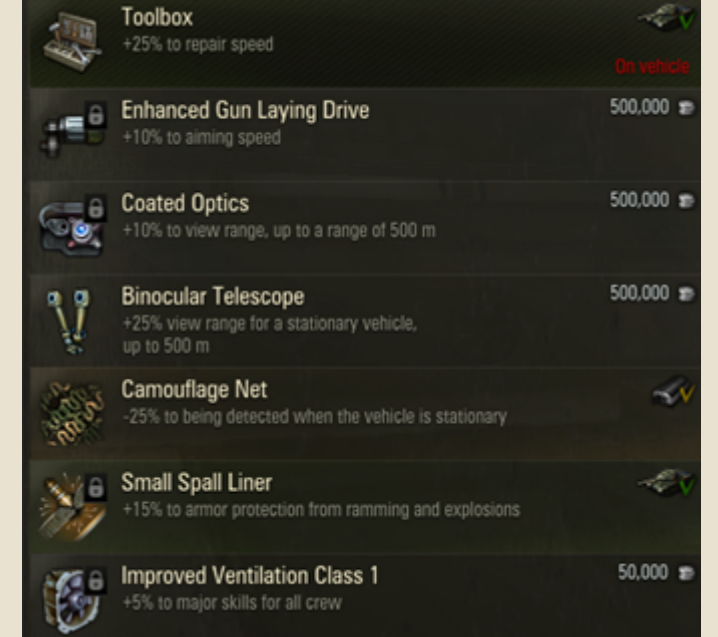

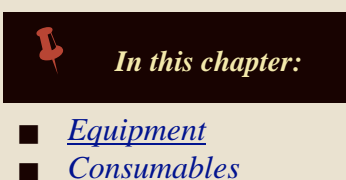

*See also:*

*[Consumables](#page-68-0)*

*[Purchasing Equipment and](#page-68-0)* 

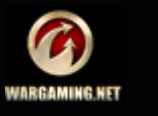

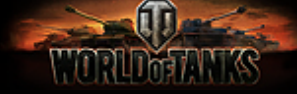

#### **Demounting Equipment**

Some equipment items can be freely demounted, but some items are non-demountable. Such equipment can be removed by specialists for gold only.

#### **To demount equipment:**

- 1. Select an equipment item in the Equipment panel in the Garage.
- 2. Select the item you wish to demount. The equipment is demounted and placed in the Depot.

#### **To remove non-demountable equipment:**

1. Select a non-demountable equipment item in the Equipment panel in the Garage.

- 2. Click **Destroy Equipment**.
- 3. Click **Destroy** to confirm.

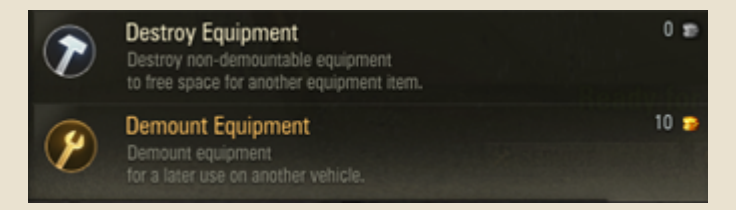

#### **To remove non-demountable equipment by specialists for gold**:

- 1. Select a non-demountable equipment item in Equipment panel in the Garage.
- 2. Click **Demount Equipment**.
- 3. Click **Demount**. The equipment is demounted and placed in the Depot.

**!**Both demountable and non-demountable equipment is available for quick demount when you sell the vehicle. See also *[Depot](#page-69-0)*.

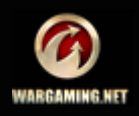

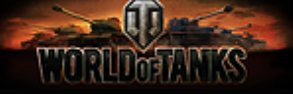

#### <span id="page-44-0"></span>*Consumables*

Consumables enhance various crew or vehicle characteristics. Consumables are for single use only. For details on activating consumables during battle, see *[Shells/Consumables](#page-26-0)*.

The list of available consumables is different for each nation. All consumables are available to all vehicles within the nation, regardless of tier and model. Consumables do not require research and cannot be bartered.

#### <span id="page-44-1"></span>**Mounting Consumables**

Each vehicle has three slots for consumables.

Consumables are purchased for credits or gold in the Service window or in the Store.

#### **To purchase and mount consumables:**

1. Go to Garage.

2. Click a slot in the Consumables panel or click **Service** to open the Service window.

3. Click a slot in the Consumables area to view the list of available consumables.

4. Select a required consumable.

5. Click **Resupply** to purchase and mount the selected consumables. The specified cost is charged from your balance.

6. Check "Resupply automatically" to automatically restore the consumables settings to the previous state after each battle.

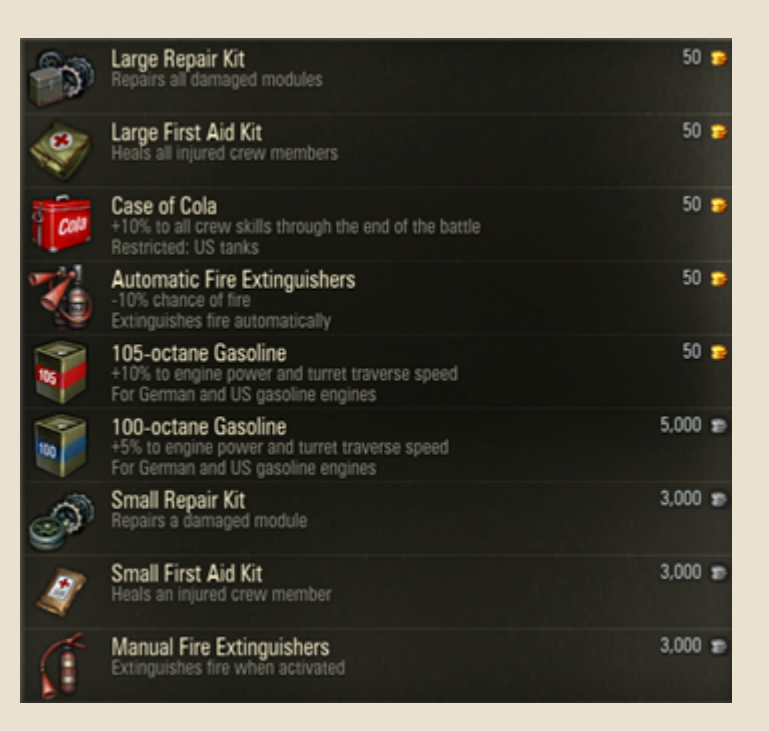

You can change the order of the consumables to customize switching between consumables when in battle. **To change the order of consumables**, click a slot and choose a consumable type you wish to place in this slot. The consumables change the order of allocation. You can change the order of the mounted consumables only.

#### **Demounting Consumables**

You can freely mount and demount consumables.

#### **To demount consumables:**

1. Click a consumable on the Consumables panel or click **Service** to open Service window.

2. Click a consumable you wish to demount and select the same consumable in the consumable list appeared.

3. Click **Resupply** to confirm. The selected consumable is demounted and placed in the Depot.

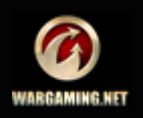

# <span id="page-45-0"></span>**Vehicle Exterior**

You can customize the exterior of your vehicle by applying camouflage. You have a wide selection of two-tone and threetone camouflage available. You can apply camouflage either for a short period of time or forever.

In Exterior customizing mode the Garage screen adjusts to display how your vehicle would look like with the selected camouflage.

#### **To customize the vehicle exterior:**

1. Click **Exterior** in the Garage.

2. Select a camouflage type. You can select between twotone and tree-tone camouflage.

3. Select a camouflage.

4. Click **Accept** to apply the changes and return to the standard Garage mode.

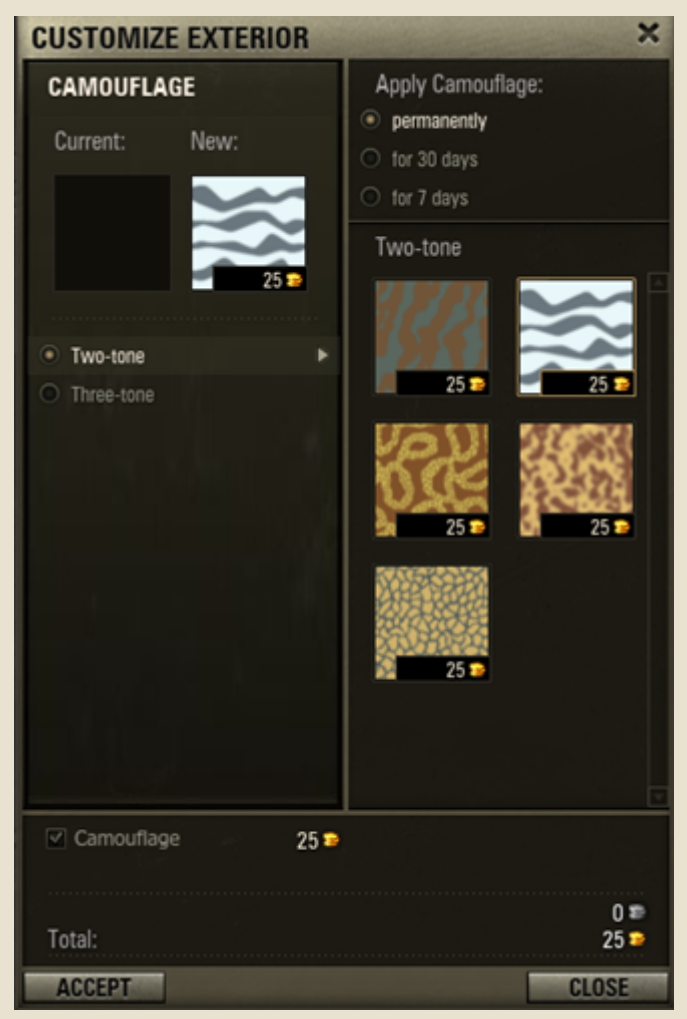

*In this chapter:*

■ *[Vehicle Exterior](#page-45-0)* 

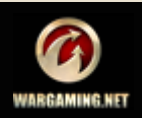

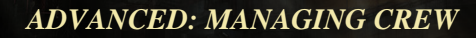

# **Managing Crew**

RUTHER

Each vehicle is operated by crew which may include Commander, Gunner, Loader, Radio Operator and Driver. Crew size is determined by the vehicle type, thus different vehicles have different number of tankers.

The crew ensures vehicle proper functionality and contributes to its technical performance. To enhance the vehicle characteristics, increase the crew level of the major qualification or take up additional skills (see *[Major Qualification and Training](#page-49-0)* and *[Additional](#page-52-0)  [Qualifications and Skills](#page-52-0)*).

*In this chapter:*

- *[Barracks](#page-47-0)*
- *[Major Qualification and Training](#page-49-0)*
- *[Additional Qualifications and Skills](#page-52-0)*
- *[Viewing Service Record](#page-53-0)*

That is how Crew panel of an experienced player might look like. Each crew member slot provides quick access to tanker's personal data.

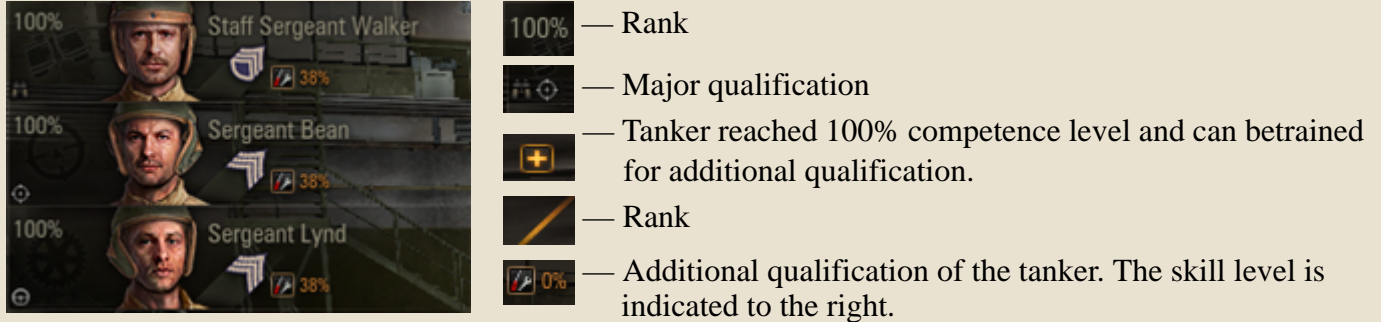

You can also check "Accelerate crew training" box to distribute all experience earned on this vehicle towards crew training.

During battles crew members can be injured or knocked out, in such case qualification bonuses cease influencing the vehicle performance.

- If all crew members are injured, the vehicle is considered knocked out regardless of any other circumstances.
- To heal crew members, use consumables (e.g., First Aid Kit). For more information see the following chapters.

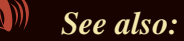

- *[Major Qualification and Training](#page-49-0)*
- *[Additional Qualifications and Skills](#page-52-0)*

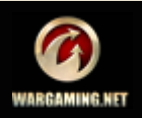

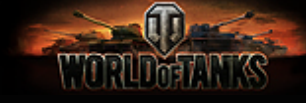

#### <span id="page-47-0"></span>*Barracks*

The Barracks screen contains all tankers available to you. Here you can perform any operations with crew members of any of your vehicles, including recruiting and dismissing tankers, viewing personal files, etc.

#### **Transferring a Tanker to Barracks**

#### **To transfer a tanker from a vehicle to the Barracks:**

1. Go to Garage and select a vehicle.

2. Right-click a required tanker in the Crew panel.

3. Select Send to Barracks. The selected crew member is transferred to the Barracks.

#### **To transfer a tanker to barracks from Personal File dialog**:

- 1. Right-click a tanker on the Crew panel.
- 2. Select Personal File.
- 3. Click **Send to Barracks**. The selected member is transferred to the Barracks.

#### **Recruiting a Tanker in Barracks**

#### **To recruit a tanker in the Barracks:**

- 1. Go to Barracks.
- 2. Click a vacant slot. The Recruit a Crew Member window is displayed.

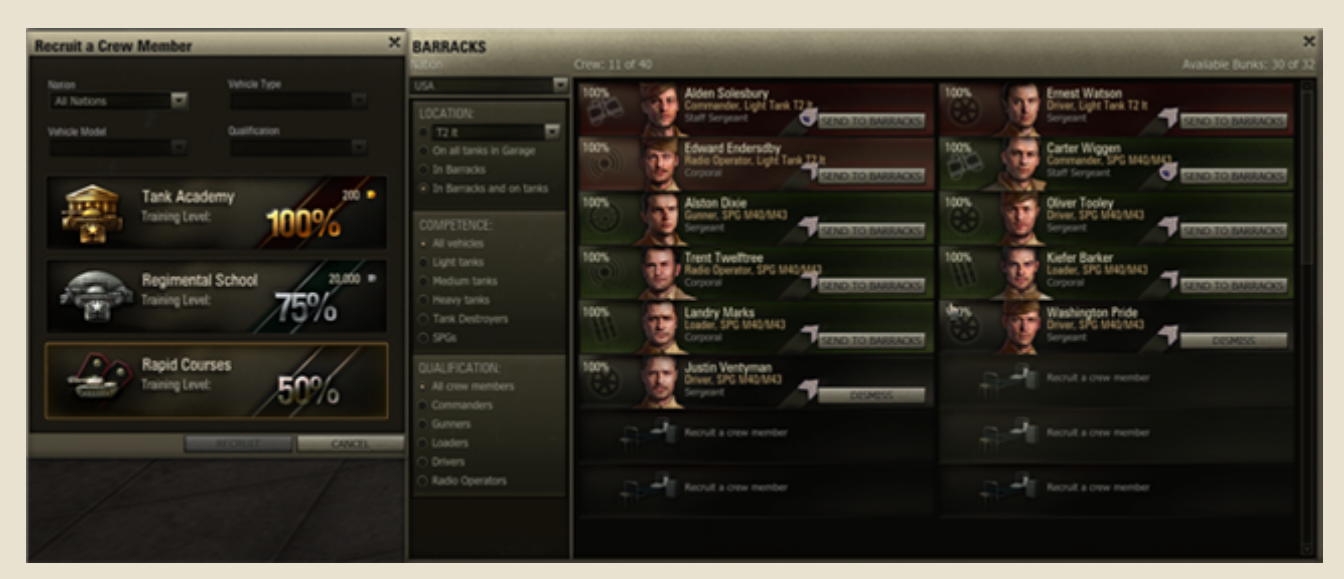

- 3. Choose the tanker's nation, vehicle type, vehicle model and qualification set required radio button.
- 4. Select the level to which you wish to train the new tanker. See *[Major Qualification and Training](#page-49-0)*.

5. Click **Recruit**. The new tanker is displayed in the Barracks. The cost of the selected training level is charged from your balance.

#### **Dismissing a Tanker**

#### **To dismiss a tanker:**

1. Go to Barracks.

2. Use filters to find a required tanker. Select a required nation, location, competence and qualification. The list of the available tankers is sorted according to the specified parameters.

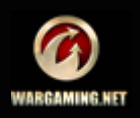

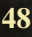

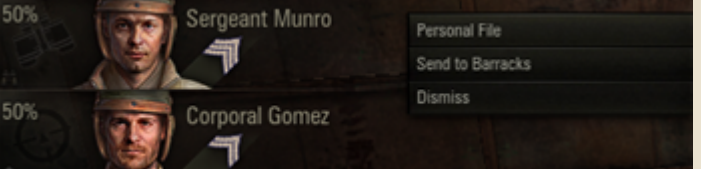

#### *ADVANCED: MANAGING CREW*

**PERSONAL DATA** 

Nadon

Naish

Madi

**Nach** 

Navarro

Naylor

**Negus** 

Neathway

 $50$   $\bullet$ 

 $0$   $\bar{m}$ 

**CKILLS** 

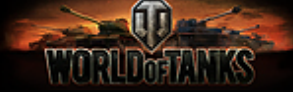

3. Click **Dismiss** next to the tanker you wish to remove.

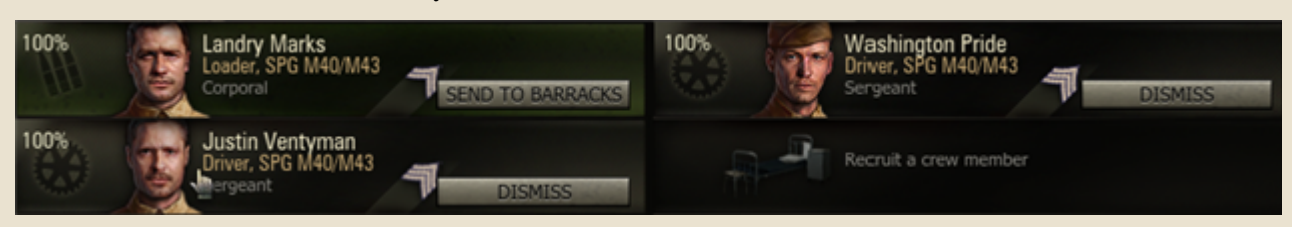

SERVICE RECORD TRAINING

Tobias Stanley

Stephen

Sterling

Showart

Thomas

Timothy

**Tobias** 

Theodore

Personal Data:

4. Click **OK** to confirm. The tanker is removed from the Barracks forever.

#### **To dismiss a tanker from Crew panel in the Garage**:

- 1. Right-click a tanker on the Crew panel.
- 2. Select **Dismiss**.
- 3. Click **OK** to confirm.

You can also dismiss a tanker in the tanker's Personal File by clicking **Dismiss**>**OK**.

#### **Replacing Personal Data**

You can replace any tanker's image, name or last name:

- 1. Open Personal File.
- 2. Switch to Personal Data tab.
- 3. Select another image, name and surname.
- 4. Click **Replace Personal Data**.

5. Click **Replace**. The personal data of the selected tanker is replaced. The specified amount of gold is charged from your balance.

#### **Enlarging Barracks**

All tankers in the Barracks are placed in bunks. Once you run out of available bunks, you cannot recruit new crew members. Either dismiss several tankers to make room for the new ones or enlarge the Barracks by purchasing additional bunks.

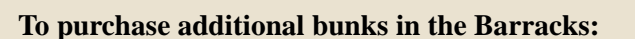

- 1. Go to the Barracks.
- 2. Scroll down the list of tankers.

3. Click Enlarge Barracks>**Enlarge** to confirm purchase. 16 additional bunks appear in the Barracks. The related amount of gold is charged from your account.

Total:

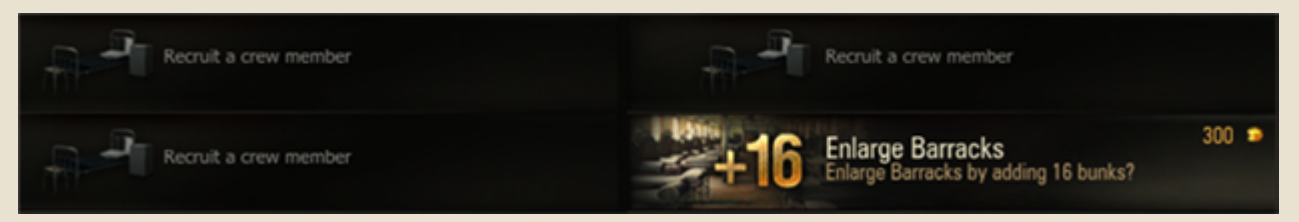

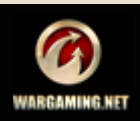

# <u>Martinan </u>

# <span id="page-49-0"></span>*Major Qualification and Training*

Each crew member has a specific competence and major qualification.

Competence represents a tanker's ability to operate a specific vehicle type. Competence is set during recruiting, but can be changed later for another vehicle. For details, see *[Retraining](#page-51-0)*.

Major qualification represents tanker's role in the crew and is defined by the amount of experience received by a crew member in battles. Level of major qualification greatly increases vehicle effectiveness in battles.

Default level of major qualification equals 50%, but can be increased in battles. See *[Training Crew](#page-50-0)* and *[Accelerating Crew Training](#page-50-1)*.

Note that if a crew member performs several duties, their efficiency depends on the level of the major qualification.

# **Major Qualifications:**

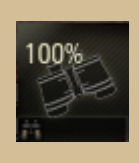

**Commander** determines view range. Commander's skills influence the skills of the whole crew, i.e. the higher the training level of the Commander is, the more efficiently the whole crew operates.

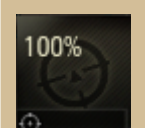

**Gunner** determines the vehicle accuracy and aiming speed. A skilled Gunner points the gun more accurately.

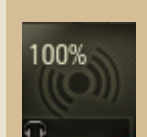

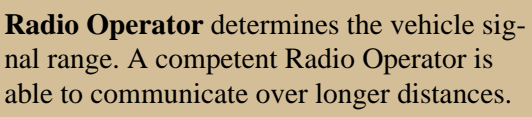

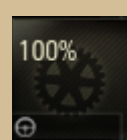

**Driver** determines the vehicle speed. A skilled Driver makes more effective use of engine power.

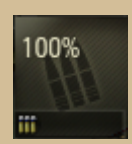

**Loader** determines the vehicle loading speed. An experienced Loader reduces load time.

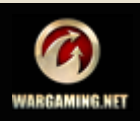

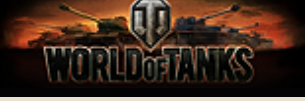

#### <span id="page-50-0"></span>**Training Crew**

To enhance a vehicle battle performance, increase the level of major qualification of the vehicle crew. When recruiting tankers, you can directly train them to 50%, 75% or 100% level of major qualification.

#### **To train a tanker to a higher level:**

- 1. Open tanker's Personal File.
- 2. Switch to Training tab.

3. Select vehicle type and model, and the level to which you wish to train the tanker.

4. Click **Train**. The tanker's characteristics change according to the selected parameters. The cost of training is charged from your balance.

**!**Achieving 100% level of major qualification unlocks additional qualifications and skills. See *[Additional Qualifications and](#page-52-0)  [Skills](#page-52-0)*.

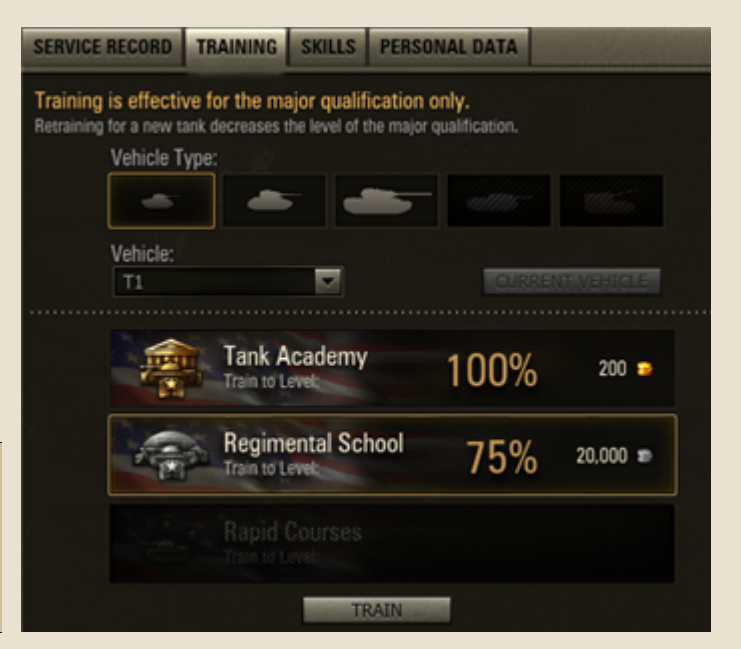

#### <span id="page-50-1"></span>**Accelerating Crew Training**

This training mode is specific for Elite and Premium vehicles only (See *[Vehicle Types](#page-15-0)*). In this mode all experience is spent on crew training. Disable accelerated crew training to resume accumulating experience.

*See also: [Vehicle Types](#page-15-0)*

There are two ways of accelerating crew training: in Crew panel in the Garage or on the Tech Tree screen.

#### **Accelerate crew training for the current vehicle in the Garage:**

1. Select an Elite or Premium vehicle in the Vehicles panel in the Garage.

2. Check "Accelerate crew training" over the crew panel.

3. Click **ON** to confirm. All experience received on this vehicle in new battles will be spent on crew training.

#### **Accelerate crew training on the Tech Tree screen:**

- 1. Go to the Tech Tree.
- 2. Select an Elite vehicle.
- 3. Check "Accelerate crew training".

 4. Click **ON** to confirm. All experience received on this vehicle in new battles will be distributed towards crew training.

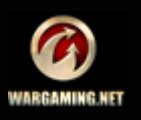

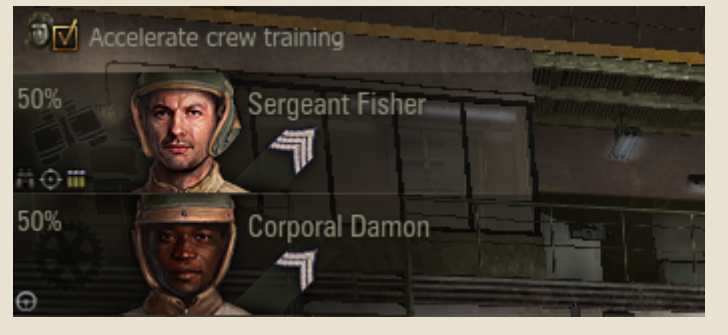

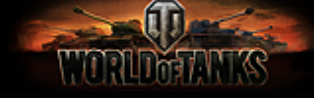

#### <span id="page-51-0"></span>**Retraining**

While you cannot change major qualification, you can freely change competence by retraining a crew member for another vehicle.

#### **To retrain a tanker:**

1. Right-click on a required crew member in the Crew panel and select Personal File.

2. Go to Training tab.

3. Select the vehicle type and model for which you wish to retrain the tanker, and a training level.

4. Click **Retrain**. The tanker's characteristics change according to the selected parameters.

**!**A tanker can be retrained only for previously researched and purchased vehicles.

**!**Retraining for a new vehicle decreases the

level of major qualification. Moreover, the tanker's additional qualifications and skills cease to operate till you regain basic level 100%.

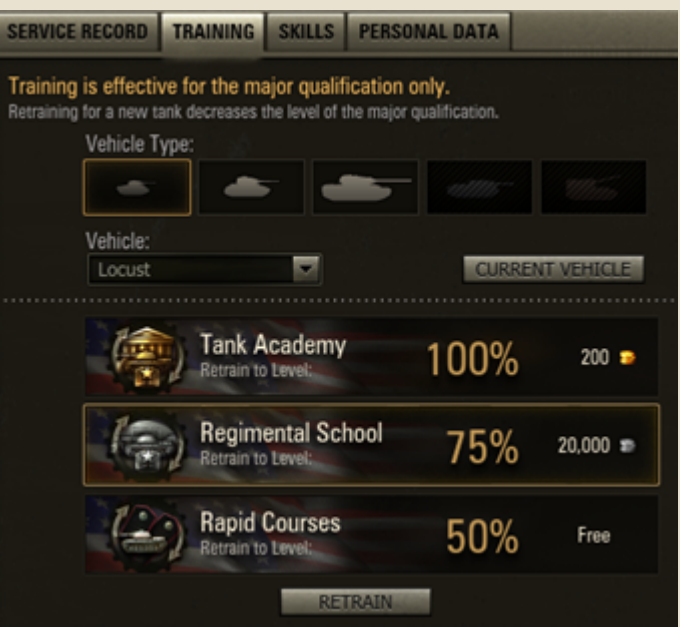

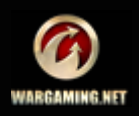

# <span id="page-52-0"></span>*Additional Qualifications and Skills*

<u>matan ing pa</u>

Along with major qualification a crew member can also have various additional qualifications and skills which become available upon achieving basic level 100%.

Additional qualifications take effect as soon as training starts, gradually growing to their full potential.

A tanker may take up all three additional skills. Other additional qualifications become available once a tanker is fully trained for a previously chosen skill.

#### **Additional Qualifications and Skills:**

#### **Firefighting**

**Repair**

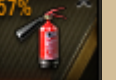

Firefighting abilities are enhanced as this skill increases.

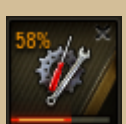

Accelerates repairs to damaged modules.

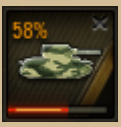

#### **Camouflage**

Your vehicle will become less visible as this skill increases.

#### **Selecting an Additional Qualification**

#### **To select an additional qualification:**

- 1. Open tanker's Personal File.
- 2. Switch to Skills tab.

3. Select one of the available additional qualifications.

4. Click **Select**. The training for the selected skill will begin. The skill icon is displayed in Additional Skills and Qualifications area in Personal File.

**To delete an additional qualification**, click the "x" mark on the skill icon in Additional Skills and Qualifications field and click **Delete** to confirm.

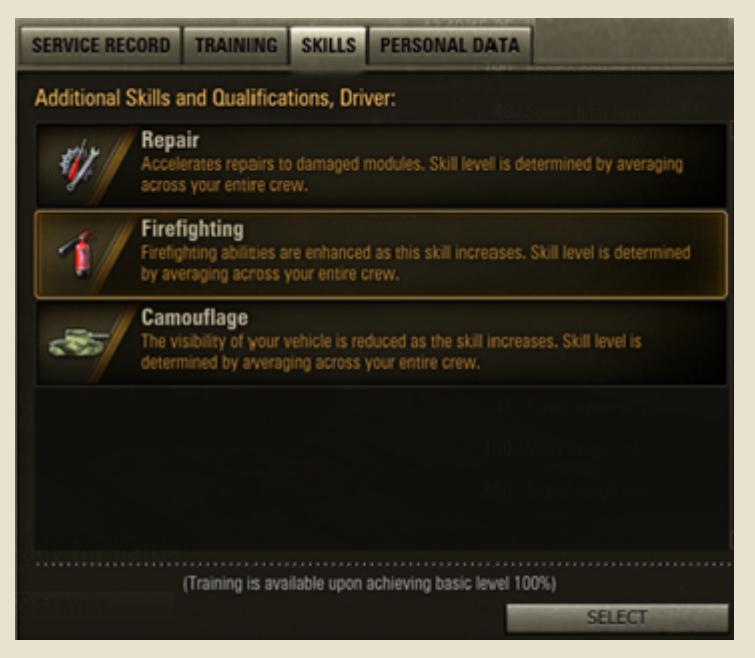

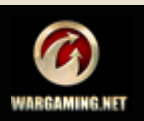

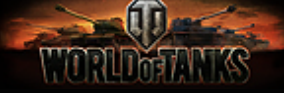

#### <span id="page-53-0"></span>*Viewing Service Record*

For spectacular performance on the battlefield your tankers can be rewarded with various medals and achievements. Tankers can also hold ranks and be promoted. For details, see also chapter *[Statistics](#page-33-0)*.

#### **Ranks**

All tankers in the game hold ranks and can be promoted. The initial rank depends on major qualification.

A crew member is promoted for increasing the training level of the major or additional qualification.

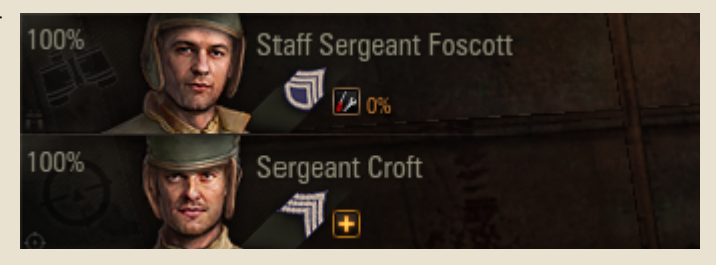

#### **Achievements**

#### **To view tanker's achievements:**

1. Right-click a required tanker in the Crew panel and select Personal File. You can also open the Personal file by right-clicking on the required tanker in the Barracks.

2. Switch to Service Record tab where the battle record and all the achievements of the selected tanker are displayed. For details, see also chapter *[Statistics](#page-33-0)*.

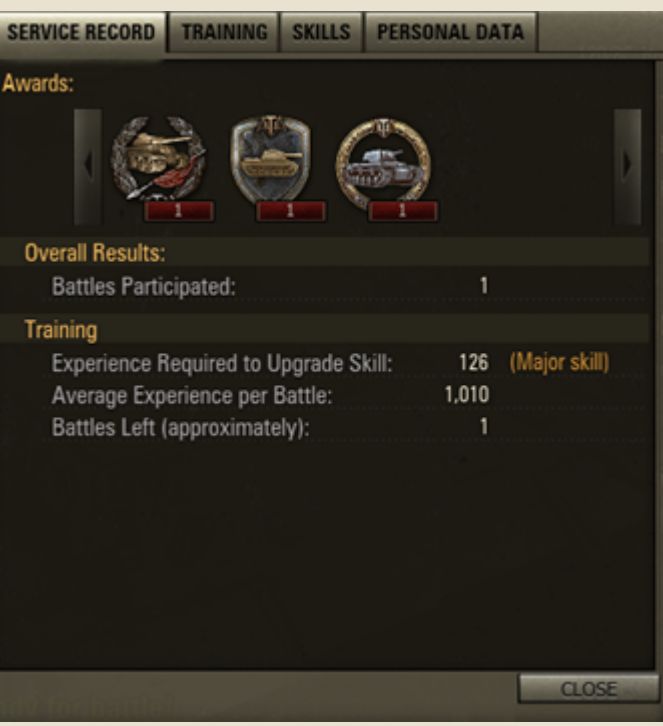

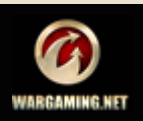

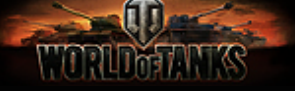

# **Types of Battles**

World of Tanks provides a wide selection of battle types for any taste. Select a desired type of battles from the Battle! menu:

**Standard Battle.** The battle runs until all enemy tanks have been destroyed or one of the bases captured. Maps and players are selected on a random basis. See *[In Action.](#page-23-0)  [Standard Battle](#page-23-0)*.

**Team Training.** This mode enables you to select maps and invite friends to sharpen your combat skills together. Note that team training will earn you neither credits nor experience, while repairs, except shells and equipment, are free. For details, see *[Team](#page-55-0)  [Training](#page-55-0)***.**

**Battle! Standard Battle** Create Platoon **Team Training Tank Companies** STANDARD BATTLE

**[Platoon](#page-59-0).** Unlike in Standard battles, this mode allows you to form teams up to 3 players. For details, see *Platoon*.

**Tank Companies.** This is a more sophisticated team mode which allows for up to 15 players. This mode also lets you to select tank company level according to your vehicle tier. For details, see *[Tank Company](#page-61-0)*.

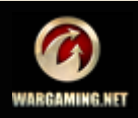

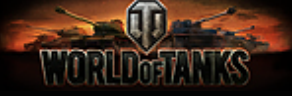

#### <span id="page-55-0"></span>*Team Training*

Team training is an opportunity to sharpen your combat skills together with your comrades in arms. Unlike in standard battles, experience, credits and achievements are not awarded, while repairs, except shells and equipment, are free.

#### *In this chapter:*

- *[Joining Training Rooms](#page-55-1)*
- *[Creating a Training Room](#page-56-0)*
- *[Modifying a Training Room](#page-58-0)*
- *[Training Chat](#page-58-1)*
- *[Deleting a Training Room](#page-58-2)*

#### <span id="page-55-1"></span>**Joining Training Rooms**

You are welcome to join already existing training rooms or create your own. Note that before joining other training rooms you first have to delete your own room.

You are free to leave a training room any time (for example, to select another tank in the Garage). If you leave a room and then reenter it during a battle, you will be distributed to a team for the next battle.

#### **There are two ways of joining a training room created by another player:**

Accept an invitation from another player to join a closed training room. All invitations are received in the Invitation channel. When an invitation is available, the Invitation channel button  $\Box$  is highlighted.

**Invitations** 

Ioin an open training room, in which case no invitation is required.

#### **To join a room by invitation:**

1. After an invitation is received, click  $\Box$ . The window containing the invitation link is displayed.

2. Click the link to view the invitation text.

3. Click **Accept** to join the training room. You have now joined the training room and appear in the list of undistributed players. Wait for Commander to assign you to a team and start a battle.

4. To decline the invitation, click **Decline**.

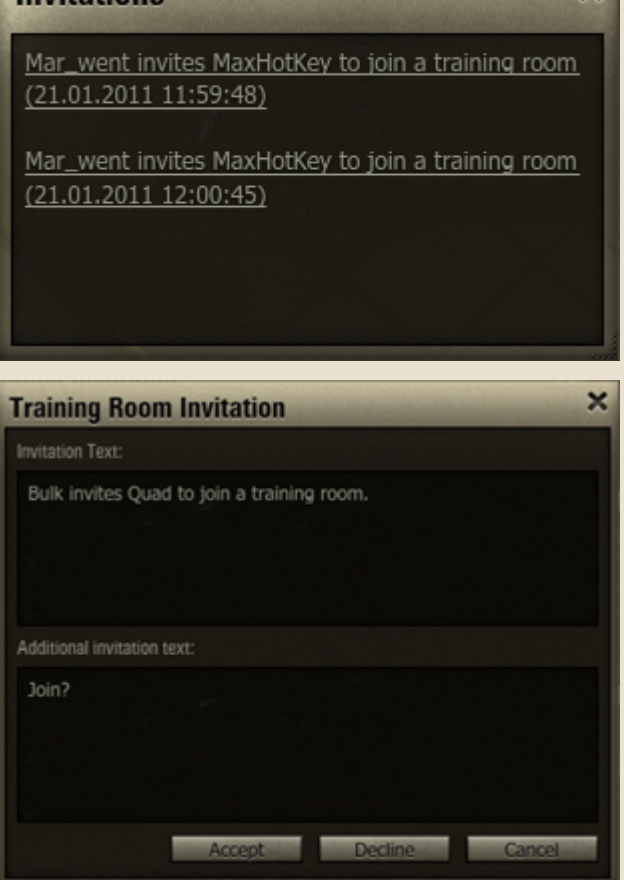

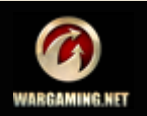

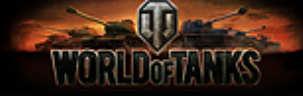

#### **To join an open training room:**

1. Select Team Training from the Battle! menu. The Team Training screen with a list of all current training rooms and participants is displayed.

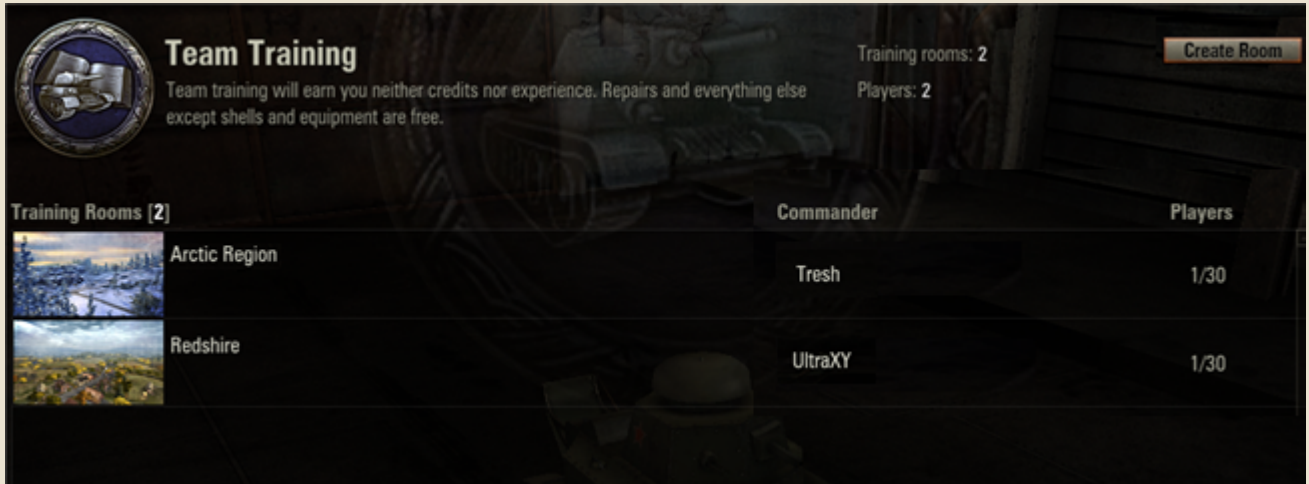

2. Select a room from the list. You have joined the room and appear in the list of undistributed players. Wait for Commander to assign you to a team and start a battle.

#### <span id="page-56-0"></span>*Creating a Training Room*

Create your own training room and invite your friends to train together! Once you've created a room, you are assigned the room Commander. Commander assigns players to teams and modifies the room settings. Commander can also grant his permissions to another player in the room.

#### **To create a training room:**

- 1. Select Team Training from the Battle! menu.
- 2. Click **Create Room**. Create a Training Room window is displayed. Use it to set up your room.

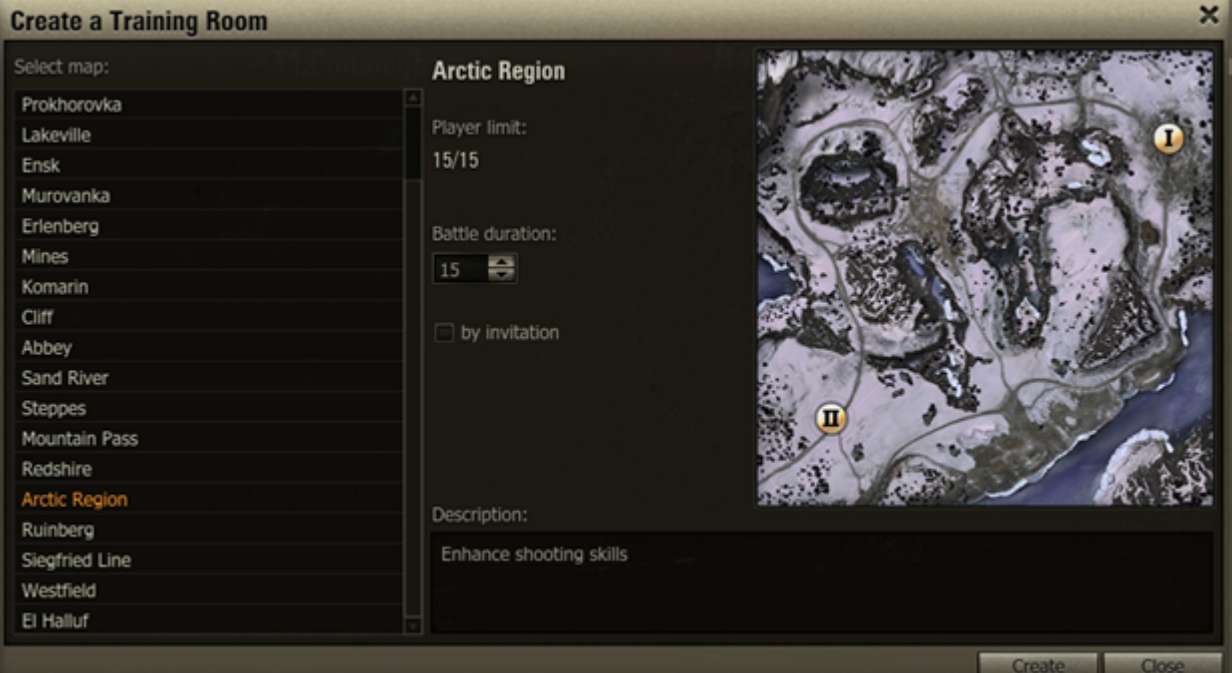

- 3. Select a map from the list. The selected map is displayed to the right.
- 4. Specify battle duration.

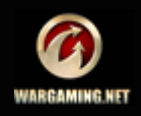

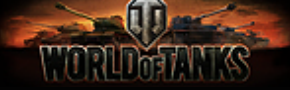

- 5. Check "by invitation" if you wish to make the training room accessible only by invitations.
- 6. Enter a short description (for example, specify the skills that will be practiced).
- 7. Click **Create.** The room is created. The Training Room screen is displayed.

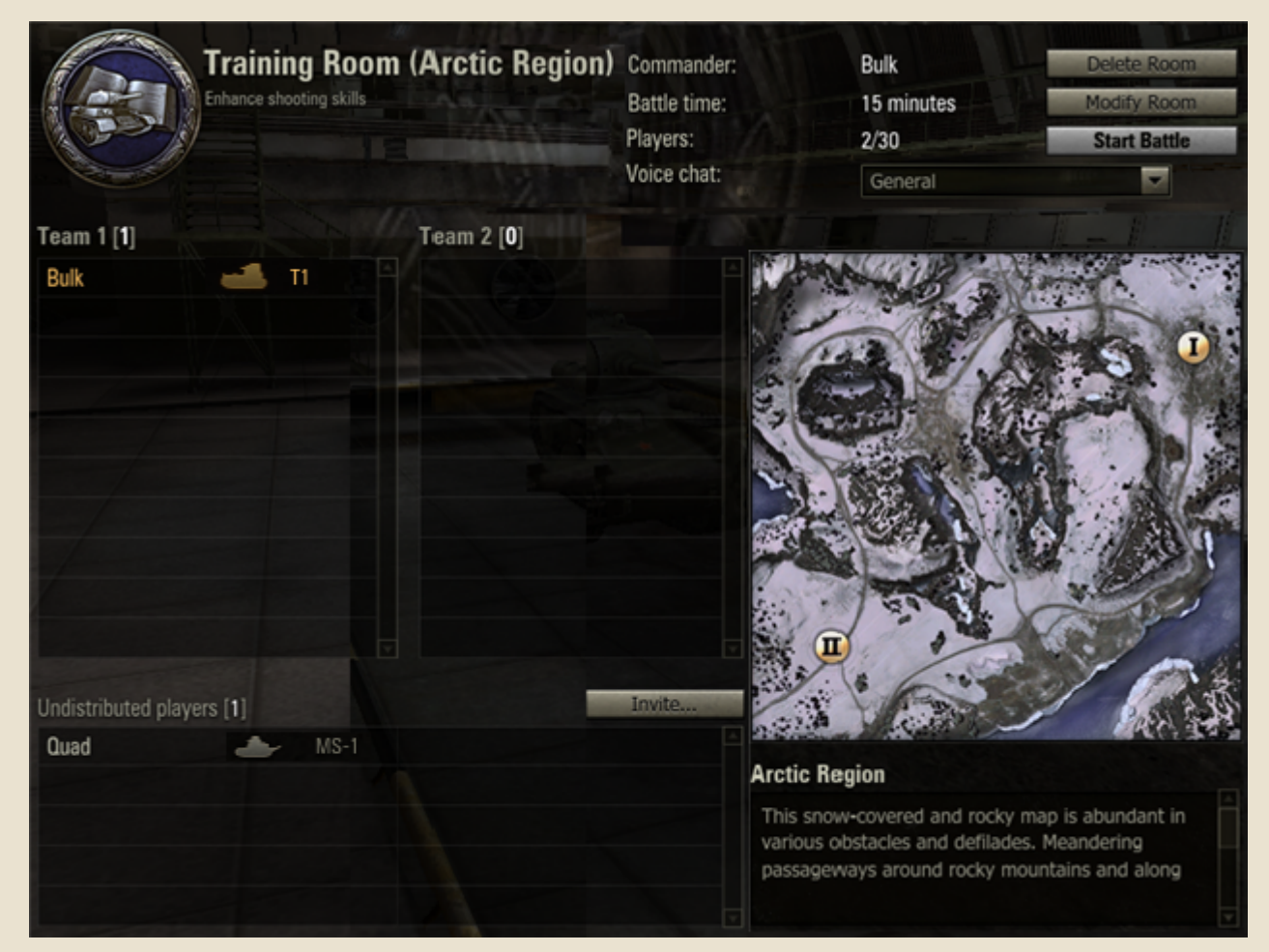

Now it's time to invite players to your newly created room! Invite players from your contact list or find and invite any other players who are currently online and are not in your Ignore list.

- 8. Click **Invite...**
- 9. To invite a player from your contact list, go to the

Contact List, select a player and click

10. To find and invite players that are not in your contact list, go to Find Contacts.

11. Enter the initial letters or full name of the player you want to invite and click **Find**.

12. Use arrows to add players to the invitation list or remove them.

13. To add more players, repeat steps 11-12.

14. Enter invitation text.

15. Click **Invite**. The invitations are sent to all the selected players.

**!**To remove a player from the Invitation list, click .

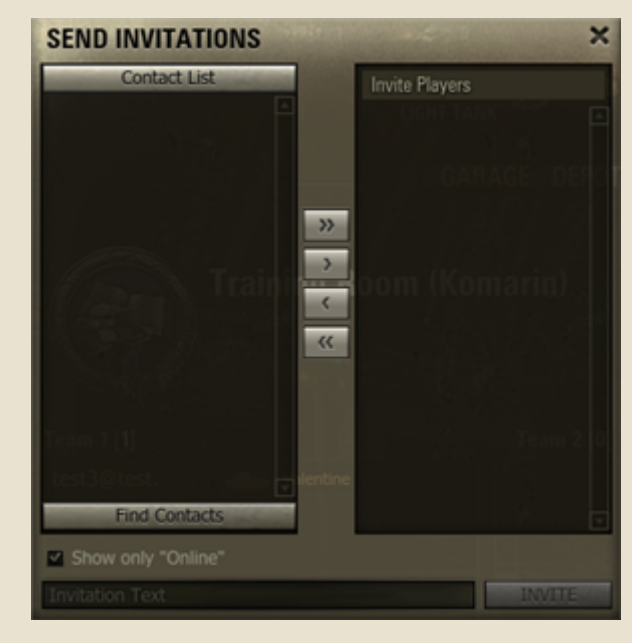

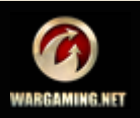

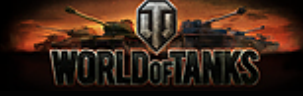

Players who have accepted your invitation appear in the list of undistributed players. Only players assigned to teams can participate in battles.

- 16. To assign the players to teams, drag player names to respective teams until you distribute all players.
- 17. Click **Start Battle** to join battle. See also *[In Action. Standard Battle](#page-23-0)*.

#### <span id="page-58-0"></span>**Modifying a Training Room**

#### **To modify training room settings:**

- 1. Click **Modify Room**.
- 2. Select another map. The selected map is displayed to the right.
- 3. Change battle duration.

4. Check "By Invitation" box to make the room private. Remove the tick to make the room available to all players.

#### <span id="page-58-1"></span>**Training Chat**

The Training chat is created automatically after a training room has been created. Use this chat to communicate with your comrades in the training room.

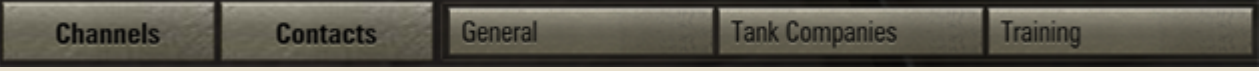

#### <span id="page-58-2"></span>**Deleting a Training Room**

Each training room exists a certain period of time. If battle does not start after that time expires, the training room is deleted automatically.

Also note: to join a training room created by other players you will have to delete your own room first!

To delete a training room, click **Delete Room> OK**.

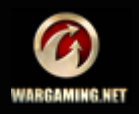

#### <span id="page-59-0"></span>*Platoon*

Buddy up with up to 3 friends to form a platoon and take on any battle together! Note that unlike standard battle, you can choose players to join your team by inviting them to your platoon. But at the same time you cannot choose a map or rivals.

Note that standard users can create a platoon of maximum 2 players. Users with Premium Account can create a platoon that consists of up to 3 players. For more details, see *[Premium Account](#page-38-0)*.

#### <span id="page-59-1"></span>**Joining a Platoon**

You can join a platoon by invitation from another player.

#### **To join a platoon by invitation:**

1. After an invitation is received, click  $\Box$ The window containing the invitation link is displayed.

2. Click the link to view the invitation text.

3. Click **Accept** to join platoon. You have now joined the platoon. The platoon chat appears on the screen (See *[Platoon Chat](#page-60-1)*).

4. To decline the invitation, click **Decline**.

#### **To enter a battle as a member of a platoon:**

1. Click **Platoon** to open Platoon chat.

2. Set your status to "Ready!". Your current vehicle is locked for the battle. To select another vehicle or make other preparations for the battle, set your status to "Not Ready!"

The battle starts after all the platoon members set their statuses to Ready! and the platoon commander clicks **Battle!**>**Start battle**.

#### <span id="page-59-2"></span>**Leaving a Platoon**

#### **To leave a platoon:**

- Select Leave Platoon in the Battle! menu.
- **Example 2** Click **Leave Platoon** in the Platoon chat.

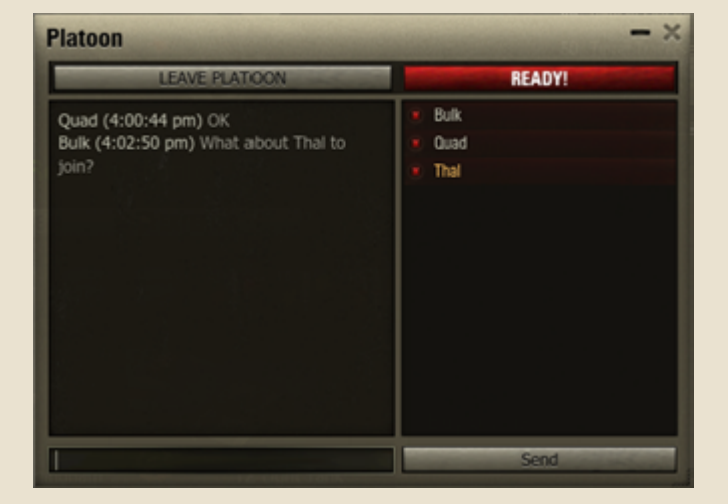

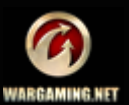

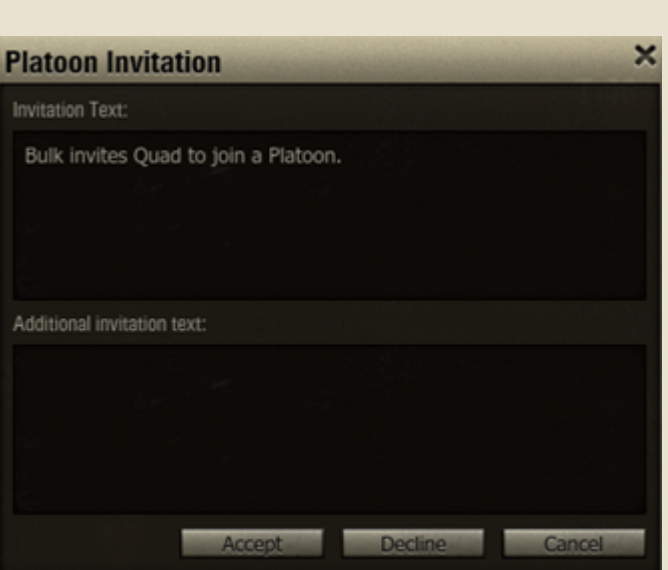

**TORUM** 

*In this chapter:*

- *[Joining a Platoon](#page-59-1)*
- *[Leaving a Platoon](#page-59-2)*
- *[Managing a Platoon](#page-60-0)*
- *[Platoon Chat](#page-60-1)*
- *[Dismissing a Platoon](#page-60-2)*

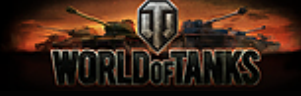

#### <span id="page-60-0"></span>**Managing a Platoon**

As a commander you can create, prepare for the battle, and dismiss your platoon.

#### **To create a platoon:**

1. Select Create Platoon from the Battle! menu. The Invite to Platoon window and the Platoon chat appear.

2. Select players you want to invite from your contact list, otherwise use Find Contacts tool to find players who are not in your contact list.

3. Enter the initial letters or full name of the player you want to invite and click **Find**. Check "Show only "Online" to see players who are online.

4. Use arrows to add players to your platoon or remove them.

5. Enter invitation text.

6. Click **Invite** to send platoon invitations to all selected players.

#### **To prepare your platoon for a battle:**

- 1. Wait until the invited players accept your invitation and set their status to "Ready!".
- 2. Set your status to "Ready!".
- 3. Click **Battle!**>**Start battle** in the Garage to join a random battle together with your platoon mates.

#### <span id="page-60-1"></span>**Platoon Chat**

After a platoon has been created, the **Platoon** chat tab is displayed on the screen.

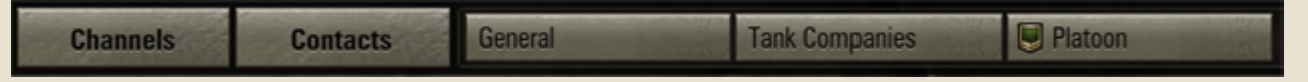

Use the Platoon chat to communicate with other platoon participants. Invite players to your platoon by clicking **Invite**.

#### <span id="page-60-2"></span>**Dismissing a Platoon**

#### **To dismiss your platoon:**

- Select Dismiss Platoon from the Battle! menu.
- **EXECUTE:** Click **Dismiss Platoon** in the Platoon chat.

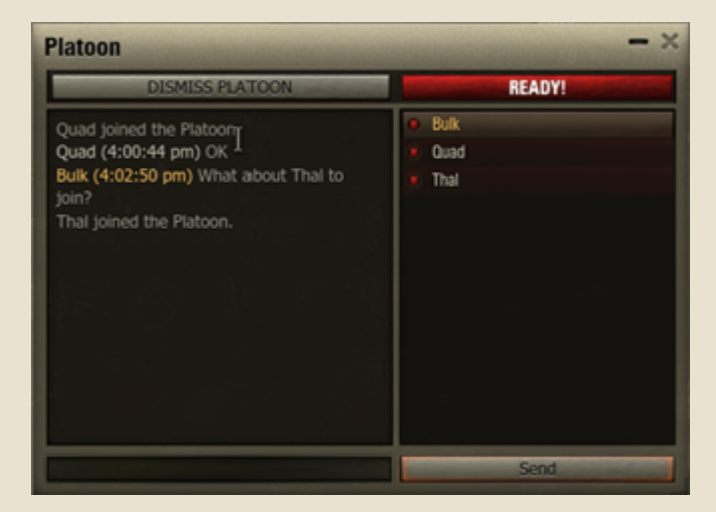

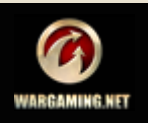

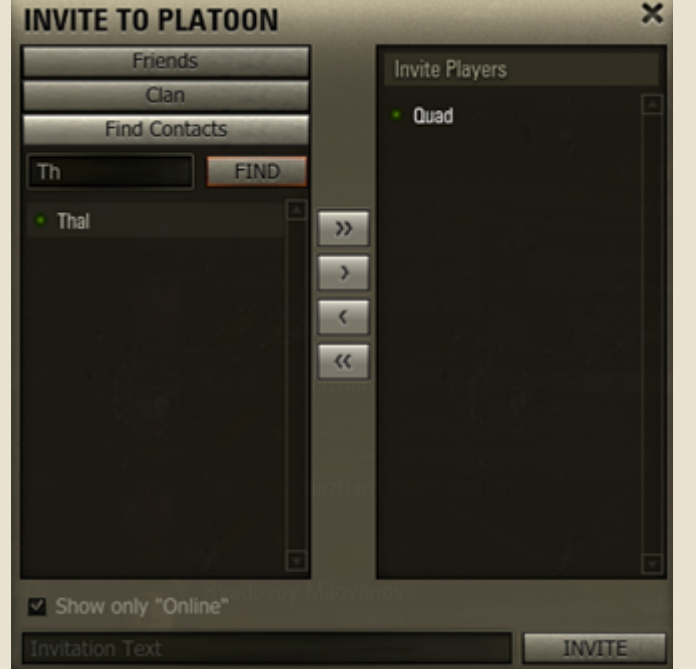

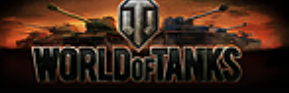

#### <span id="page-61-0"></span>*Tank Company*

Tank company is a group of players with up to 15 participants. Note that the total tier of all the tank company vehicles depends on the tank company level. The total tier cannot be less than 20, though.

Tank companies can be of the following levels:

- **Junior**. The total tier of the vehicles is from 20 to 40. The highest tier for tanks is IV, while light tank, SPG, and Tank destroyer highest tier is III.
- **Medium**. The total tier of the vehicles is from 40 to 60. The highest tier for tanks is VI, while SPG and light tank highest tier is IV.

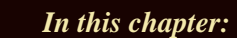

- *[Joining a Tank Company](#page-61-1)*
- *[Creating a Tank Company](#page-62-0)*
- *[Tank Company Chat](#page-62-1)*
- *[Managing a Tank Company](#page-63-0)*
- *[Dismissing a Tank Company](#page-63-1)*

**Champion**. The total tier of the vehicles is from 60 to 90. The highest tier for vehicles is VIII, while SPG highest tier is VI.

**Absolute**. The total tier of the vehicles is from 90 to 150. The highest tier for all types of vehicles is X.

Also note that only Premium Account players can create tank companies (See *[Premium Account](#page-38-0)*). You can create your own tank company or join an existing one.

#### <span id="page-61-1"></span>**Joining a Tank Company**

#### **To join a tank company:**

1. Select Tank Companies from the Battle! menu. Tank Company window is displayed. Tank Companies is a great tool for both company Commanders and those wanting to join a tank company. It allows you to quickly see the list of all available tank companies and find a company looking for new members.

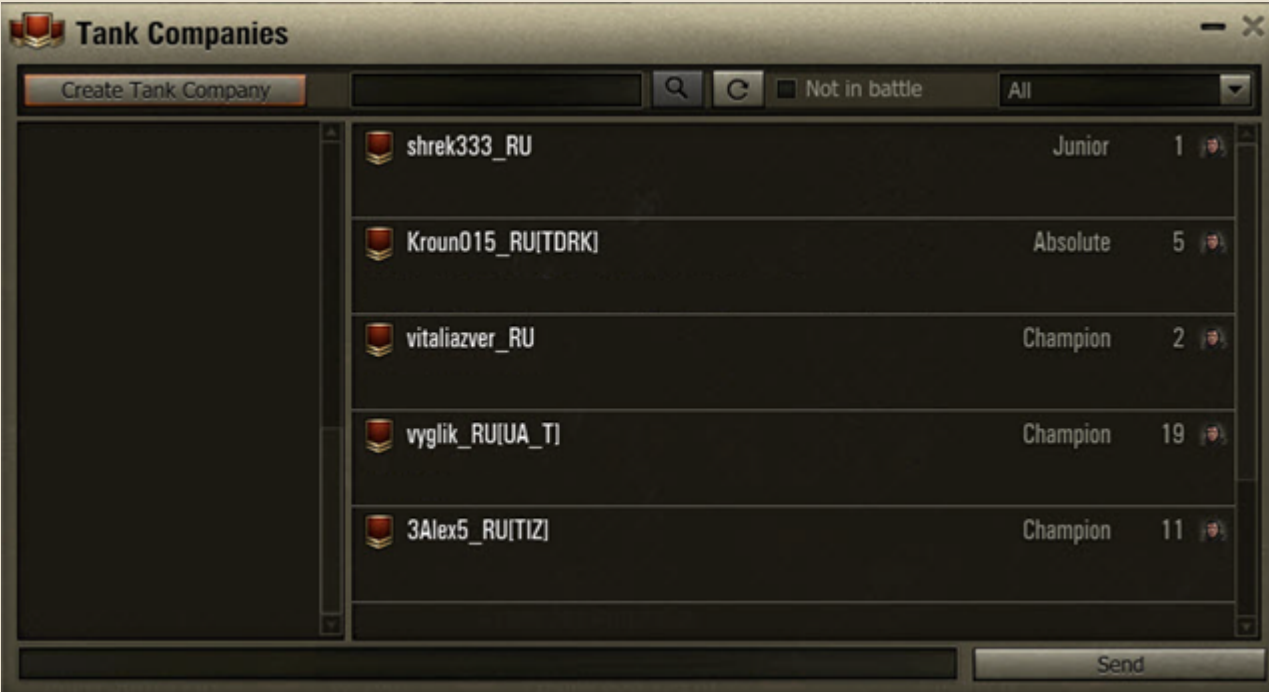

2. Use Search or scroll the list to find a required tank company. Check "Not in battle" to view only the tank companies that are not in battle at the moment. Select All, Junior, Medium, Champion, or Absolute level to filter the list of tank companies.

3. Click a required tank company. Military Personnel window listing all tank company's participants is displayed.

4. **Click to join**. Tank Company window is displayed. Wait for Commander to select you for participation in the next battle, set your status to Ready! and join a battle as a member of the selected tank company.

To leave the company, click **Leave Tank Company.**

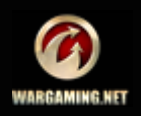

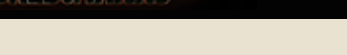

<u>matina am</u>

#### <span id="page-62-0"></span>**Creating a Tank Company**

#### **To create a tank company:**

1. Select Tank Companies from the Battle! menu or click **Tank Companies** button located at the bottom of Garage window. Tank Company window is displayed.

2. Click **Create Tank Company**. Invite to Tank Company window and Your Tank Company window appear.

3. In your contact list, select the players you want to invite to your tank company, otherwise use Find Contacts to find players who are not in your contact list.

4. Enter the initial letters or full name of the player you want to invite and click **Find**. Check "Show only "Online" to see players who are online.

5. Use arrows to add or remove players.

6. Enter invitation text.

7. Click **Invite** to send invitations to all the selected players.

Invite to Tank Company window appears automatically. If you accidentally closed the window or wish to invite another player to Tank Company you may do the following:

1. Click **Tank Company** chat button which appears after Tank Company creation. Your Tank Company dialog is displayed.

2. Click **Invite** button located under the list of available players.

#### <span id="page-62-1"></span>**Tank Company Chat**

After you join or create a tank company, Tank Company chat tab is displayed on the screen. Use it to open Tank Company window and communicate with participants of your tank company.

**Tank Companies TANK COMPANY Channels Contacts General** 

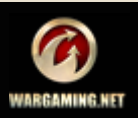

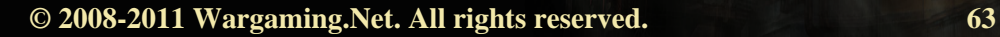

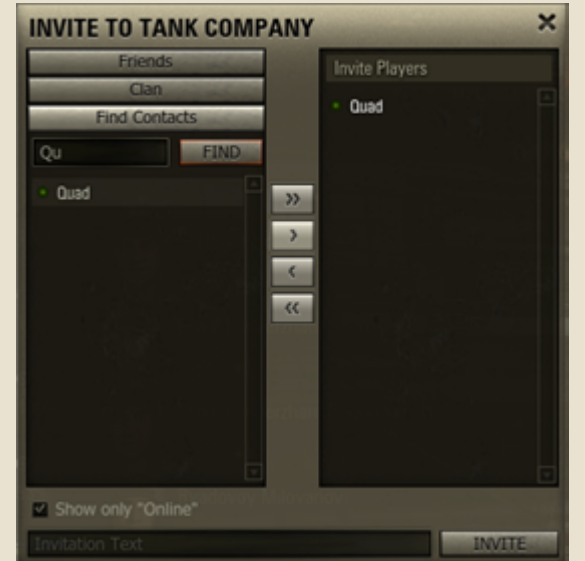

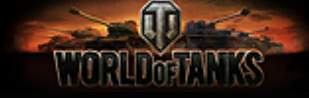

#### <span id="page-63-0"></span>**Managing a Tank Company**

You can make your tank company accessible by invitations or open to all players, or add short description of the company and prepare the tank company for battle.

#### **To prepare your tank company for battle:**

1. Click **Tank Company** to open Tank Company window.

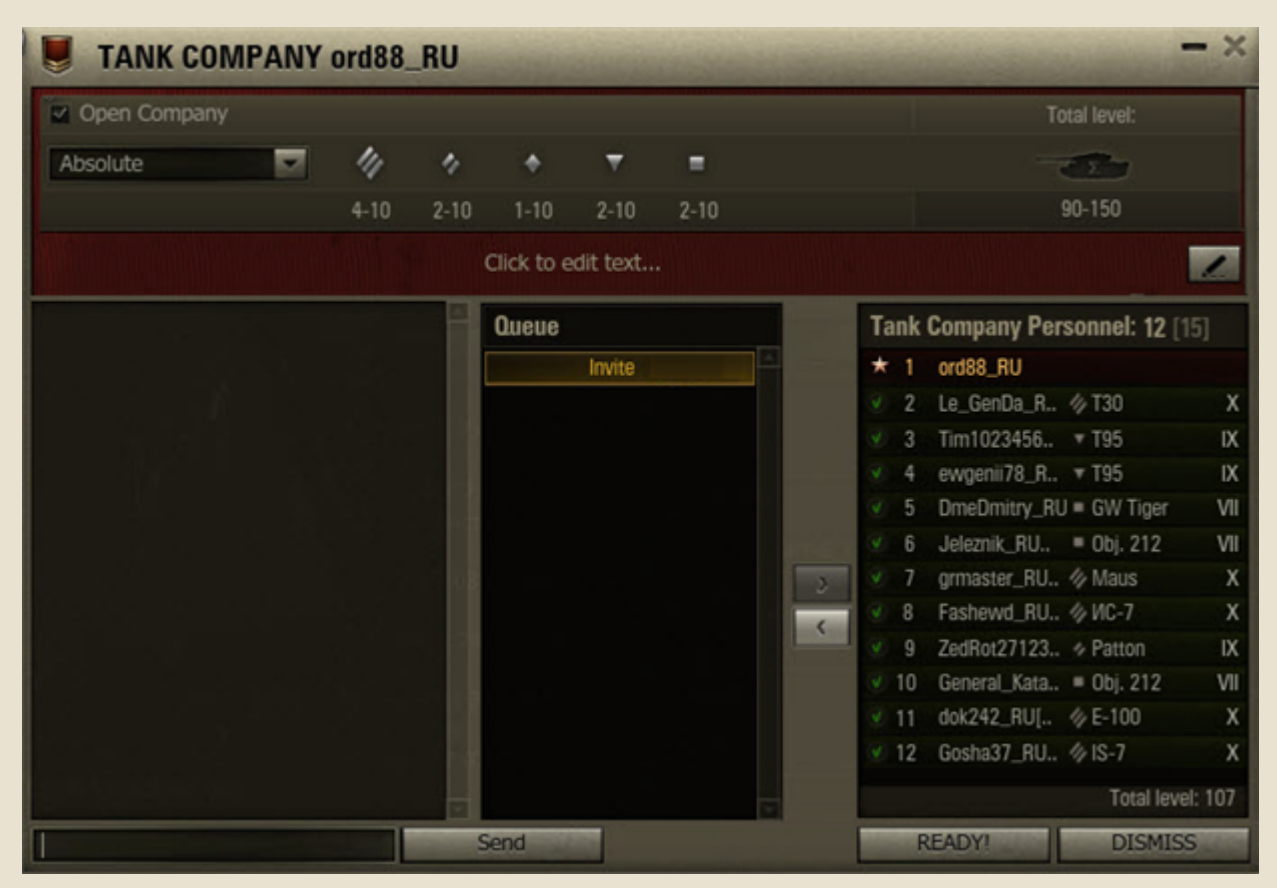

2. Check "Open Tank Company" to make your tank company available to all players, or use **Invite** button to invite particular players.

3. Select players to participate in the next battle from the list of tank company participants. Use arrows to add or remove players. Make sure that the total level of all the tank company participants' vehicles is over 70 and less than 90.

4. Set your status to "Ready!"

5. Once all the players, selected for the next battle, set their status to "Ready!", click **Battle!** in the Garage. The Tank Company will join a random battle. All Tank Company members will be allocated to the same team.

#### <span id="page-63-1"></span>**Dismissing a Tank Company**

Click **Dismiss Tank Company** in Tank Company window to dismiss your tank company.

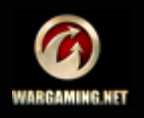

### **Store**

**WARLDYEAN** 

Use Store to purchase vehicles, modules, shells and equipment for credits or for gold (Premium vehicles and shells).

#### <span id="page-64-0"></span>*Purchasing Vehicles*

Please note that you need to research a vehicle before purchasing it (See *[Researching Vehicles and Modules](#page-39-0)*). Premium vehicles are purchased for gold and do not require research.

*In this chapter:*

- *[Purchasing Vehicles](#page-64-0)*
- *[Purchasing Modules](#page-66-0)*
- *[Purchasing Equipment and Consumables](#page-68-0)*
- *[Purchasing Shells](#page-67-0)*

**!**At least one vacant slot in the Garage is required to purchase a vehicle. If you have no free slots left, the game prompts you to buy an additional slot.

**To buy a slot:**

1. Click **Buy a slot** in Vehicle panel in the Garage.

2. Click **Purchase** to confirm. An additional slot is displayed in the tank panel and its cost is charged from your balance.

You can also purchase the vehicle together with an additional slot. Check "Additional Slot in Garage" in Purchase window to by a slot for a new vehicle.

#### **To purchase a vehicle:**

1. Click "Buy a tank" in the Vehicles panel in the Garage screen or go to Store>Vehicles. The Store screen listing all available vehicles is displayed.

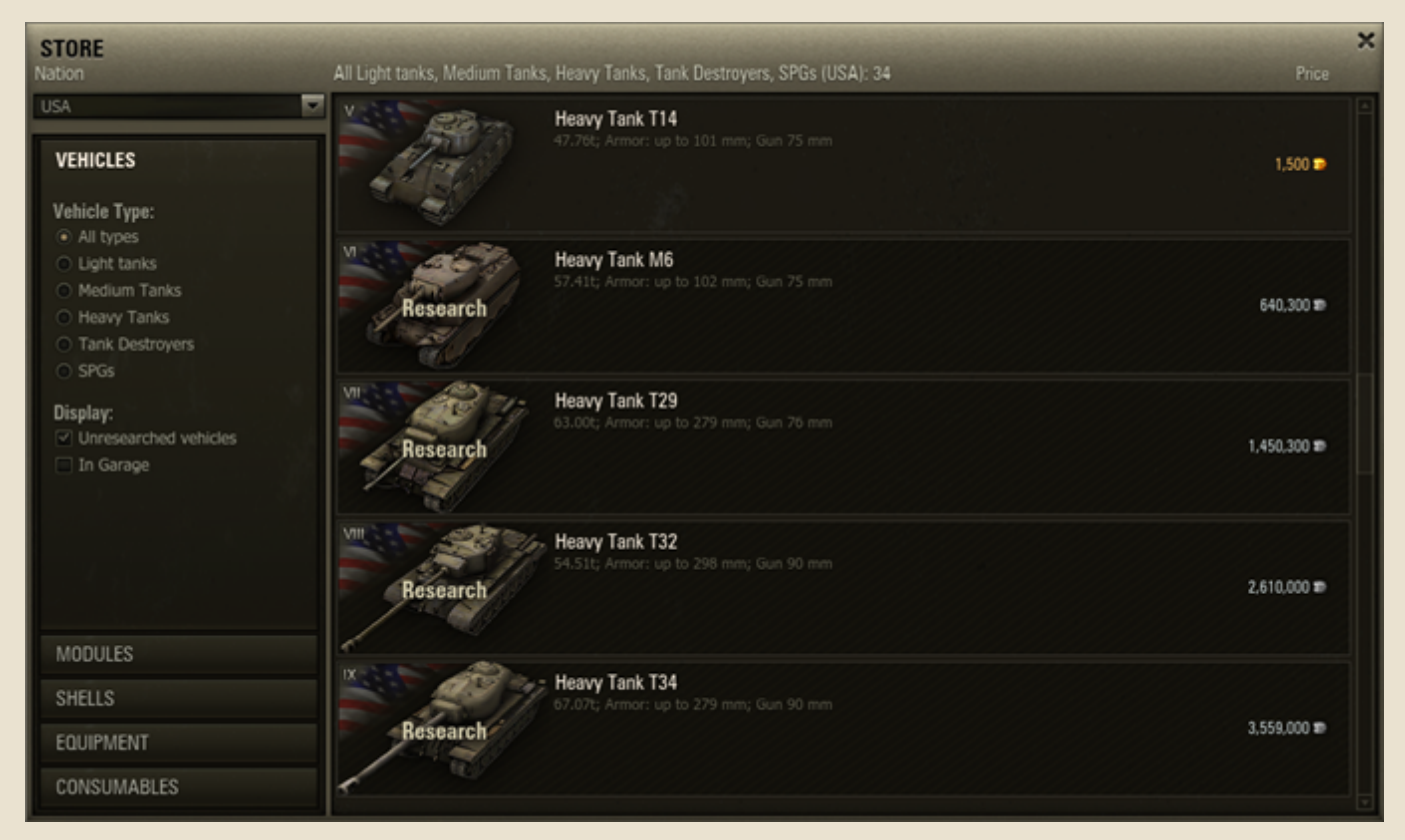

2. To find a required vehicle, use filters to sort the list by the following parameters:

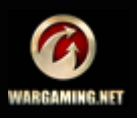

### u I **WARDY FANIKS**

By nation: select All Nations, USSR, USA, Germany, or China in the Nation menu.

By vehicle type: check the required type in the Vehicle Type list.

- Check "Unresearched vehicles" in the Display field to include unresearched vehicles in the list.
- Check "In Garage" to display the vehicles from your Vehicles panel in the list of available vehicles.

3. Left-click a required vehicle to open the Purchase window. Along with purchasing a vehicle you can:

- **Purchase an additional slot in the tank panel for the new** vehicle.
- Load standard ammunition to the new vehicle.
- Select the training level for the new vehicle's tankers or purchase the vehicle without crew.

4. Click **Purchase**. The purchased vehicle is displayed in the Vehicles panel in the Garage and in the Depot. The specified cost is charged from your balance.

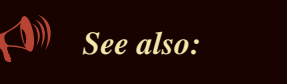

- *[Researching Vehicles and Modules](#page-39-0)*
- *[Selling Vehicles](#page-69-1)*

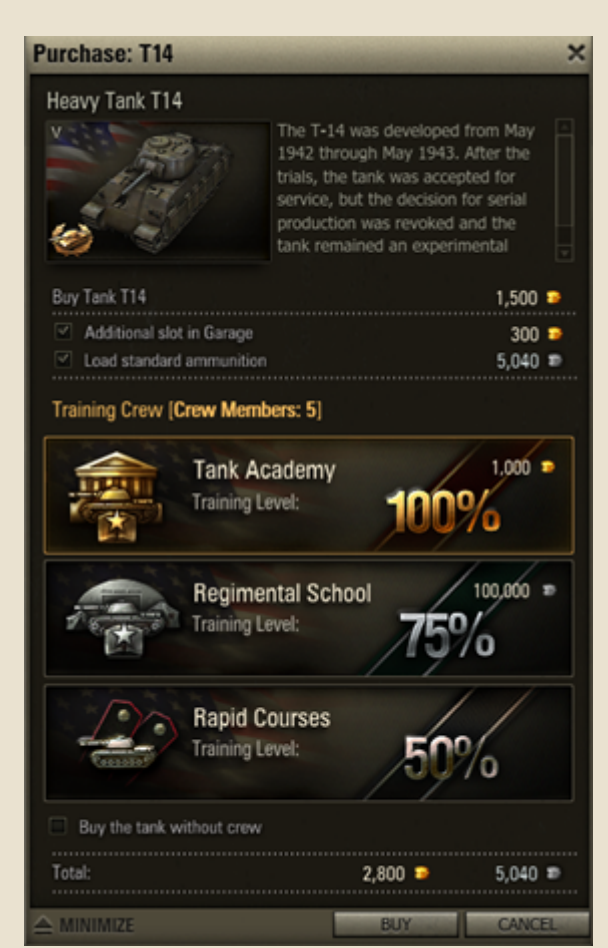

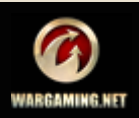

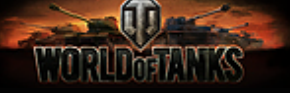

#### <span id="page-66-0"></span>*Purchasing Modules*

Purchase desired modules and mount them directly on the current tank in the Garage (See *[Mounting Modules](#page-18-0)*) or buy them in the Store and mount them later on any of your vehicles. Before purchasing a module you need to research it (See *[Researching Vehicles and Modules](#page-39-0)*).

#### **To purchase a module in the Store:**

1. Go to Store>Modules.

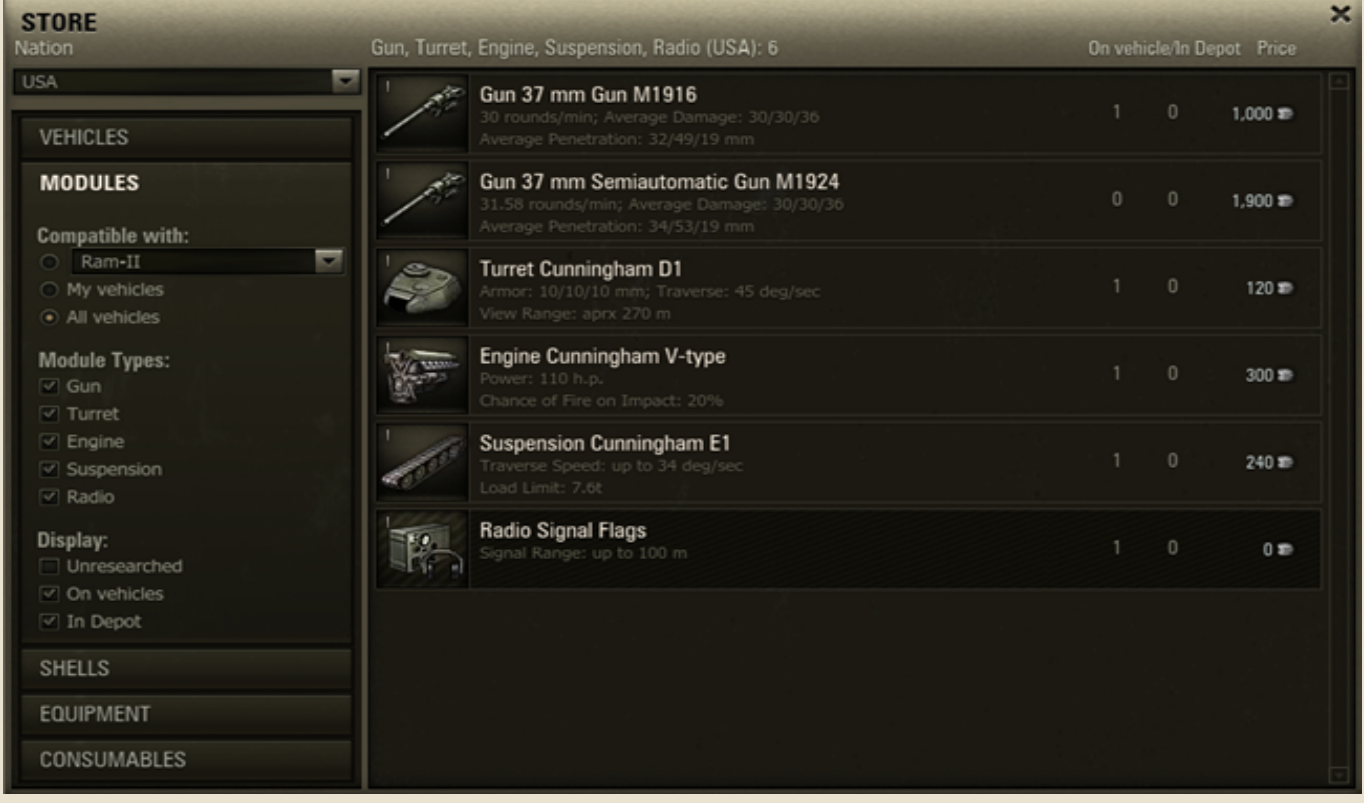

2. Use filters to sort the list of modules.

3. Do either of the following to select a vehicle for which you want to purchase a module:

- Select one of your vehicles in Compatible with menu.
- Select My vehicles (to view modules available for all your vehicles).
- Select All vehicles (to view the list of modules compatible with all vehicles).
- 4. Click a desired module.

5. Set the number of items to purchase and click **Purchase**. The

purchased module is displayed in the Depot with the related cost charged from your balance.

# *See also:*

- *[Researching Vehicles and Modules](#page-39-0)*
- *[Mounting Modules](#page-18-0)*
- *[Selling Modules](#page-71-0)*

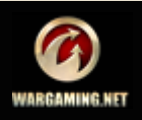

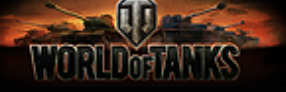

### <span id="page-67-0"></span>*Purchasing Shells*

Purchase shells while resupplying the current vehicle's ammo (see *[Ammunition](#page-20-0)*) or get ammunition from the Store and load later on any of your vehicles. Note that shells do not require research before purchasing.

#### **To purchase shells in the Store:**

1. Go to Store>Shells.

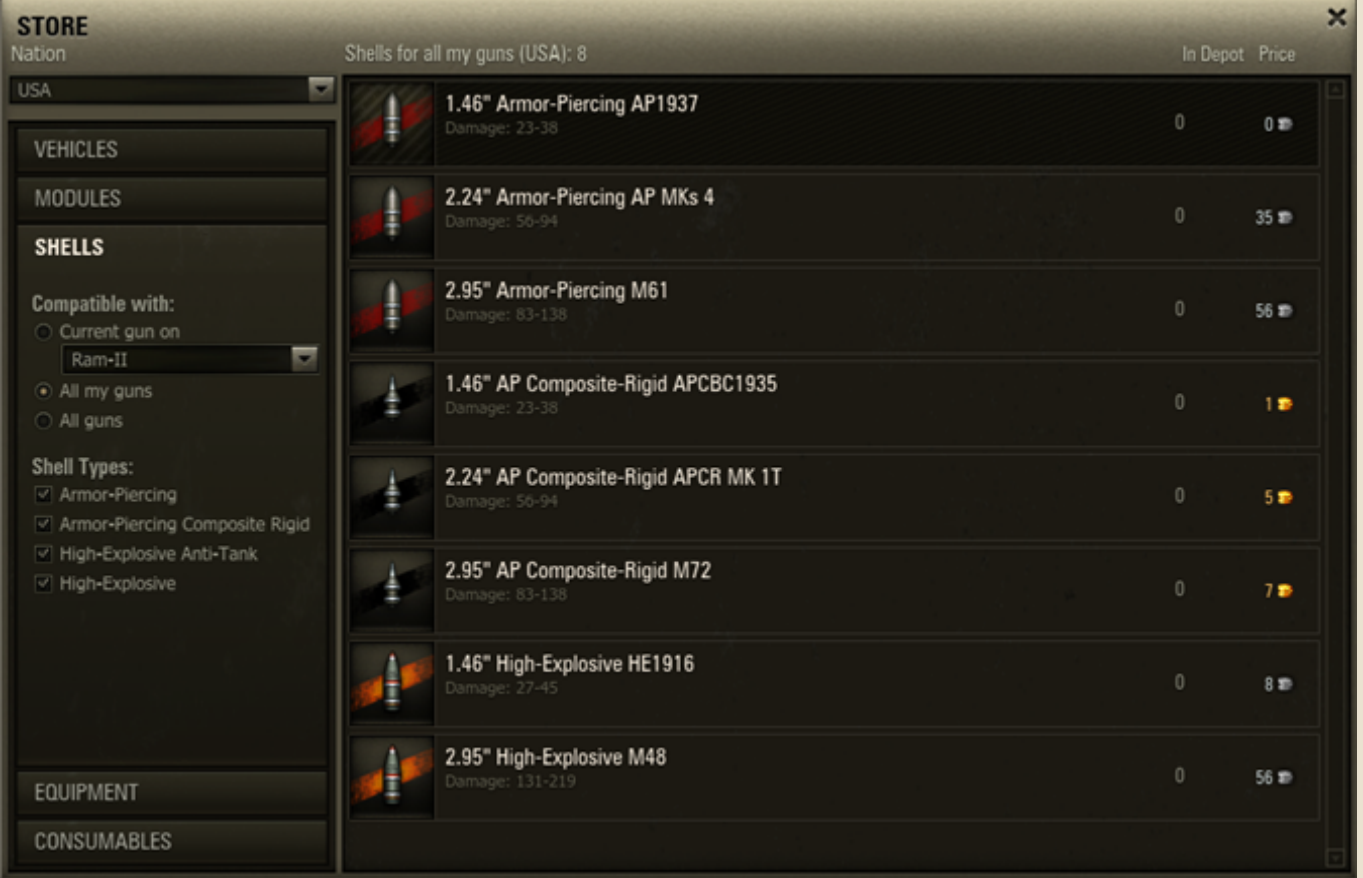

2. Use the filters to sort the list of shells.

3. Select the shells compatible to:

- Current gun on (to view shells compatible with the current gun on the selected vehicle)
- All my guns (to view all shells compatible with all guns on your vehicles)
- All guns (to view all shells compatible with all guns).
- 4. Click a required shell.

5. Set the number of items to purchase and click **Purchase** to confirm. The purchased shells appear in the Depot, the specified cost is charged from your balance.

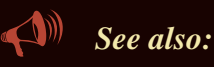

- *[Ammunition](#page-20-0)*
- *[Resupplying Ammunition](#page-21-0)*
- *[Selling Shells](#page-72-0)*

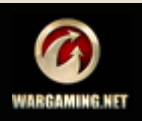

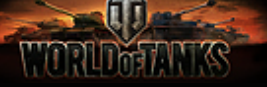

## <span id="page-68-0"></span>*Purchasing Equipment and Consumables*

Purchase equipment/consumables and mount them directly on the current vehicle in the Garage (See *[Mounting](#page-42-1)  [Equipment](#page-42-1)* and *[Mounting Consumables](#page-44-1)*), or purchase them in the Store to mount those later on any of your vehicles.

#### **To purchase equipment or consumables in the Store:**

1. Go to Store>Equipment or Store>Consumables.

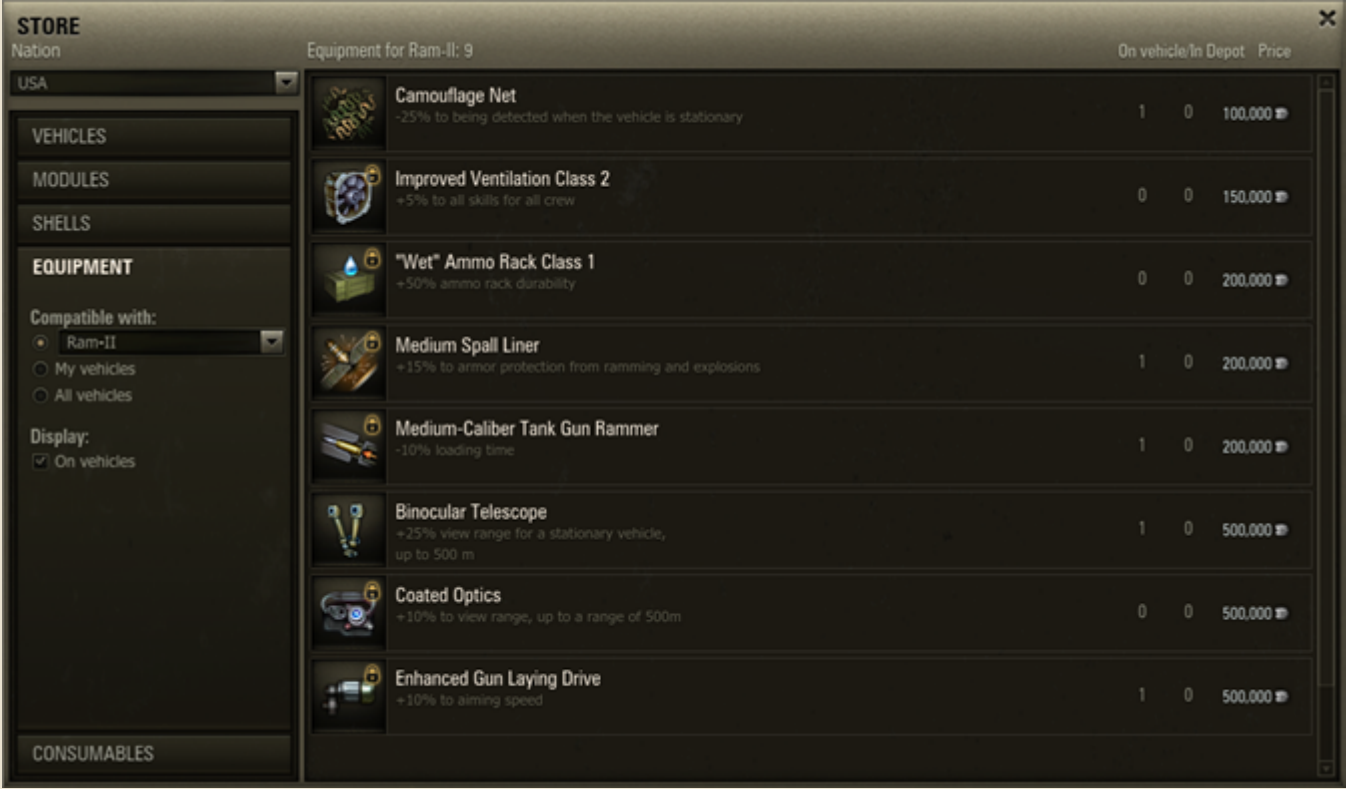

- 2. Use filters to sort the list of equipment/consumables.
- 3. Do either of the following to select a vehicle for which you wish to purchase equipment/consumables:
- Select one of your vehicles in the Compatible with menu.
- Select My vehicles (to view equipment/consumables available for all your vehicles).
- $\blacksquare$  Select All vehicles (to view the list of equipment/ consumables compatible with all vehicles).
- 4. Click required equipment/consumables.

5. Set the number of items to purchase and click **Purchase**  to confirm. Purchased equipment/consumables are displayed in the Depot. The specified cost is charged from your balance.

# *See also:*

- *[Selling Equipment and Consumables](#page-73-0)*
- *[Equipment](#page-42-0)*
- *[Consumables](#page-44-0)*

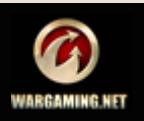

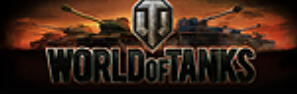

# <span id="page-69-0"></span>**Depot**

Go to Depot to sell vehicles, modules, shells, equipment or consumables. Note that sold vehicles and components bring you credits, even if you purchased them for gold.

**!**You can sell up to 5 tanks per day.

*In this chapter:*

- *[Selling Vehicles](#page-69-1)*
- *[Selling Modules](#page-71-0)*
- *[Selling Equipment and Consumables](#page-73-0)*
- *[Selling Shells](#page-72-0)*

# <span id="page-69-1"></span>*Selling Vehicles*

Sell the vehicles you don't need or use anymore in the Depot or from the tank panel in the Garage.

#### **To sell a vehicle in the Depot:**

1. Go to Depot>Vehicles**.**

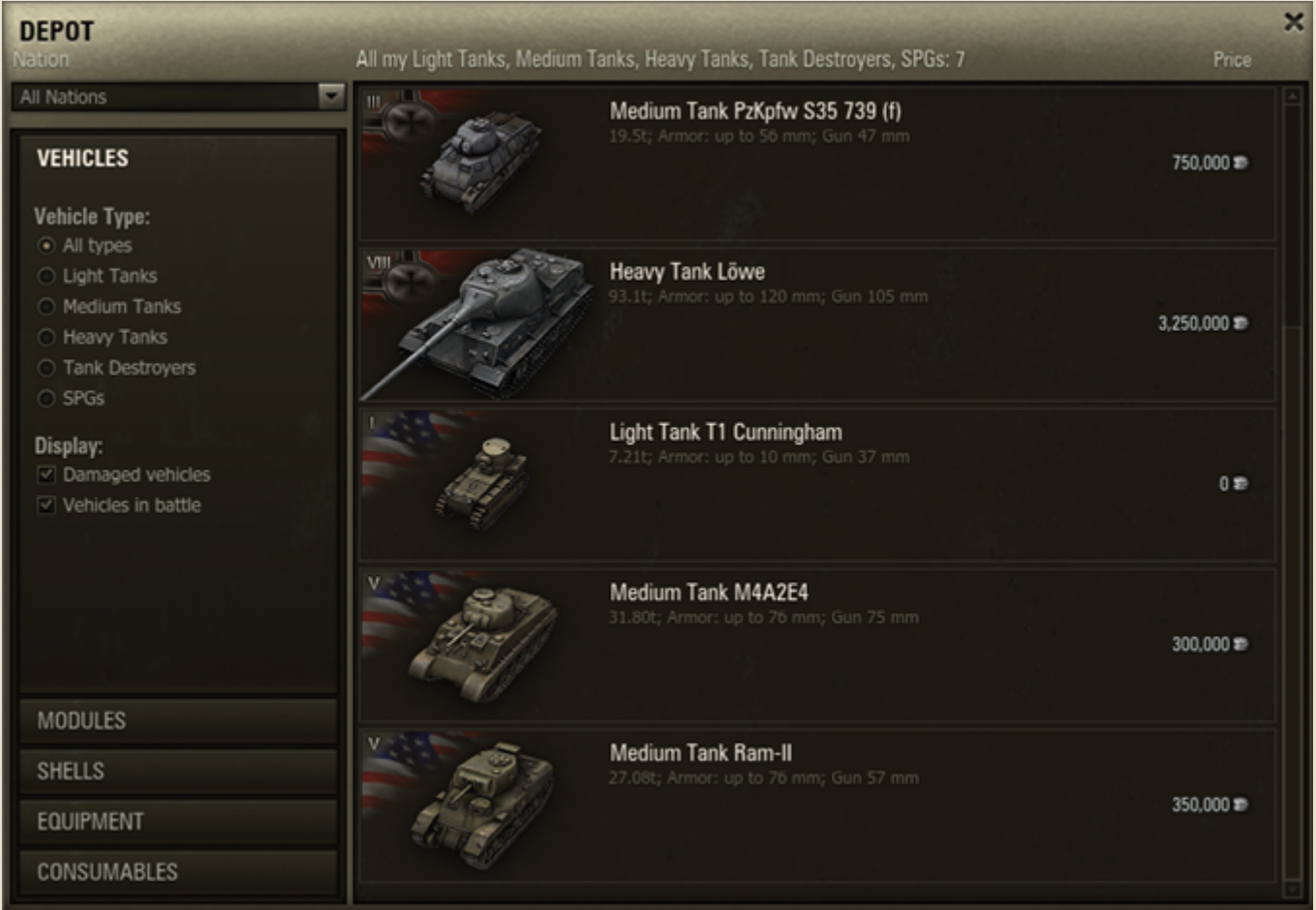

- 2. Use filters to sort the vehicles in the list.
- 3. Click the vehicle you wish to sell.
- 4. Select the required options in Sell Vehicle dialog. In the dialog you can choose to:
	- Sell the vehicle without the crew and demountable equipment.

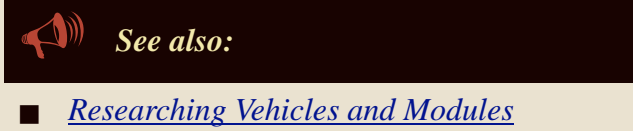

*[Purchasing Vehicles](#page-64-0)*

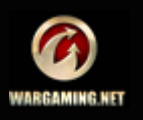

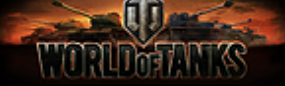

Quickly demount the non-demountable equipment.

The total amount of cred-its you receive is displayed in Received line.

5. Click **Sell** to confirm. The selected vehicle is sold and is removed from the Depot. The indicated amount of credits is transferred to your balance.

#### **To sell a vehicle from the tank panel:**

1. Right-click the vehicle you wish to sell and select Sell.

2. Select the required options in Sell Vehicle dialog. The total amount of credits you receive is displayed in the Received line.

3. Click **Sell**. The selected vehicle is sold and is removed from the tank panel. The specified cost in credits is transferred to your balance.

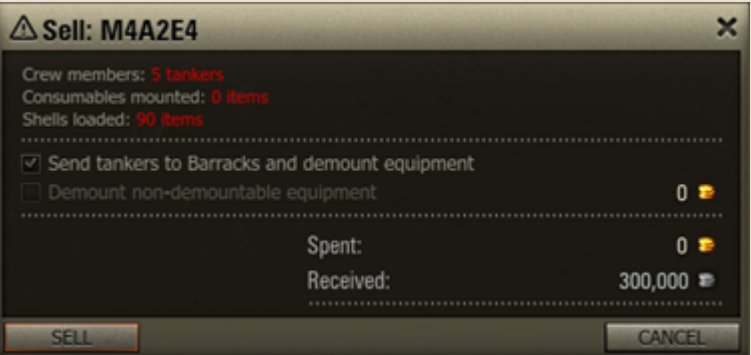

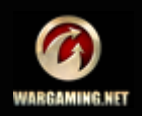

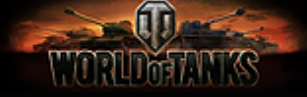

### <span id="page-71-0"></span>*Selling Modules*

Note that you cannot sell basic modules, i.e. modules mounted on a vehicle at the purchasing time. Such modules are marked "Reserved" in the Depot and cannot be sold separately from the vehicle.

#### **To sell a module:**

1. Go to Depot>Modules.

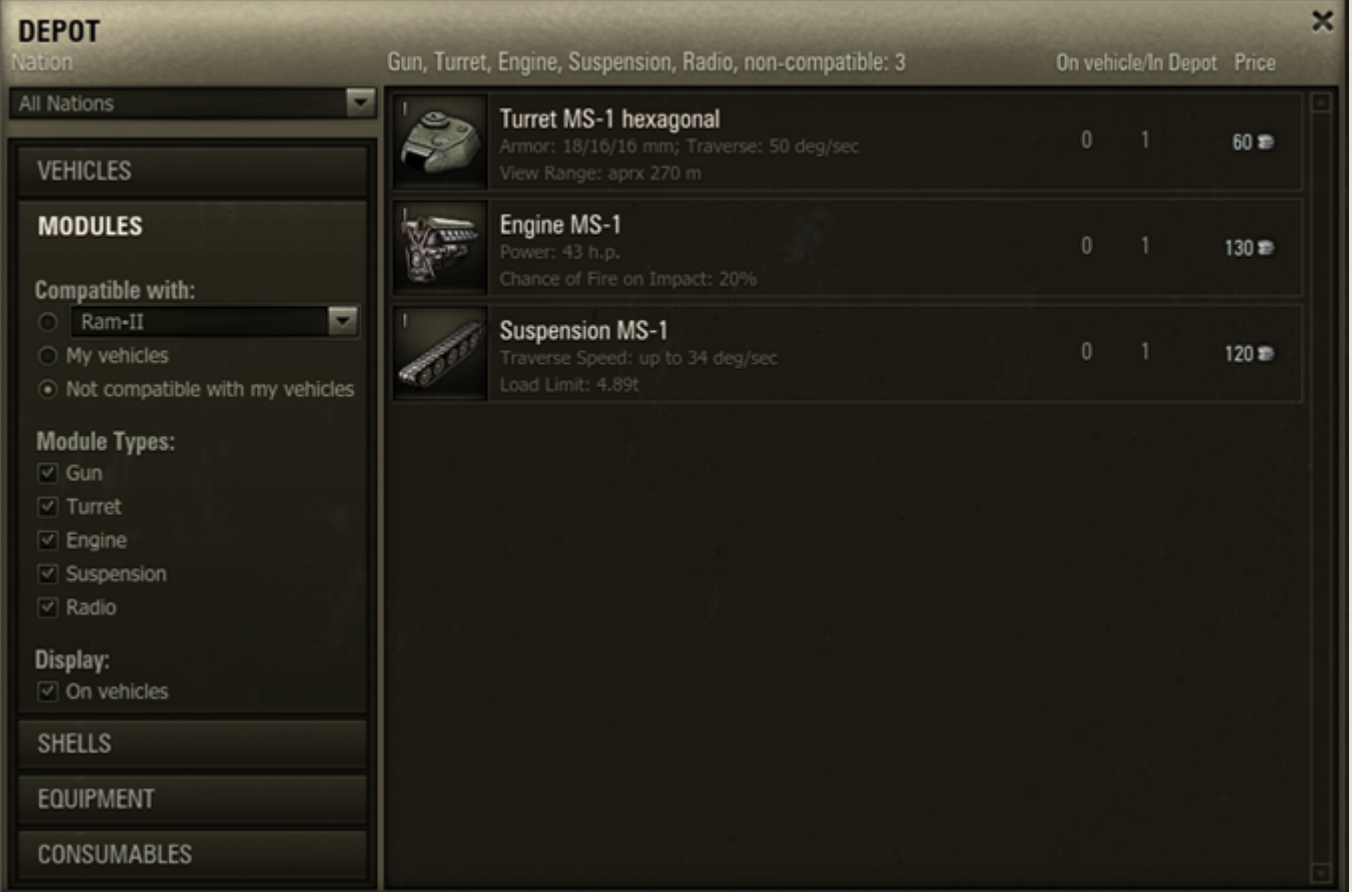

2. To sort the list of available modules, use the filters panel.

3. Do either of the following to select the vehicle on which the module you wish to sell is mounted:

- Select one of your vehicles in Compatible with menu.
- Select My vehicles (to view modules mounted on all your vehicles).
- $\blacksquare$  Select Not compatible with my vehicles (to view the list of modules not compatible with any of your vehicles).

#### 4. Select a module.

5. Set the number of items to sell and click **Sell**. The selected module is sold and is removed from the Depot. The specified amount of credits is transferred to your balance.

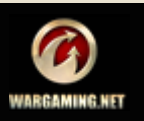

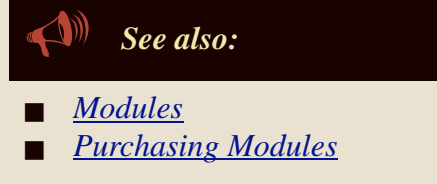
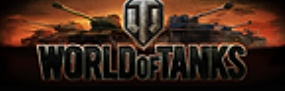

# *Selling Shells*

#### **To sell shells:**

1. Go to Depot>Shells.

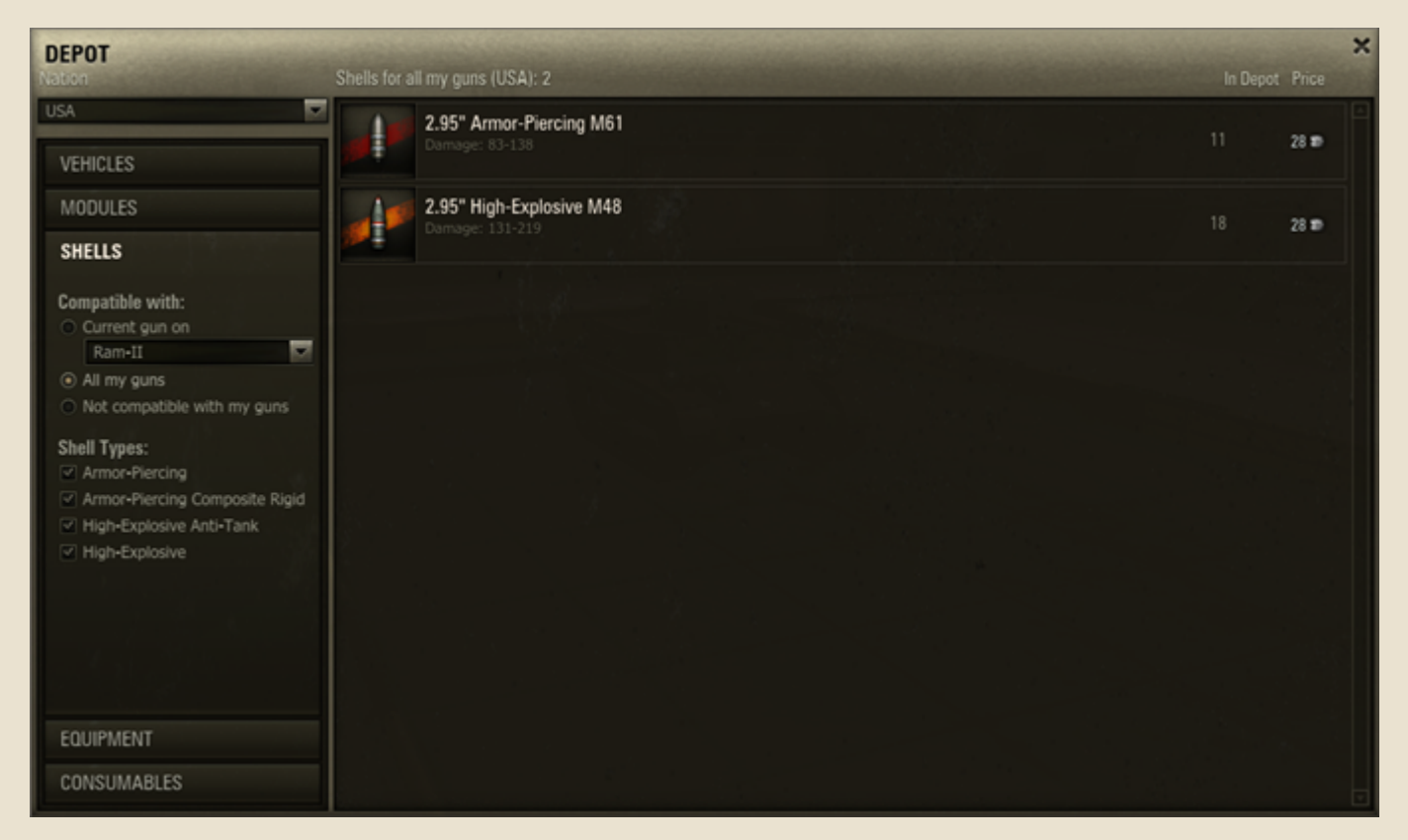

- 2. Use filters to sort the list of available ammunition.
- 3. Left-click a shell you wish to sell.

4. Set the number of items to sell and click **Sell** to confirm. The selected ammo is removed from the Depot. The specified cost in credits is transferred to your balance.

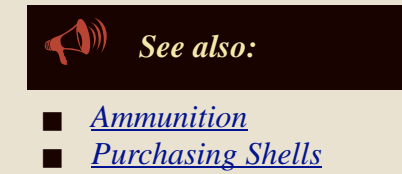

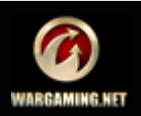

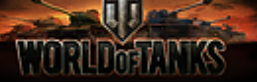

# *Selling Equipment and Consumables*

#### **To sell equipment or consumables:**

1. Go to Depot>Equipment (or Consumables).

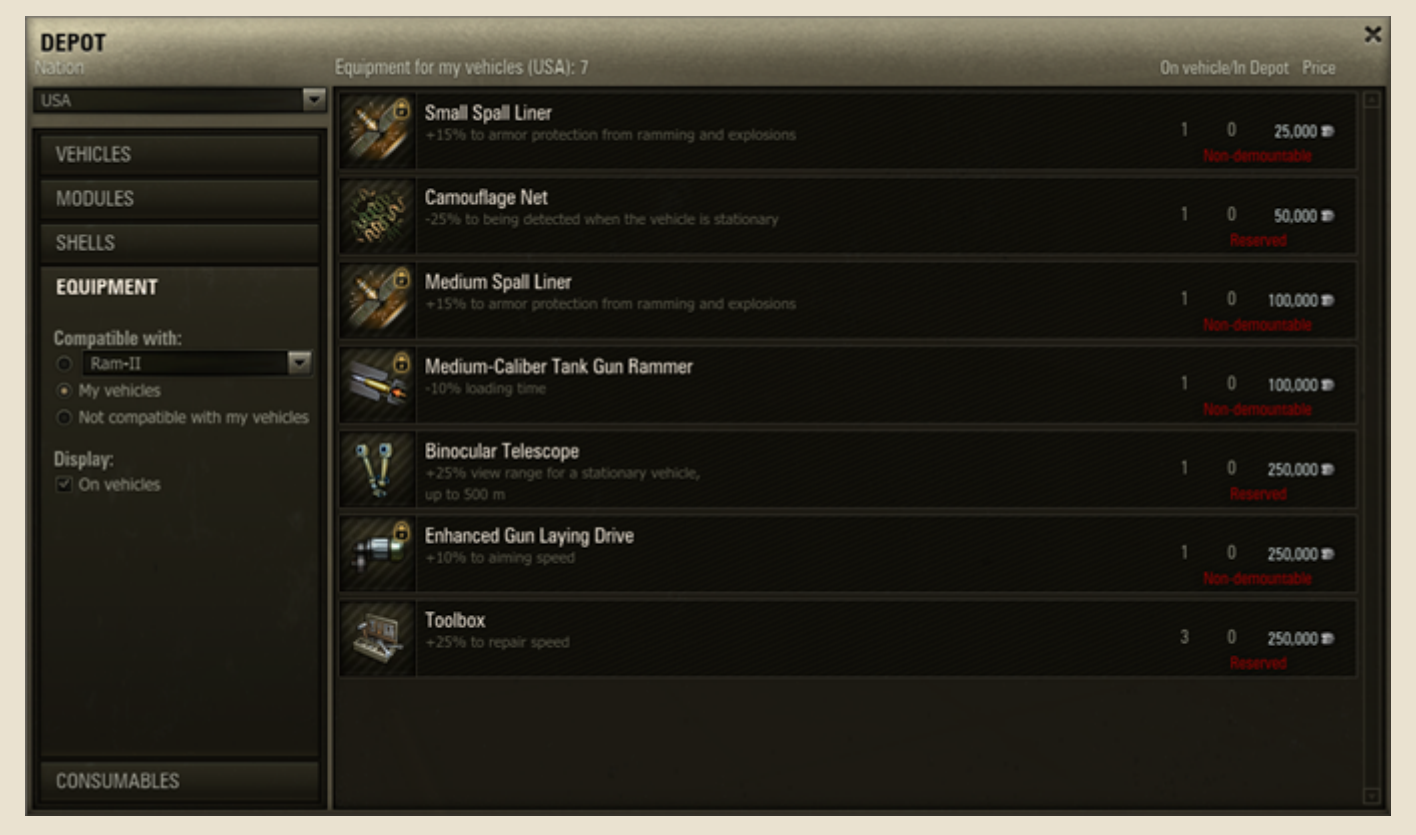

2. Use filters to sort the list of available equipment/ consumables.

3. Click the item you wish to sell.

4. Set the number of items to sell and click **Sell** to confirm. The selected equipment/consumables is sold and is removed from the Depot. The specified cost in credits is transferred to your balance.

*See also:*

- *[Equipment](#page-42-0)*
- *[Consumables](#page-44-0)*
- *[Purchasing Equipment and Consumables](#page-68-0)*

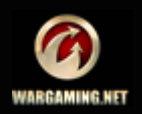

# <span id="page-74-0"></span>**Channels and Chats**

Channels and chats are specific chatrooms. Use them to communicate with other players, view player details, and receive invitations and notifications.

To modify chat settings, see *[Game](#page-6-0)*.

# *In this chapter:*

- *[Channels and Chats](#page-74-0)*
- *[User Channels](#page-75-0)*
- *[Contact List](#page-77-0)*

#### *General Chat*

General chat is available to all players immediately on logging into the game.

- To use general chat, click **General**.
- To send a message, type your message and click **Send** or press **ENTER**.
- To display FAQ help dialog, press and hold **F1**.

### *Battle Chat*

Use battle chat to communicate with your comrades in arms during battles. See *[Battle Chat](#page-26-0)*.

### *Training Chat*

Use training chat to communicate with participants of your training room. See *[Training Chat](#page-58-0)*.

## *Platoon Chat*

Use platoon chat to communicate with members of your platoon. See *[Platoon Chat](#page-60-0)*.

## *Tank Company Chat*

Use tank company chat to communicate with participants of your tank company. See *[Tank Company Chat](#page-62-0)*.

### *Voice Chat*

When fighting as a member of a team (See *[Platoon](#page-59-0)* and *[Tank Company](#page-61-0)*), you can communicate with other teammates using the voice chat if you have a microphone attached to your computer, and you have enabled the voice chat in the *[Game](#page-6-0)* settings. Hold **Q** during battle to enable the voice chat.

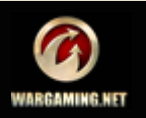

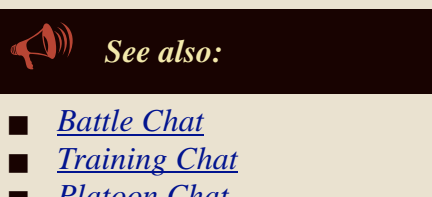

- *[Platoon Chat](#page-60-0)*
- *[Tank Company Chat](#page-62-0)*
- *[Game](#page-6-0)*

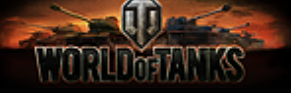

# *System Channel*

Channel used for receiving and viewing system notifications related to various game events. The results of your recent battles are also displayed in the system channel.

**To open system channel,** click . The button flashes if

there are unread notifications.

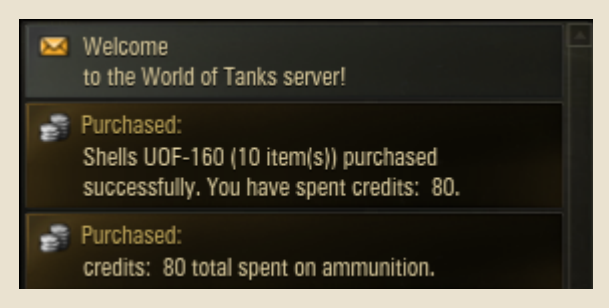

# <span id="page-75-0"></span>*User Channels*

User channels serve as an alternative to the general chat. Use them to communicate with closed user groups. You can either join an existing user channel or create your own.

### **Searching and Joining User Channels**

1. Click **Channels**>Search and Join.

2. Type the initial letters or full name of the channel which you wish to join and click **Search** or press **ENTER**. The search results are displayed in the Search results field.

3. Select a channel and click **Join**. You have joined the selected channel, its tab is displayed next to General chat tab.

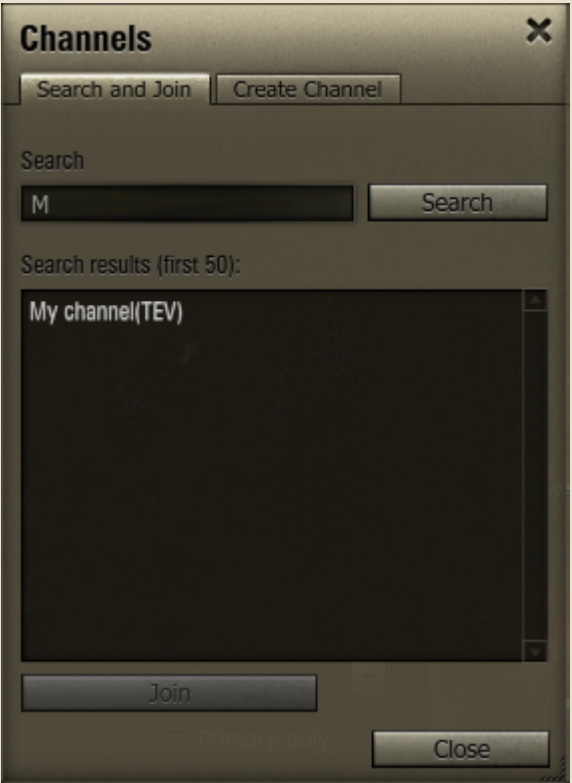

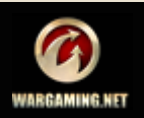

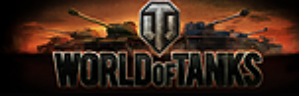

#### **Creating a User Channel**

- 1. Click **Channels**>Create Channel.
- 2. Enter the channel name.
- 3. To specify a password for your channel, check "Require password".
- 4. Enter and confirm the password.

.

5. Click **Create**. The new channel is displayed next to the General chat tab.

#### **Deleting a User Channel**

User channels are removed automatically if there has been no chatting for 24 hours, or they can be manually removed by the channel owner.

**To delete a channel,** click the "x" mark on the channel tab

test (Ignat)  $\mathbf{x}$ 

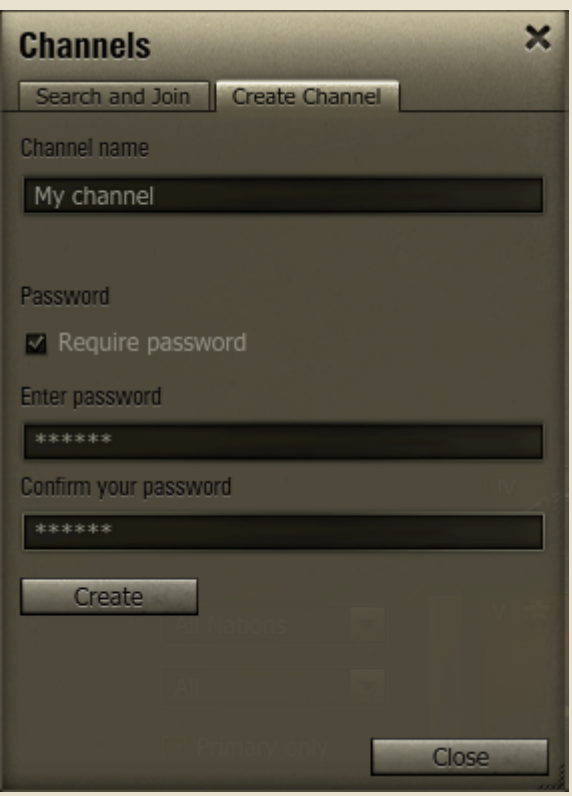

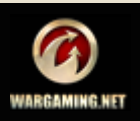

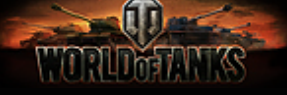

# <span id="page-77-0"></span>*Contact List*

Use contact list to keep track of your friends in the game. Click **Contacts** to open the Contacts window used to manage your Friends and Ignore lists, view player details, create private channels with other players.

### **Searching and Adding Players to Contact List**

#### **To find and add a player to the Friends or Ignore list:**

1. Click **Contacts**>Find Contacts.

2. Type the initial letters or full player name and click **Search**. The search results are displayed in the field below.

3. Click a player and click **Add to Friends** or **Ignore**, or right-click a player and select Add player to the Friends list or Add player to Ignore list. The selected player is added to your Friends or Ignore list.

**!**You can also add players to the Friends or Ignore list in one of the following ways:

When viewing player details, click **Add to the Friends/ Ignore**.

When chatting, right-click a player and select **Add to the Friends list** or **Add to the Ignore list**.

• When in battle, right-click a player on the Team panel and select **Add to the Friends list** or **Add to the Ignore list**.

#### **Removing Players from Contact List**

#### **To remove a player from the Friends list:**

1. Click **Contacts**>Contact List>Friends.

2. Right-click a required contact.

3. Select Remove player from the Friends list. The player is removed from your Friends list.

#### **To remove a player from the Ignore list:**

- 1. Click **Contacts**>Contact List >Ignore.
- 2. Right-click a required contact.

3. Select Remove player from the Ignore list. The player is removed from your Ignore list.

#### **Viewing Player Details**

To view player details, right-click a player and select View details.

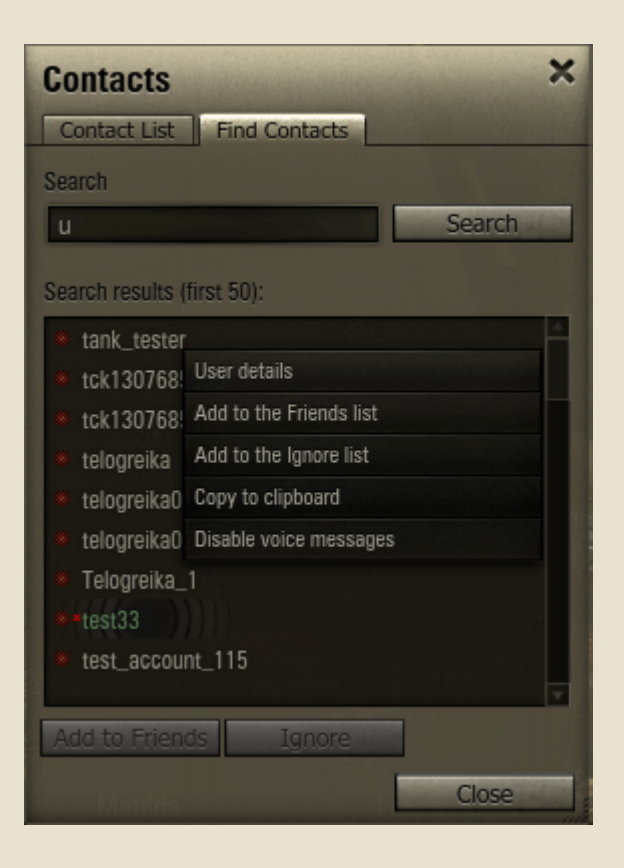

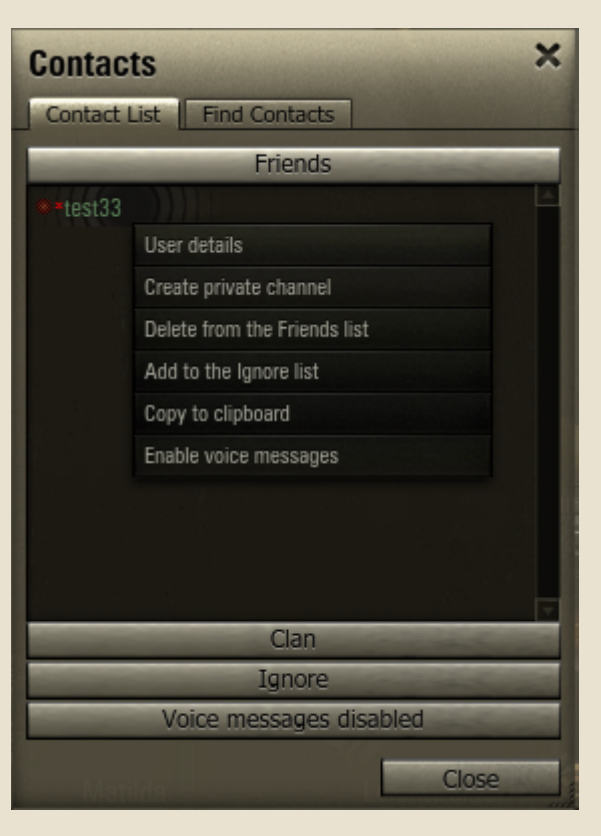

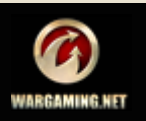

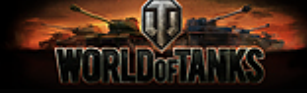

#### **Creating Private Channels with Players**

A private channel is a communication channel for two players. Any player can create a private channel with another player. Once a "Player A - Player B" channel is created automatically and both players are connected to it. Private channel opens in a new window.

#### **To create a private channel:**

#### 1. Click **Contacts**.

2. Right-click a player from the Friends list and select Create private channel. A private channel with the selected user is created.

**To delete a private channel,** click the x button on the channel tab.

- A private channel is deleted once the last player leaves it (closes the channel tab).
- You cannot create private channels with users from your Ignore list.
- You cannot create a private channel with a user who is offline.

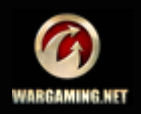